## **RICOH**

## **RICOH R10** 使用説明書 カメラ編

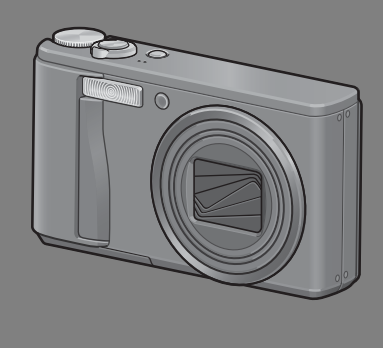

本製品のシリアル番号は、 本体底面に記載されています。

#### 基本編

#### はじめてお使いのときは必ずお読みください。

電源を入れる、撮影する、再生するなど、はじめてこのカメラをお使いの方 でも一通り操作できるようになります。

#### 応用編

#### 目的に応じて必要なときにお読みください。

いろいろな撮影機能や再生機能の他、カメラのカスタマイズ、プリントの方 法、パソコンを利用する方法など、このカメラのすべての機能が記載されて います。

リチャージャブルバッテリーは、使用する前に充電する必要があります。ご購 入時のバッテリーは、充電されていません。

## お客様登録のお願い

この度は、リコー製品をお買い求めいただきありがとうございます。 リコーは、ご購入商品に関する適切なサポートやサービスを提供 するために、お客様登録をお願いしております。

お客様登録は、下記の弊社Webサイトからお願い致します。

#### http://www.ricoh.co.jp/dc/regist/

なお、ご登録いただいた方には、Eメール(ファームウェア等のサ ポート情報掲載)の配信を行っております。

#### はじめに

この使用説明書には、本製品を使って撮影や再生機能を利用する方法や使用 上の注意について記載してあります。

本製品の機能を十分にご活用いただくため、ご使用の前に、本書を最後まで お読みください。本書が必要になったとき、すぐに利用できるよう、お読み になった後は、必ず保管してください。

株式会社リコー

安全上のご注意について 安全に正しくお使いいただくために、操作の前には必ず「安 全上のご注意」をお読みください。

テスト撮影について 必ず事前にテスト撮影をして正常に記録されていることを 確認してください。

- 著作権について 著作権の目的になっている書籍、雑誌、音楽等の著作物は、 個人的または家庭内およびこれに準ずる限られた範囲内で 使用する以外、著作者に無断で複写、改変等することは禁じ られています。
- ご使用に際して 万一、本製品などの不具合により記録や再生されなかった場 合、記録内容の補償については、ご容赦ください。
- 保証書について 本製品は国内仕様です。保証書は日本国内において有効で す。外国で万一、故障、不具合が生じた場合の現地でのアフ ターサービスおよびその費用については、ご容赦ください。
- 電波障害について 他のエレクトロニクス機器に隣接して設置した場合、お互い に悪影響を及ぼすことがあります。特に、近くにテレビやラ ジオなどがある場合、雑音が入ることがあります。その場合 は、次のようにしてください。
	- ・テレビやラジオなどからできるだけ離す
	- ・テレビやラジオなどのアンテナの向きを変える
	- ・コンセントを別にする
	- <電波障害自主規制について>

この装置は、情報処理装置等電波障害自主規制協議会 (VCCI)の基準に基づくクラスB情報技術装置です。この装 置は、家庭環境で使用することを目的としていますが、この 装置がラジオやテレビジョン受信機に近接して使用される と、受信障害を引き起こすことがあります。使用説明書に 従って正しい取り扱いをしてください。

本書の一部または全部を無断転載することを禁止します。

© 2008 RICOH CO.,LTD.

本書の内容に関しては将来予告なく変更することがあります。

本書は内容について万全を期して作成いたしましたが、万一ご不審な点や誤り、記載漏れなどお気付きの ことがありましたら、巻末をご覧の上ご連絡ください。

Microsoft、MS、Windows、Windows Vistaは米国Microsoft Corporationの米国およびその他の国 における登録商標です。

Macintosh、Power Macintosh、Mac OSは米国およびその他の国で登録されているApple Inc.の商標 です。

AdobeおよびAdobe AcrobatはAdobe Systems Incorporated(アドビシステムズ社)の商標です。 会社名、および製品名はそれぞれ各社の商標または登録商標です。

## 安全上のご注意

#### 表示について

本書および製品への表示では、製品を安全に正しくお使いいただき、あなた や他の人々への危害や財産への損害を未然に防止するために、いろいろな表 示をしています。その表示と意味は次のようになっています。

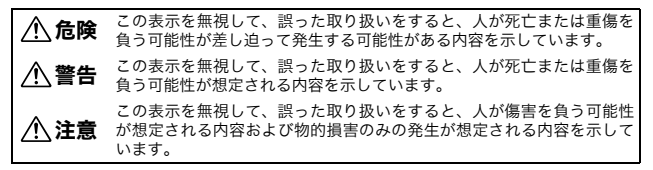

表示の例

記号は行為を強制したり指示する内容を告げるものです。

ŋ

記号は禁止の行為であることを告げるものです。 の中に具体的な禁止内容が描かれています。 ● 表示例 意味:接触禁止 意味:分解禁止

本機を安全にお使いいただくために以下の内容をお守りください。

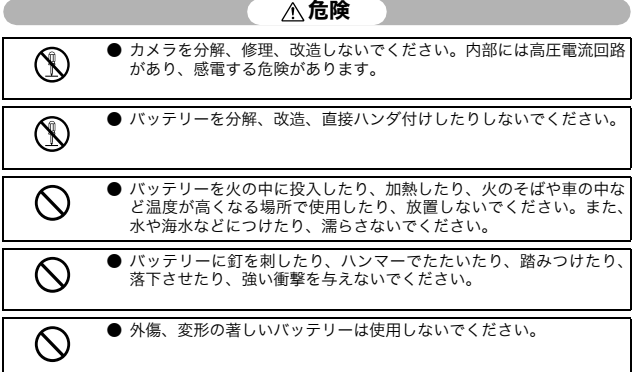

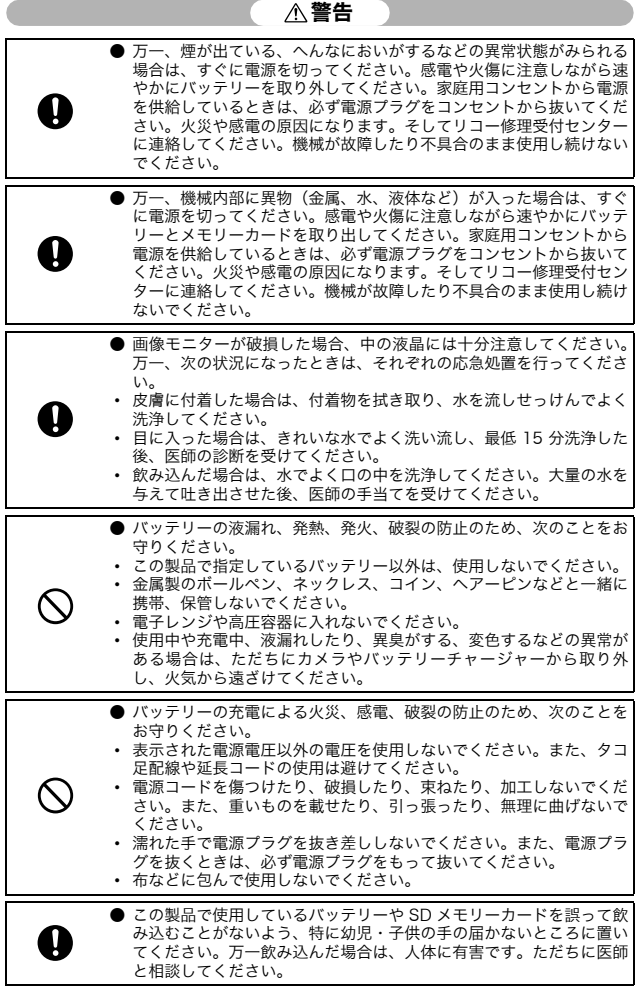

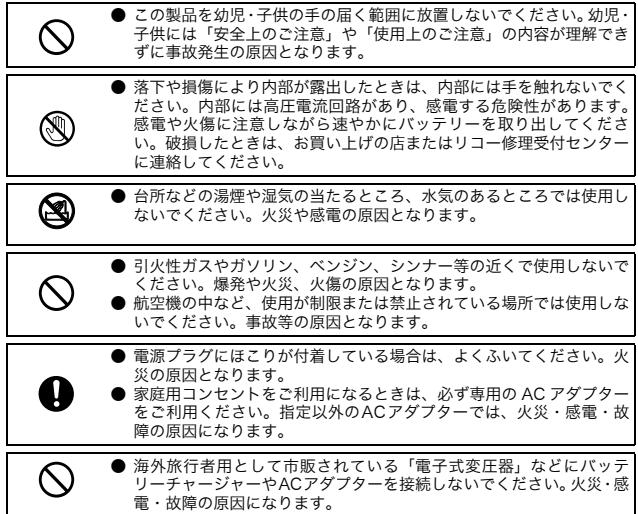

本機を安全にお使いいただくために以下の内容をお守りください。

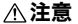

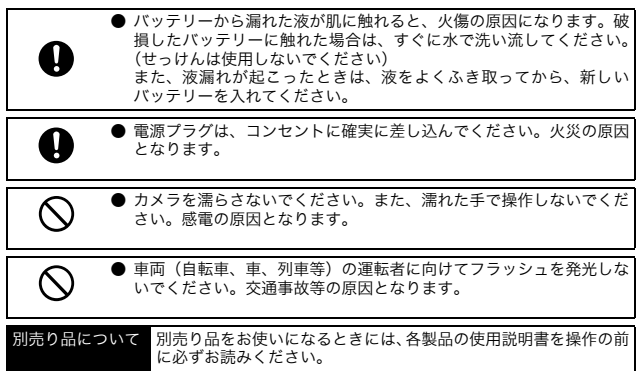

## 使用説明書の構成について

RICOH R10には、次の2種類の使用説明書が付属しています。

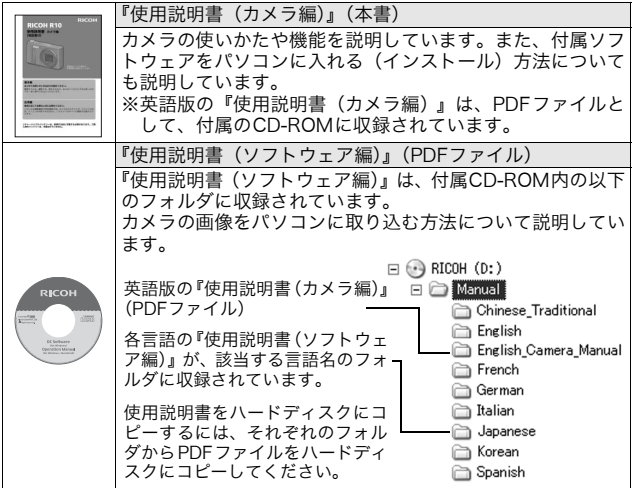

本機には、パソコン内の画像を表示したり、編集したりできるソフトウェア Irodio Photo & Video Studio が付属しています。Irodio Photo & Video Studioの使いかたについては、Irodio Photo & Video Studioのヘルプを参照 してください。

Irodio Photo & Video Studioについてのご質問・ご相談は、下記ユーザー サポートセンターまでお問い合わせください。

株式会社ピクセラ ユーザーサポートセンター TEL:06-6633-3900 FAX:06-6633-2992 〒556-0011 大阪府大阪市浪速区難波中2-10-70パークスタワー 25F 受付時間:月曜日~日曜日 10:00~17:00 (年末年始、祝日、弊社指定休日は除く) また以下のページで、Irodio Photo & Video Studioの最新情報が閲覧できます。 http://www.pixela.co.jp/oem/irodio/j/irodio\_digitalphoto\_videostudio/

## このカメラでできること

※本書内のイラストは、実物とは異なる場合があります。

@ ⊞ 888 **D** 1388

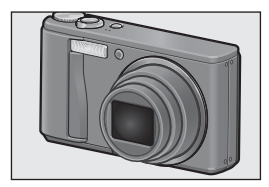

#### 7.1倍高倍率ワイドズームレンズを搭載

薄型コンパクトボディに、28~200mm相 当(\*)の広い撮影領域をカバーする光学 7.1倍ワイドズームレンズを搭載。室内から 風景まで、さまざまな撮影シーンに対応で きます。

(\*)35mm判カメラ換算値です。

#### 手ブレ補正機能で、手ブレを抑えた安心撮 影(P.103)

手ブレ補正機能を装備。室内や夜景などの 手ブレしやすい場面でも、手ブレを抑えた 撮影ができます。

#### 1cmマクロ対応(P.37) 望遠時25cm、広角時20cm対応近接フ ラッシュ(P.39)

被写体に広角端1cm、望遠端25cm(レン ズ先端より)まで近づいて撮影可能な接写 機能を搭載。

フラッシュは広角端20cm、望遠端25cm の近さまで対応。光の足りない条件でもよ りきれいに撮影ができます。

#### 画像の水平出しを補助する電子水準器機能 搭載(P.60)

風景や建物の撮影時など、水平のとれた画 像を撮影したい場合に便利な電子水準器機 能を搭載。画像モニターに表示される水平 インジケーターと水準器音で、画像の水平 状態を確認することができます。

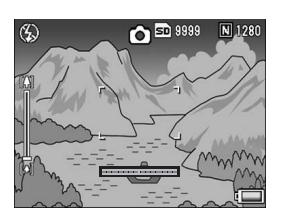

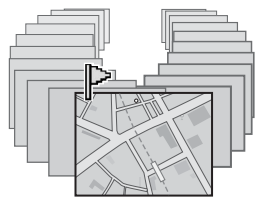

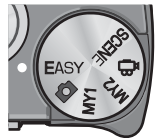

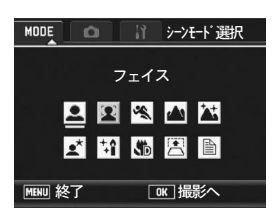

コントラスト 画像設定 シャープネス 色の濃さ

#### 特定の画像をすぐに表示できる画像ク **リップ機能 (P.118)**

旅先でメモとして撮影した電車の時刻表 や地図など、すぐに呼び出したいファイル を画像クリップ機能で登録しておくと、Fn (ファンクション)ボタンですぐに表示す ることができます。

#### 初心者にも安心なイージー撮影モード  $(P<sub>41</sub>)$

[画質・サイズ]など、必要最低限の設定 のみ可能なイージー撮影モードを搭載。初 心者の方でも誤操作の心配が少なく、安心 して撮影できます。家族とカメラを共有す る場合や、旅先で他の人に撮影してもらう 場合などにも便利です。

#### 被写体の顔を自動的に認識して撮影する フェイスモード(P.43)

被写体の顔に自動的にピントを合わせ、露 出、ホワイトバランスを最適に調整して撮 影することができます。

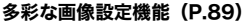

白黒、セピアの他、明暗差のある画像でも カメラが自動的に階調を補正して記録す る 「自動レベル]や、コントラスト、シャー プネス、色の濃さを自分好みに調整できる 「カスタム設定]などを選択できます。

[DISP] キャンセル [OK] 確定

#### 簡単に自分好みの撮影ができるマイセッ ティングモード搭載(P.42)

オリジナルの設定を2種類登録することが できます。モードダイヤルをMY1/MY2に 合わせると、登録したオリジナルの設定で 撮影することができます。

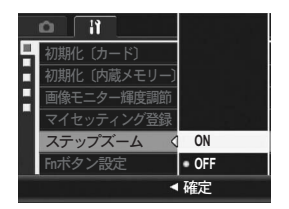

#### ズーム速度を変更できるズームレバーお よびステップズーム機能を搭載 (P.36、157)

ズームレバーの操作でズーム速度を2段階 に変化させたり、ステップズーム機能で焦 点距離を固定することができます。

厢 Renjoy [DISP.] 選択 [OK] 確定

#### 好きな場所にAF、AEをロックできるAF/ AEターゲット移動機能(P.67、70) 撮影時にカメラを動かすことなく、AF、AE

のターゲットをボタン操作だけで移動し、 ロックすることができます。

# 3648×2736 1280 (1M)

#### 2種類の画像サイズで撮影するデュアルサ イズ記録機能(P.98)

1度の撮影でオリジナルサイズの静止画と 画像サイズの小さいサブファイル2枚を同 時に記録することができます。

#### ゆがみを簡単に補正する斜め補正モード 搭載(P.44)

斜めから撮影した四角い被写体を、正面か ら撮影したように補正する「斜め補正モー ド」を搭載。簡単なボタン操作で補正がで き、掲示板や展示パネル、名刺など、さま ざまな被写体の撮影に活躍します。

#### 撮影後の画像をカメラで簡単補正 (P.122、124、127)

撮影した静止画の一部分を切り取ったり (トリミング)、明度の自動調整(レベル補 正)や色合いの調整(ホワイトバランス補 正)をすることができます。補正後の画像 は新たなファイルとして記録されます。

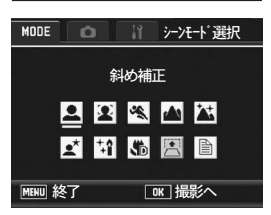

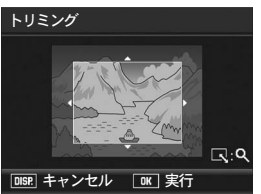

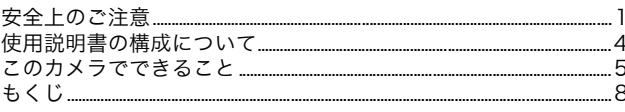

## 基本編

13

はじめてお使いのときは必ずお読みください

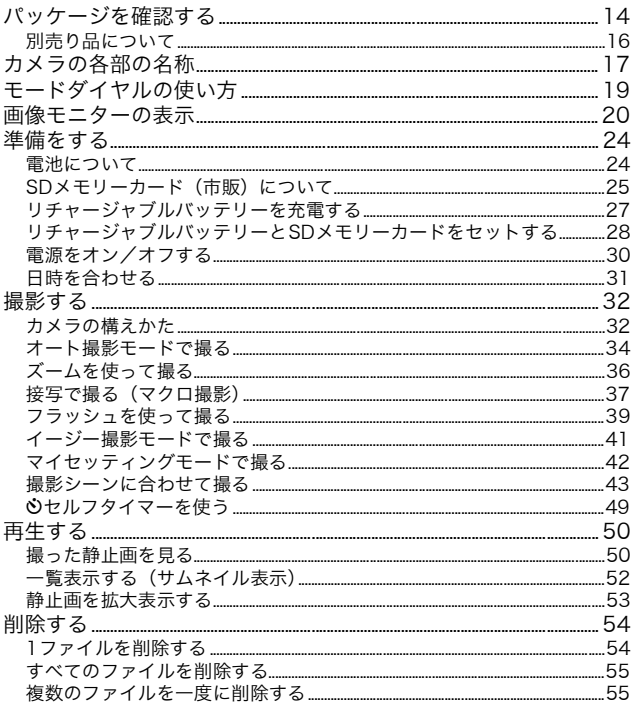

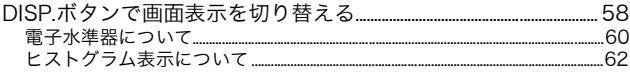

## 応用編

目的に応じて必要なときにお読みください

## 1 いろいろな撮影

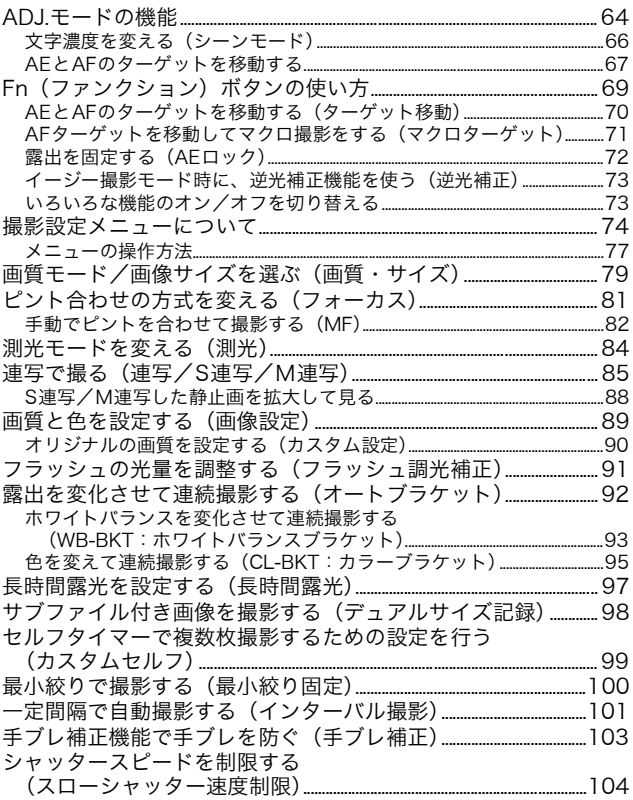

 $63$ 

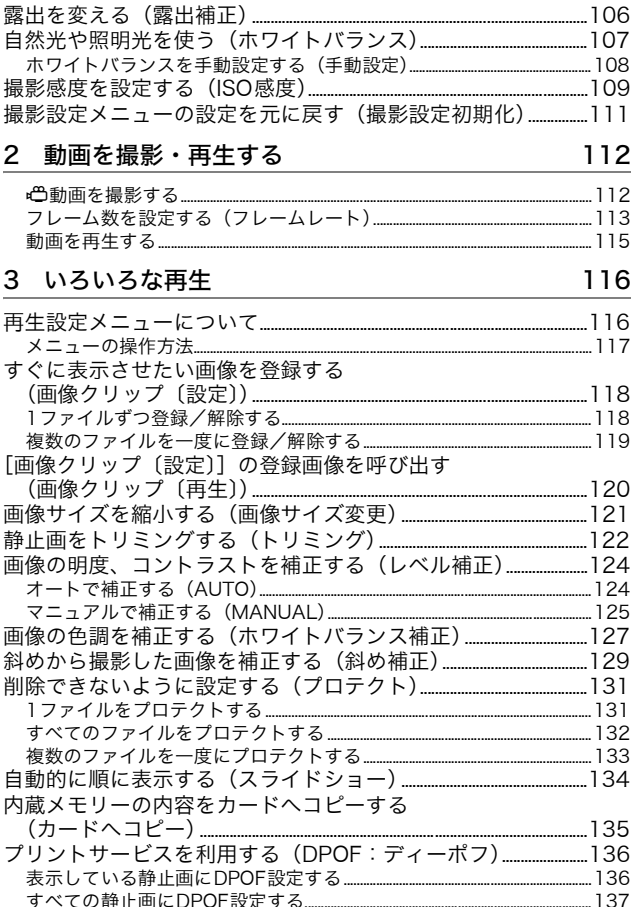

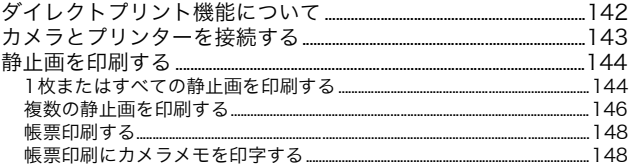

## 5 カメラの設定を変える

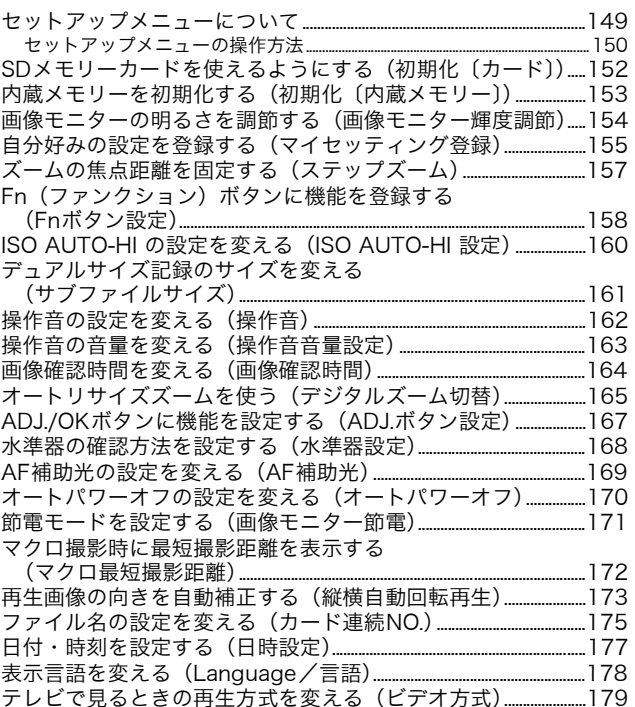

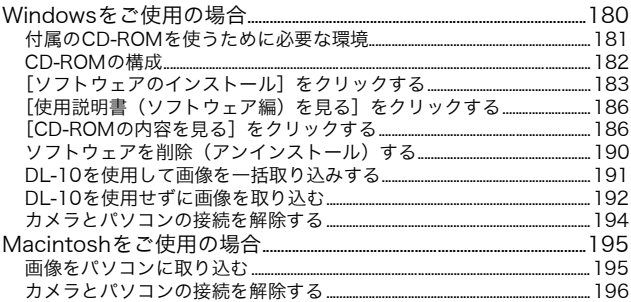

#### $7<sup>7</sup>$ 付録

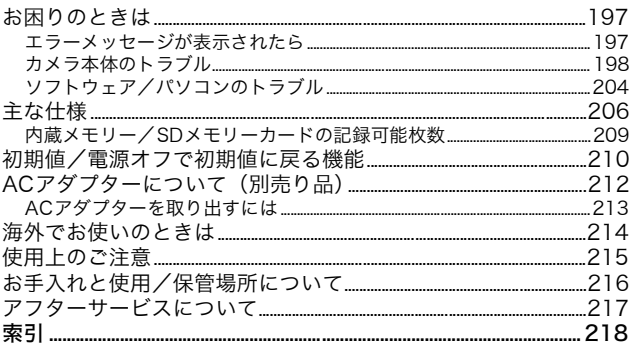

## 基本編

## はじめてお使いのときは 必ずお読みください

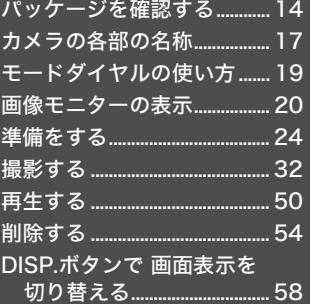

## パッケージを確認する

パッケージを開けて同梱品を確認しましょう。 ※同梱品の形状は、実際とは異なる場合があります。

## RICOH R10

本製品のシリアル番号は、本体底 面に記載されています。

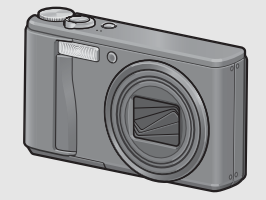

## リチャージャブルバッテリー

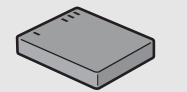

#### バッテリーチャージャ

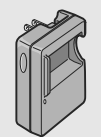

#### USBケーブル(mini Bタイプ) カメラをパソコンやダイレクトプ

リント対応プリンターと接続する ときに使用します。

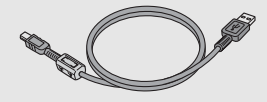

#### AVケーブル

テレビで画像を見るときに使用し ます。

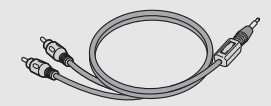

#### ハンドストラップ

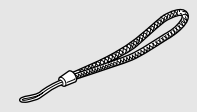

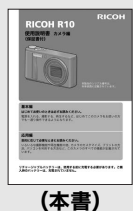

### 使用説明書(カメラ編) CD-ROM (② P.180)

ソフトウェアと『使用説明書(ソ フトウェア編)』などが含まれてい ます。

Macintoshでは、CD-ROMに含ま れているソフトウェアを使用する ことはできませんが、『使用説明書 (ソフトウェア編)』を表示するこ と は 可 能 で す (パ ソ コ ン に Acrobatがインストールされてい **(本書)** Acrobatがイ<br>る場合のみ)。

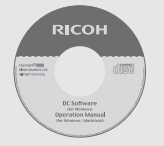

#### メモ--------------------------------------------------------------------- ハンドストラップのつけかた

ストラップの先端をカメラのストラップ取り付け部に通して取り付 けます。

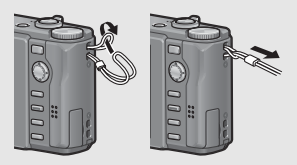

## 別売り品について

### ACアダプター(AC-4g)

家庭用コンセントからカメラへ電 源を供給するときに使用します。 長時間の再生、パソコンへの画像 の転送時などにご利用ください。

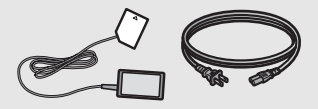

ソフトケース(SC-80)

本カメラのカメラケースです。

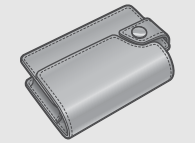

#### ネックストラップ(ST-2) 「RICOH」のロゴ刺繍入りの2点吊

ネックストラップです。

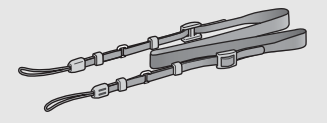

メモ--------------------------------------------------------------------- ネックストラップのつけかた ネックストラップの先端を結合部より外し、図のように取り付けます。

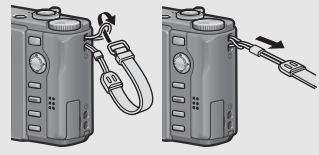

• 別売り品についての最新情報は、弊社ホームページ (http://www.ricoh.co.jp/dc/)をご覧ください。

### リチャージャブルバッテリー (DB-70)

本カメラで使用できる充電池で す。

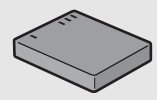

バッテリーチャージャ (BJ-7)

リチャージャブルバッテリー (DB-70)を充電するための充電器 です。

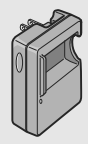

は

## カメラの各部の名称

## カメラ本体

前面

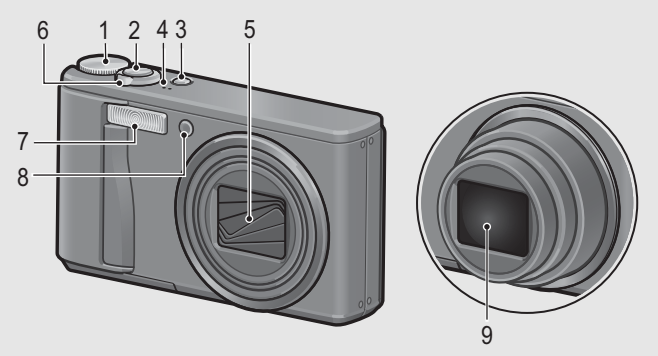

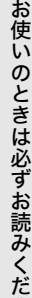

さ い

は じ め て

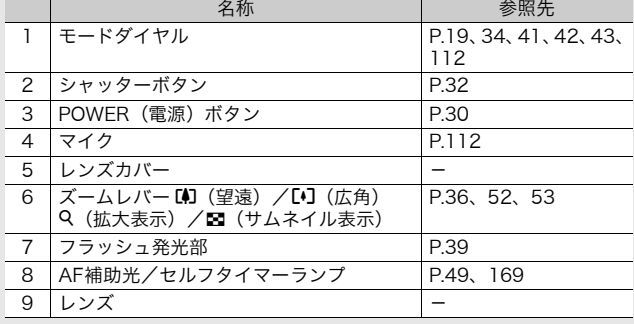

は じ め て お 使 い の と き は 必 ず お 読 み く だ さ い 背面

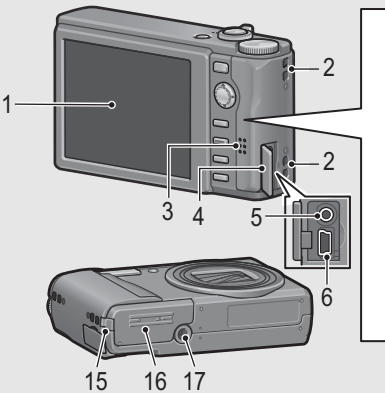

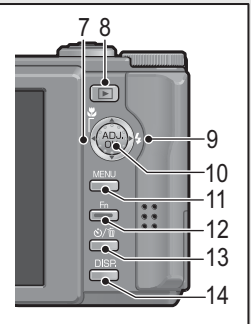

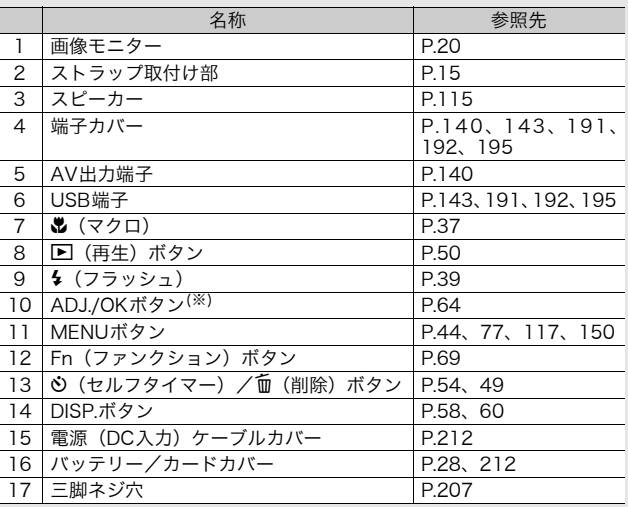

(※) 本文中の「ADJ./OKボタンを▲▼◆側(または※判)に押す」と いう説明は、ADJ./OKボタンを上下左右の方向に押して傾けることを 意味します。また、「ADJ./OKボタンを押す」という説明は、ADJ./ OKボタンの真中を押し下げることを意味します。

## モードダイヤルの使い方

静止画撮影や動画撮影などのカメラの操作は、モードダイヤルを 切り替えてから行います。

## 1 モードダイヤルを回して、使用する機能のマークに合わ せる

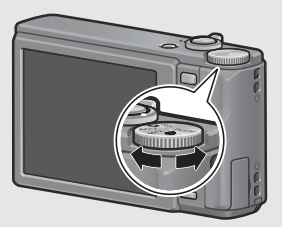

モードダイヤルのマークと働き

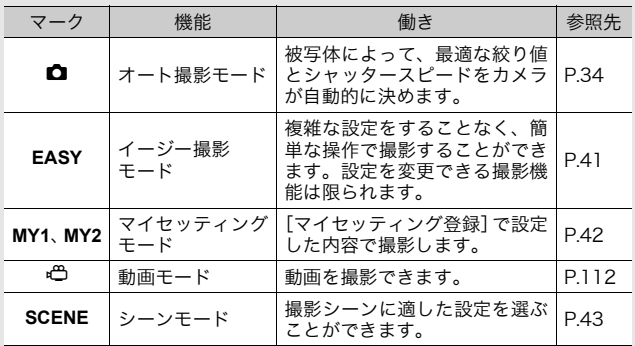

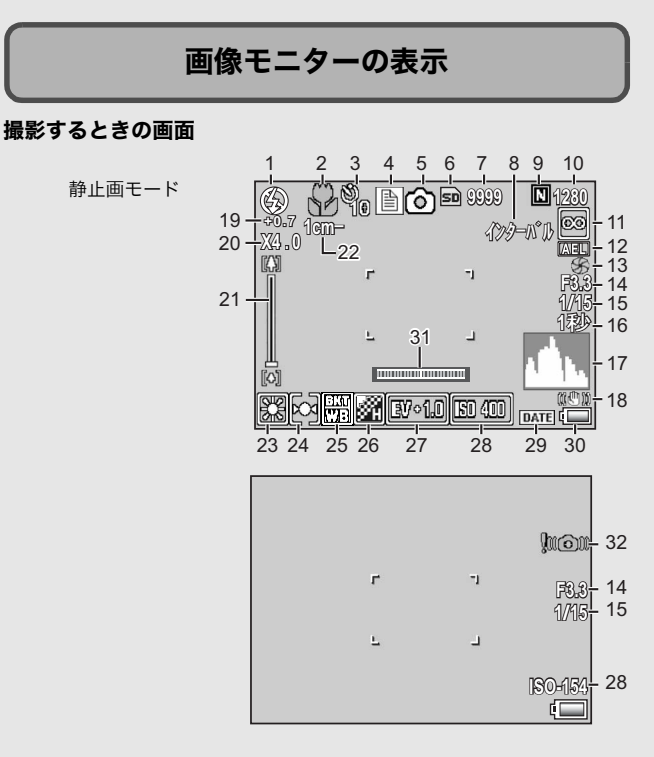

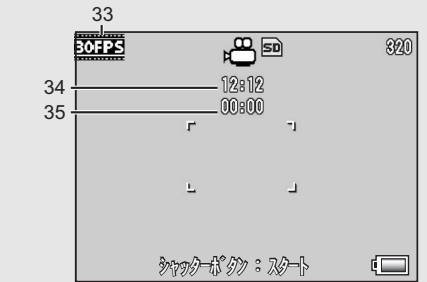

は じ め て お 使 い の と き は 必 ず お 読 み く だ さ い

動画モード

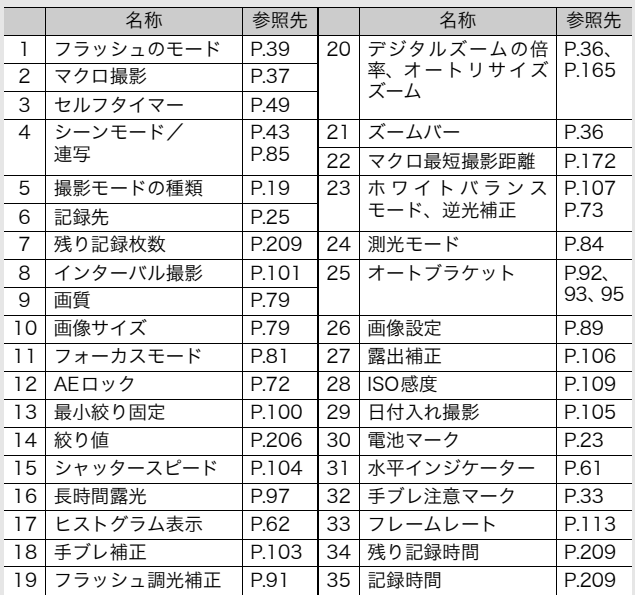

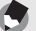

- メモ--------------------------------------------------------------------- • 残り記録枚数は、撮影する被写体によってファイル容量が増減する ため、実際に撮影できる枚数と異なる場合があります。
- 静止画の撮影可能枚数や動画の記録時間は、記録先(内蔵メモリー またはSDメモリーカード)の容量や撮影条件、SDメモリーカード のメーカーや種類によって異なることがあります。
- 残り記録枚数が1万枚以上のときは「9999」と表示されます。

## 再生するときの画面

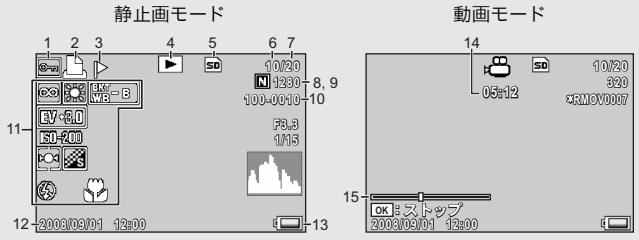

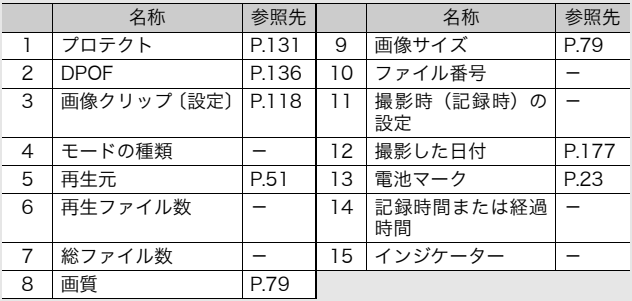

メモ---------------------------------------------------------------------

使用中、操作やカメラの状態に関するメッセージが表示されることが あります。

### 電池の残量表示

ь

画像モニターの右下に、電池の残量を示すマークが表示されます。 残量がなくなる前に充電してください。

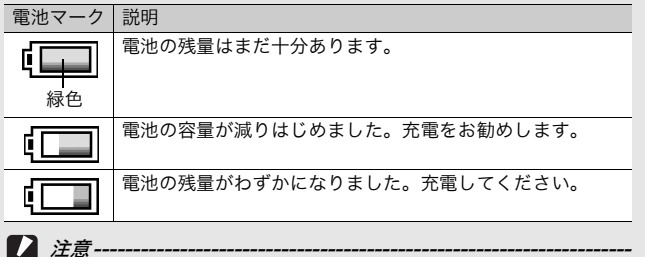

ACアダプターをご使用の場合、 表示になることがありますが、故 障ではありません。そのまま引き続きご使用ください。

## 準備をする

電源を入れて撮影できるように準備します。

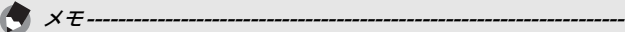

- すでに電源をオンにした場合は、電池を着脱する前に、電源がオフ になっていることを確認してください。
- 電源をオフにする方法については、P.30をご覧ください。

## 電池について

本カメラでは、専用のリチウムイオン電池「リ チャージャブルバッテリー DB-70」(付属)を使 用します。バッテリーチャージャーで充電して繰 り返し使用できるので、経済的です。リチャー

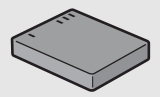

ジャブルバッテリーは、使用する前に充電する必要があります。ご 購入時のバッテリーは、充電されていません。

#### 撮影可能枚数--撮影可能枚数(電池の持続)の目安:約300枚 ※「画像モニター節電] (L PP.171) が「ON] のとき

- 撮影枚数はCIPA規格に準拠した測定条件によるものです。 (温度23°C、画像モニターオン、30秒ごとに望遠端と広角端で交互 に撮影、2回に1回フラッシュ発光、10枚撮影するごとに電源をオ フ/オンを繰り返し)
- •「画像モニター節電]が「OFF]の場合は、約270枚となります。
- シンクロモニターモードにすると、さらに撮影可能枚数を増やすこ とができます。(GP.58)
- 枚数はあくまでも目安です。設定、再生等の動作時間が長くなると、 その分撮影可能時間(枚数)が短くなります。長時間ご使用になる 場合は、予備電池の携帯をおすすめします。

注意---------------------------------------------------------------------

- 使用直後の電池は高温になることがあります。電池の取り外しはカ メラの電源を切り、電池の温度が下がるのを待ってから行ってくだ さい。
- 長期間カメラをご使用にならない場合には、電池を抜いてカメラを 保管してください。
- リチウムイオン電池は、純正品(DB-70)をご使用ください。当社 指定のリチャージャブルバッテリー以外は使用しないでください。

## SDメモリーカード(市販)について

記録データは、カメラ本体に内蔵されているメモリーまたはSD メモリーカード(市販)に記録されます。内蔵メモリーの容量 は、約54MBです。 静止画・動画をたくさん撮りたい場合や、高画質で撮りたい場合

には、容量の多いSDメモリーカードを使うと便利です。

初期化について -新しいSDメモリーカードを使用する場合は、本機で初期化してから お使いください。また、「使用できないカードです。]等のエラーメッ セージが表示されたり、パソコンや他のデジタルカメラで使用したSD メモリーカードは、本機で初期化してから使用する必要があります。 (GP.152)

記録先について --SDメモリーカードをセットしていないときは内蔵メモリーに記録さ れ、SDメモリーカードをセットしているときはSDメモリーカードに 記録されます。

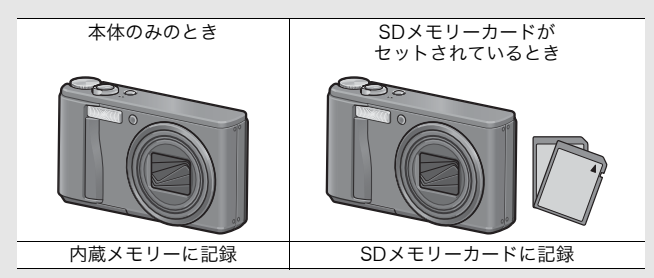

注意---------------------------------------------------------------------

- SD メモリーカードがセットされているときは、SD メモリーカード がいっぱいになっても、内蔵メモリーには記録されません。
- SDメモリーカードの金属端子部を汚さないように注意してください。

#### 誤って記録データを消さないようにするには-カードの書き込み禁止スイッチを「LOCK」にして

おくと、記録データの削除や初期化ができなくなり ます。解除すれば(スイッチを元の位置に戻す)、削 除も初期化もできるようになります。 大切なデータを記録したときには、「LOCK」にして おきましょう。 なお、「LOCK」の状態にするとSDメモリーカード

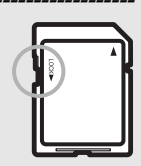

への記録もできなくなるので、撮影ができません。 撮影時には「LOCK」を解除してください。

- メモ--------------------------------------------------------------------- • 再生時のSDメモリーカードと内蔵メモリーの切り替えについては、 P.51をご覧ください。
	- 静止画の撮影可能枚数や動画の記録時間は、SDメモリーカードの容 量によって異なります。(GP.209)
	- 内蔵メモリーに記録された画像を、SDメモリーカードにコピーする ことができます。(GP.135)

は じ め て お 使 い の と き は 必 ず お 読 み く だ さ い

## リチャージャブルバッテリーを充電する

リチャージャブルバッテリーは、使用する前に充電する必要があ ります。ご購入時のバッテリーは、充電されていません。

- バッテリーの⊕⊖印とバッテリーチャージャーの 印を合わせてセットする
	- この時、バッテリーの印刷面は上になっています。
- 7 注意----と を逆にセットしないでください。
- $\boldsymbol{Z}$ コンセントにバッテリー チャージャーを差し込む
	- 充電には専用バッテリーチャー ジャー(BJ-7)をご使用ください。
	- 充電が開始されます。充電ランプ の表示は下表のとおりです。充電 が終了したら、コンセントから抜 いてください。

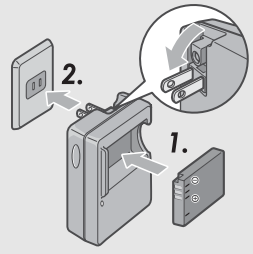

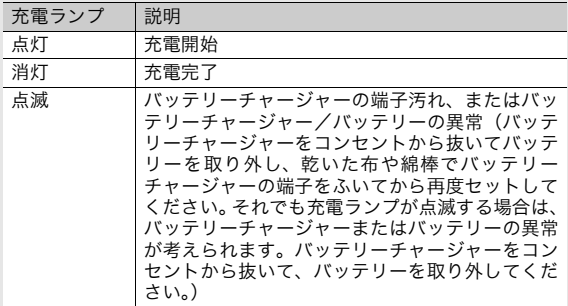

• バッテリーの充電時間の目安は、以下のとおりです。バッテ リーの残量により充電時間は異なります。

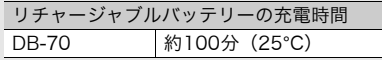

## リチャージャブルバッテリーとSDメモリーカード をセットする

リチャージャブルバッテリーを充電したら、リチャージャブル バッテリーとSDメモリーカードをカメラにセットします。 すでに電源をオンにした場合は、バッテリーとカードをセットす る前、または取り出す前に、電源がオフになっていることを確認 してください。

は じ め て お 使 い の と き は 必 ず お 読 み く だ さ い

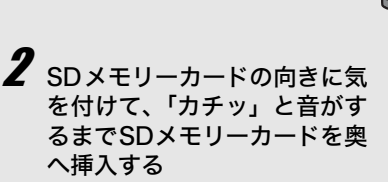

1 バッテリー/カードカバーを スライドさせて開ける

> • 先にリチャ-ジャブルバッテ リーをセットしてもかまいませ  $h<sub>o</sub>$

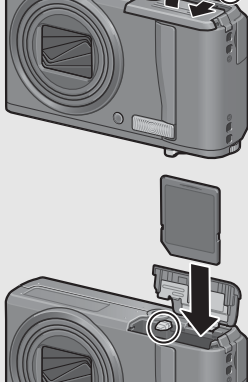

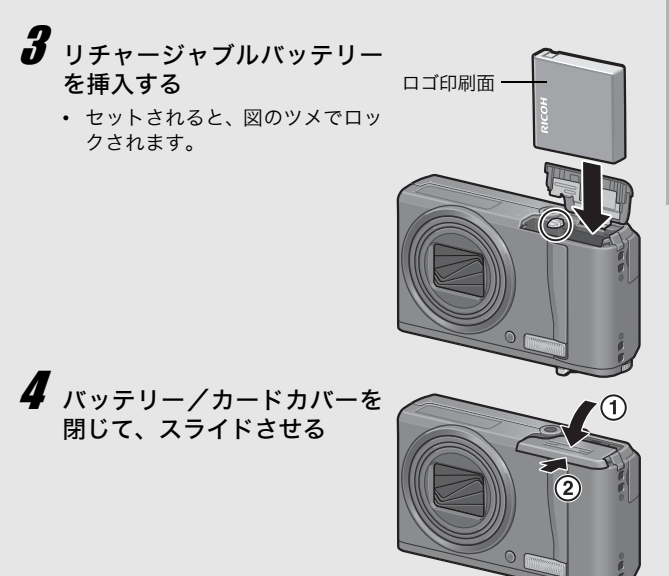

#### リチャージャブルバッテリーを取り出すときには

バッテリー/カードカバーをスライドさせて開けます。リチャー ジャブルバッテリーをロックしているツメをずらすとバッテリー が押し出されますので、つまんで取り出します。このときバッテ リーが落下しないよう十分に注意してください。

#### SDメモリーカードを取り出すときには

バッテリー/カードカバーをスライドさせて開けます。SDメモ リーカードを一度押し込んで指を静かにはなすとSD メモリー カードが押し出されますので、つまんで取り出します。

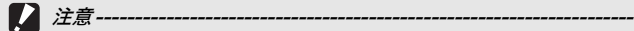

長時間カメラをご使用にならない場合は、電池を抜いてカメラを保管 してください。抜いた電池は涼しい場所に保管してください。

は

## 電源をオン/オフする

## 電源をオンにする

## 1 POWER(電源)ボタンを押す

• 起動音が鳴り、画像モニターが点灯 します。

#### 再生モードで使うときには

- ▶ (再生) ボタンを長押しすると、 再生モードの状態で電源がオンに なり、カメラを再生モードで使用で きます。
- 下 ボタンで電源をオンにした場合 は、もう一度6ボタンを押すと、記 録モードになります。

### 電源をオフにする

1 POWERボタンを押す

- 注意--------------------------------------------------------------------- フラッシュを使用する設定になっている場合は、フラッシュを使用し ない設定の場合よりも、電源をオンにしてから撮影可能状態になるま での時間が、長くかかる場合があります。
	- オートパワーオフについて ---• 設定した時間内にカメラのボタンを押さなかった場合は、節電のた めに自動的に電源がオフになります(オートパワーオフ)。
		- オートパワーオフの設定は変更することもできます。(GP.170)

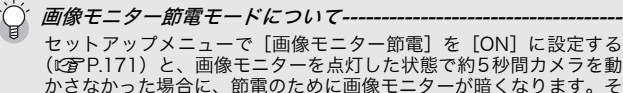

の場合、カメラを動かすか、いずれかのボタン押すと元に戻ります。

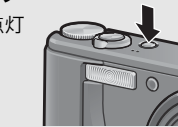

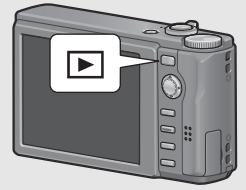

日時を合わせる

はじめて電源をオンにしたときは、日時の設定画面に進みます。

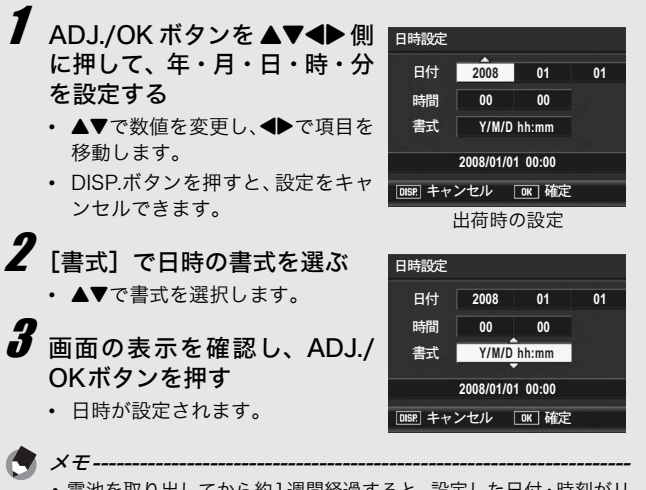

- 電池を取り出してから約1週間経過すると、設定した日付・時刻がリ セットされます。再度、設定しなおしてください。
- 日時を保持させるためには、充分に残量のある電池をカメラに2時間 以上セットしてください。
- 設定した日時は後で修正することができます。(LPAPP.177)
- 日時を入れて撮影することができます。(GP.105)

は じ め て お 使 い の と き は 必 ず お 読 み く だ さ い 撮影する

準備ができたら、さっそく撮影してみましょう。

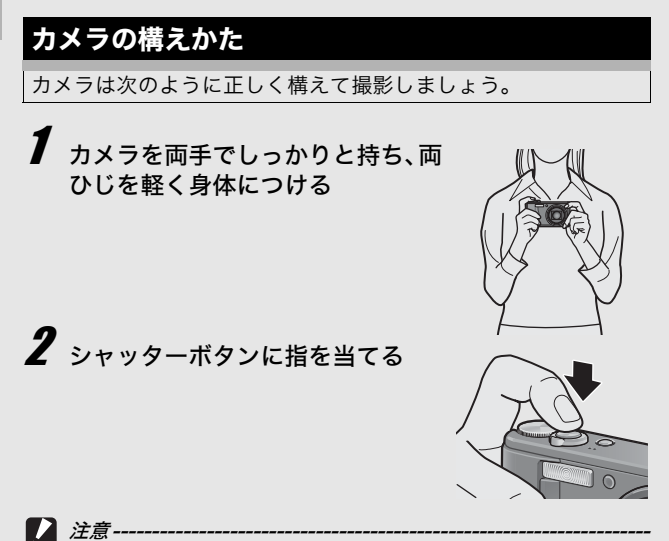

- 指や髪、ストラップなどがレンズやフラッシュ発光部にかからない ように注意してください。
	- レンズユニットを手で持たないように注意してください。ズーム、 ピント合わせが正常に動作しません。

手ブレを防ぐには -

シャッターボタンを押したときにカメラが動いてしまうと、静止画を 鮮明に撮影できません(手ブレ)。 次のような場合には、手ブレが起きやすいので注意しましょう。

- フラッシュを使わずに暗い場所で撮る
- ズームを使って撮る
- 長時間露光を設定して撮る(GP.97)

画像モニターに咖介マークが表示されたときは、手ブレしやすい状態 ですので次の方法を試してください。

- 手ブレ補正機能を使う (L2 P.103)
- フラッシュを「AUTO]または「強制発光]にする (LのP.39)
- ISO感度を上げる (LSPP.109)
- セルフタイマーを使う (LのP.49)
# オート撮影モードで撮る

モードダイヤルを■に合わせて、オート撮影モードで撮影して みましょう。 シャッターボタンを押す操作は、2段階になっています。シャッ ターボタンを半押しすると、自動的にピント合わせが行われ、さ

らにシャッターボタンを押しきると撮影されます。 被写体が構図の中央にないときには、ピント合わせ後に構図を決 めます(フォーカスロック)。

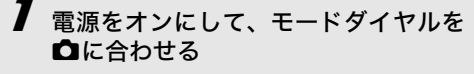

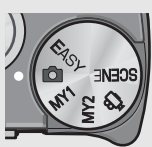

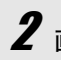

 $\boldsymbol{Z}$  画像モニターの中央に被写体をあわせ、シャッターボ タンを半押しする

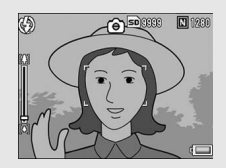

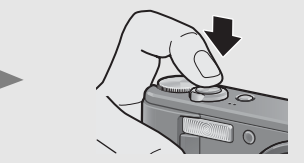

- ピント合わせが行われ、露出とホワイトバランスが固定されます。
- ピントが合わない場合は、画像モニ ター中央部に赤い枠が表示されま す。
- 最大9点で測距され、どの位置にピ ントを合わせているかが、緑の枠で 表示されます。

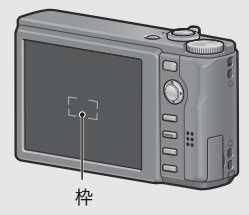

は じ め て お 使 い の と き は 必 ず お 読 み く だ さ い ピントを合わせたい被写体

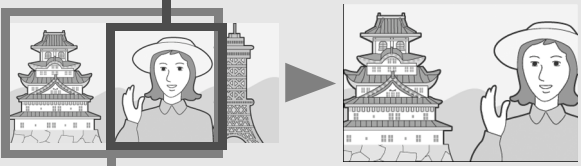

撮影したい範囲

# 4 シャッターボタンをそのまま静かに押しきる

• 撮影した画像が画像モニターに表示され、内蔵メモリーまたは SDメモリーカードに保存されます。

 $C^2$  ピント合わせについて -

ピント合わせの状態は、画像モニター中央の枠の色で確認することが できます。

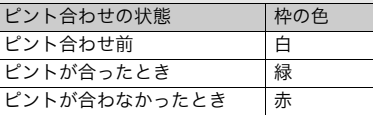

次のような被写体は、ピントを合わせられないことや、枠の色が緑に なっていてもピントが合っていないことがあります。

- 横線だけで、凹凸のないもの
- 動きの速いもの
- 暗いところのもの
- 強い逆光および反射光があるもの
- 蛍光灯などのちらつきのあるもの

このような被写体を撮影するときは、撮影したい被写体と同じ距離 の違う被写体にピントを固定するなどしてから撮影してください。

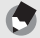

- メモ--------------------------------------------------------------------- • 手ブレを防ぐために、シャッターボタンは静かに押しましょう。
- Dmin マークが表示された場合には、手ブレしやすい状態であること を示しています。カメラを固定するようにしっかりと構えて、再度 ピント合わせを行ってください。また、手ブレ補正機能をオンにす ると、手ブレを起きにくくすることができます。(GP.103)
- フラッシュ発光時は、AEの精度を補助するため、予備発光します。

# ズームを使って撮る

ズームレバーを[4] (望遠) 側に回すと、被写体を大きく写すこ とができます。 ズームレバーを【●】(広角)側に回すと、広い範囲を写すことが できます。

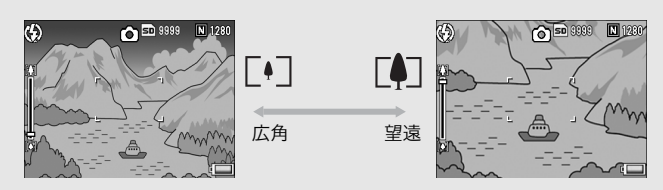

撮影できる状態で、ズームレ バーを[4]側や[4]側に回す

- 画像モニターのズームバーでズームの 状況が確認できます。
- ズームには高速ズームと低速ズームが あります。ズームレバーをCD側に少し 回すと、低速でズームが動作します。 さらに回すと、高速でズームが動作し ます。

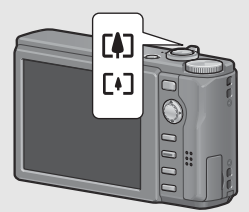

- $\boldsymbol{Z}$  構図を決めてシャッターボタンを半押しする
- $\bm{3}$  シャッターボタンを押し切る

デジタルズームを使う デジタルズームを行うと、通常の拡大倍率(最大7.1倍)より、さら に被写体を拡大できます(静止画:最大4.8倍、動画:最大4.0倍まで)。 デジタルズームを使う場合は、ズームバー表示がLの側の端まできたら いったんズームレバーから指を離し、再びズームレバーをLAD側に回し 続けます。

[画質・サイズ]を3648×2736に設定している場合は、[デジタル ズーム切替]で[オートリサイズ]を選択することもできます。 (GP.165)

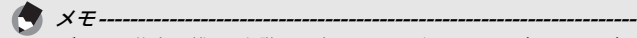

ズームの焦点距離を7段階に固定することができます。(LPFP.157)

# 接写で撮る(マクロ撮影)

マクロ撮影機能を使うと、レンズを被写体に接近させて撮影でき ます。

最短約1cm(レンズ先端より)まで近づけることができるので、 小さな被写体の撮影に便利です。

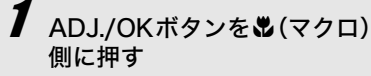

- 画像モニター中央に一瞬 ツが大きく 表示され消えた後、上部にいが表示 されます。
- $\boldsymbol{Z}$  構図を決めてシャッターボタ ンを半押しする
- $\bm{3}$  シャッターボタンを押し切る
	- マクロモードを解除するには、ADJ./ OKボタンをもう一度も側に押しま す。

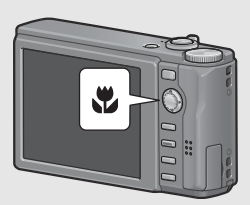

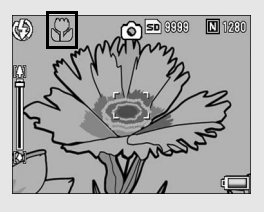

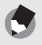

• マクロ撮影時は、ズームの位置によって最短撮影距離が変わります が、[マクロ最短撮影距離]を[表示]に設定すると、最短撮影距離 を画像モニターに表示することができます。(GP.172) ズームを使用しているときの最短撮影距離と撮影範囲は以下のとお りです。

メモ---------------------------------------------------------------------

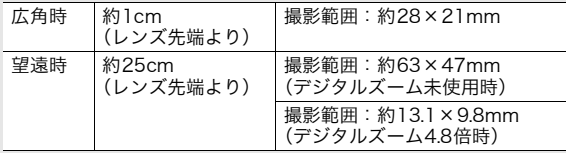

• マクロ撮影で、より被写体を大きく撮りたいときには、シーンモー ドの「ズームマクロ]を使います。(LPFP43)

• シーンモードでのマクロ撮影は、以下のとおりです。

| シーンモード   | マクロ撮影   |
|----------|---------|
| ポートレート   | 不可      |
| フェイス     | 不可      |
| スポーツ     | 不可      |
| 遠景       | 不可      |
| 夜景       | 不可      |
| 夜景ポートレート | 不可      |
| 高感度      | 使用可     |
| ズームマクロ   | 常時マクロ撮影 |
| 斜め補正     | 使用可     |
| 文字       | 使用可     |

## フラッシュを使って撮る

撮影する状況によって、フラッシュモードを切り替えることがで きます。購入時には、[AUTO]に設定されています。

#### フラッシュの光が届く範囲

※ISO感度 (LNP.109) が「AUTO]または「ISO 400]の場合

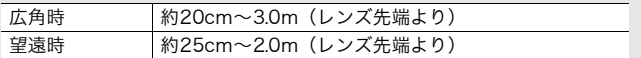

### フラッシュモードの種類

ドを選ぶ

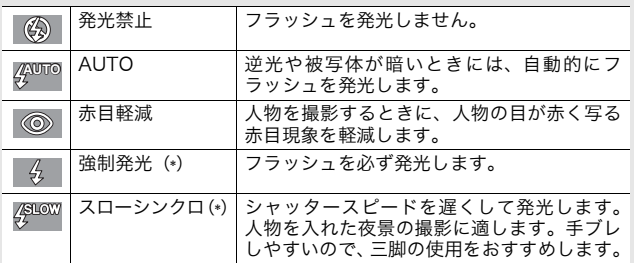

(\*)イージー撮影モードのときは、選択できません。

1 ADJ./OKボタンを<sup>4</sup> (フラッシュ) 側に押す • 画像モニターにフラッシュ モード一覧が表示されます。  $\boldsymbol{Z}$  ADJ./OK ボタンを  $\blacktriangle\blacktriangledown$  側 に押して、フラッシュモー

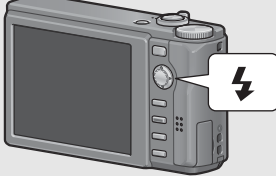

- 画像モニター左上にフラッシュモードのマークが表示されま す。
- フラッシュ充電中は、画像モニター左上のフラッシュモードの マークが点滅します。充電が完了するとマークが点灯し、撮影 が可能になります。

メモ--------------------------------------------------------------------- • ADJ./OKボタンを (フラッシュ)側に押して変更するまで、フラッ シュモードの設定内容は保持されます。

- 動画、連写、オートブラケット、ホワイトバランスブラケット、カ ラーブラケットでは、発光禁止になります。
- フラッシュの光量は、調整することができます。(L2FP.91)
- フラッシュ発光時は、AEの精度を補助するため、予備発光します。
- シーンモードでのフラッシュ撮影は、以下のとおりです。

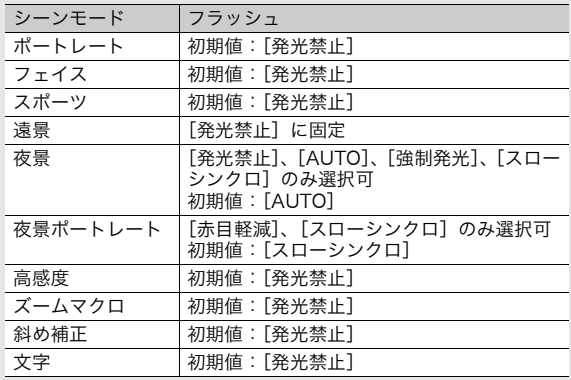

# イージー撮影モードで撮る

モードダイヤルをEASYに合わせると、設定変更が可能な撮影機 能が限られ、複雑な設定をすることなく簡単な操作で撮影できま す。

初心者の方でも誤操作の心配が少なく、安心して撮影できます。 家族とカメラを共有する場合や、旅先で他の人に撮影してもらう 場合などにも便利です。

1 モードダイヤルをEASYに合わせる

 $\boldsymbol{2}$  シャッターボタンを押して撮影する

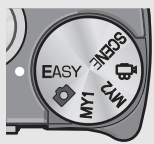

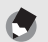

• 撮影設定メニューは、[画質・サイズ]のみ設定できます。操作方法 は、P.79を参照してください。その他の撮影設定メニュー項目は初 期設定値 (L)PP.210)に固定されます。ただし、[ISO 感度]は [AUTO-HI]に固定されます。

メモ---------------------------------------------------------------------

- 撮影モードでモードダイヤルを EASY に合わせている場合、セット アップメニューは、他の撮影モード時とは項目数、表示順が異なり ます。各設定内容は、他の撮影モード時と同じです。
- 他の撮影モードでフラッシュ、マクロ、セルフタイマーの設定を変 更しても、イージー撮影モードに切り替えると、初期設定値に戻り ます。

# マイセッティングモードで撮る

モードダイヤルをMY1、MY2に合わせると、あらかじめ登録し た設定で撮影できます。MY1、MY2の設定は、セットアップメ ニューの「マイセッティング登録]で登録します。(LGAP.155)

## 1 モードダイヤルを MY1/MY2 に合わせ る

• MY1に合わせると、[マイセッティング登録] の「MY11の設定になります。

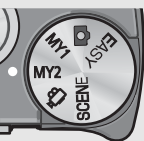

• MY2に合わせると、[マイセッティング登録] の [MY2] の設定になります。

# 2 シャッターボタンを押して撮影する

メモ--------------------------------------------------------------------- マイセッティングモード時でも、カメラの設定は変更することができ ます。設定変更後、モードを切り替えるか電源をオフにすると、もと のMY1、MY2の設定に戻ります。

# 撮影シーンに合わせて撮る

シーンモードを使うと、10種類の静止画モードが選択でき、自 動的にシーンに適した設定で撮影できます。

### シーンモードの種類

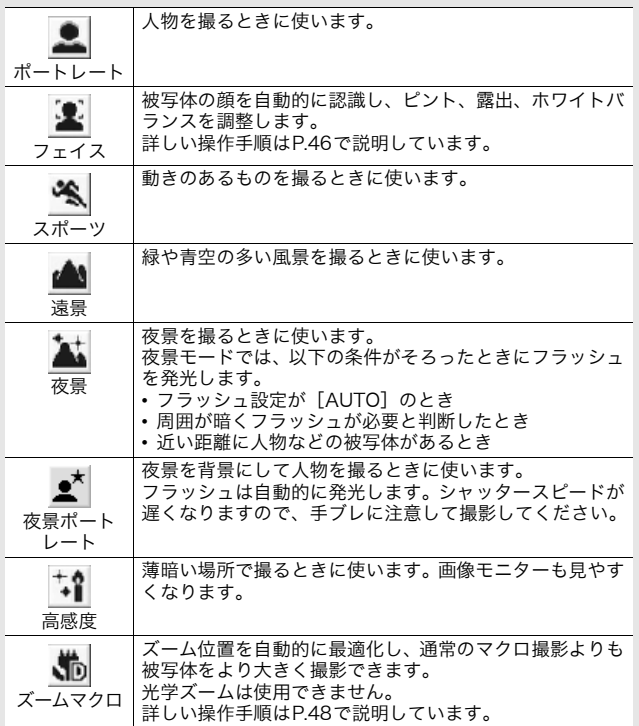

は じ め て お 使 い の と き は 必 ず お 読 み く だ さ い

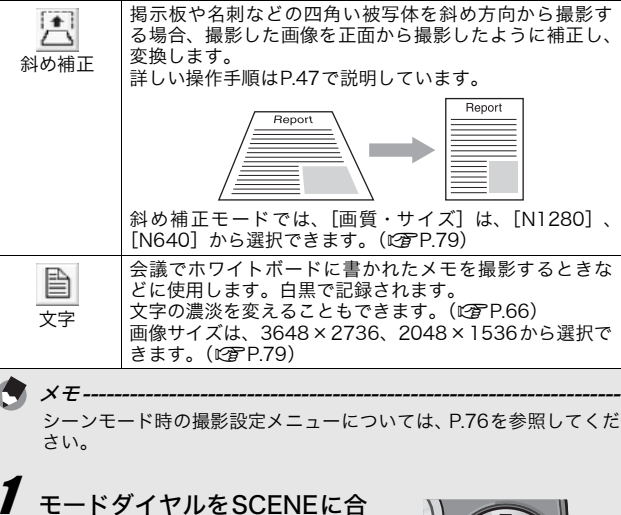

• 撮影できる状態になり、選択され ているシーンモードの種類が画像 モニター上部に表示されます。

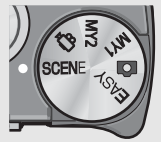

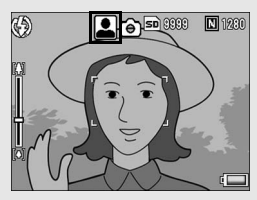

- $\boldsymbol{2}$  シーンモードを変更したい場合は、MENUボタンを押す
	- シーンモード選択画面が表示されます。

わせる

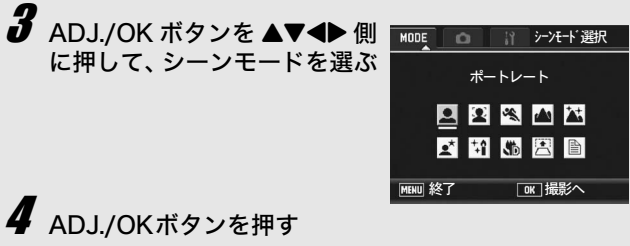

• 画像モニター上部にシーンモードの種類が表示されます。

# $\overline{\pmb{5}}$  シャッターボタンを押して撮影する

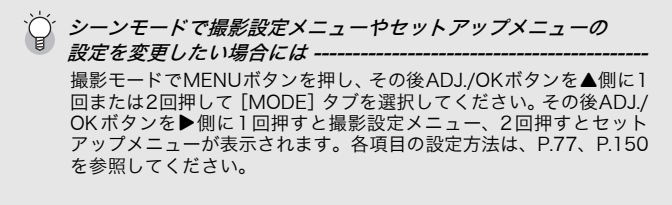

#### ● 通常の撮影モードに戻るには

### 1 モードダイヤルを■に合わせる

### ● フェイスモードを使うには

### 1 モードダイヤルをSCENEに合わせる

• 撮影できる状態になり、選択されているシーンモードの種類が 画像モニター上部に表示されます。

### 2 MENUボタンを押す

- シーンモード選択画面が表示されます。
- $3$  ADJ./OKボタンを▲▼< 側に押して、[フェイス]を 選ぶ
- 4 ADJ./OKボタンを押す

### 5 構図を決める

- 顔を認識すると、認識した大きさの枠が青で表示されます。
- 最大4枠まで表示されます。

### 6 シャッターボタンを半押しする

- 複数の顔がある場合でも最適になるようピント合わせが行わ れます。ピントが合うと、顔認識中の枠が緑で表示されます。 ピントが合わないと、顔認識中の枠が消えます。
- 露出とホワイトバランスが固定されます。

### 7 シャッターボタンをそのまま静かに押し切る

## 12 注意--

- 以下のような場合は顔認識できないことがあります。
- 横顔、傾けている顔、動いている顔の場合
- カメラを傾けたり、逆さま(シャッターボタンが下向きになってい る)にしている場合
- 顔の一部が隠れている場合
- 周囲が暗く、顔がよく見えない場合
- 被写体から遠すぎる場合(グリッドガイド表示LPFP.58にしたとき に、画像モニターに写る顔の高さが、グリッドガイド1マスの高さ 以上になるようにしてください)
- 顔が画像モニターの端にある場合

### ● 斜め補正モードを使うには

- 1 モードダイヤルをSCENEに合わせる
	- 撮影できる状態になり、選択されているシーンモードの種類が 画像モニター上部に表示されます。
- 2 MENUボタンを押す
	- シーンモード選択画面が表示されます。
- $\boldsymbol{\emph{3}}$  ADJ./OKボタンを▲▼◀▶側に押して、[斜め補正] を 選ぶ
- 4 ADJ./OKボタンを押す
- 5 シャッターボタンを押して撮影する
	- 処理中のメッセージが表示され、補正対象として認識したエリアが オレンジの枠で表示されます。最大5つのエリアが認識できます。
	- エリアが検出できなかった場合は、エラーメッセージが表示さ れます。変換前の画像は記録されたまま残ります。
	- 別の補正エリアを選択する場合は、ADJ./OKボタンを▶側に押 して目的のエリアまでオレンジ色の枠を移動します。
	- 変換をキャンセルする場合は、ADJ./OKボタンを▲側に押しま す。変換をキャンセルした場合、変換前の画像は記録されたま ま残ります。
- 6 ADJ./OKボタンを押す
	- 処理中のメッセージが表示され、変換後の画像が記録されま す。変換前の画像も残ります。
- 注意---------------------------------------------------------------------

「斜め補正]に設定した場合は、以下の点にご注意ください。

- 被写体ができるだけ大きくなるように、被写体の全体が画像モニ ターの表示に入るような構図で撮影してください。
- 以下のようなときには被写体を認識できないことがあります。
	- ピンぼけの画像
	- 被写体の4辺がはっきり見えない
	- 被写体と背景の区別がつきにくい
	- 背景が複雑な構図
- 変換前と変換後、2枚の画像が記録されます。記録可能枚数が2枚未 満の場合には、撮影できません。

 $X \pm -1$ 

撮影済みの静止画を斜め補正することもできます。(L2 P.129)

### ●ズームマクロで撮影するには

### 1 モードダイヤルをSCENEに合わせる

• 撮影できる状態になり、選択されているシーンモードの種類が 画像モニター上部に表示されます。

### 2 MENUボタンを押す

- シーンモード選択画面が表示されます。
- $3$  ADJ./OK ボタンを ▲▼< 側に押して、[ズームマク ロ]を選ぶ
- 4 ADJ./OKボタンを押す
- $\overline{5}$  ズームレバーを[4] (望遠)側や[4] (広角)側に押す
	- 画像モニターに倍率が表示されます。

### 6 構図を決めてシャッターボタンを半押しする

### 7 シャッターボタンを押し切る

 $\mathbf{Z}$   $\ddot{z}$   $\ddot{z}$   $\cdots$ • ズームマクロを使用しているときは、次の距離までのマクロ撮影が できます。

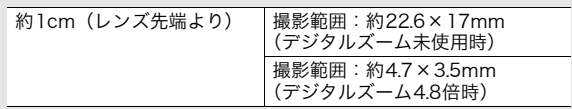

•[画質・サイズ]を3648×2736に設定している場合は、[デジタル ズーム切替]で[オートリサイズ]を選択すると、オートリサイズ ズームが有効になります。(GP.165)

## tセルフタイマーを使う

セルフタイマーは、10秒、2秒、「カスタムセルフ]から選択で きます。[カスタムセルフ] に設定すると、間隔をあけて複数枚 撮影することができます。[カスタムセルフ]の撮影間隔と撮影 枚数は、撮影設定メニューの[カスタムセルフ]で設定しておき ます。(*G*TP.99)

### 撮影できる状態で、、い(セルフ タイマー)ボタンを押す

- セルフタイマーのマークが表示さ れます。
- マークの右側にある [10] は秒数 を 示 し て い ま す。こ の 状 態 で シャッターボタンを押すと、10秒 後に撮影されます。

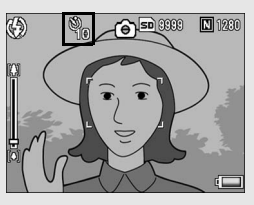

• ◇ボタンを1回押すごとに、10秒→2秒→カスタムセルフ→セ ルフタイマー解除→10秒→2秒→・・・と切り替わります。

# 2 シャッターボタンを押す

- 10秒の場合は、AF補助光/セルフタイマーランプが8秒間点灯 し、最後に2秒間点滅して撮影されます。
- [カスタムセルフ]の場合は、AF補助光/セルフタイマーラン プが撮影の直前に毎回2秒間点滅し、設定した撮影間隔で撮影 されます。フォーカスの位置は、1回目の撮影で固定されます。
- [カスタムセルフ]の場合、撮影を途中で中止したいときは MENUボタンを押してください。

 $\times$   $\times$   $\times$   $\times$   $\times$   $\times$ 

- 撮影が完了した後もセルフタイマーは解除されません。セルフタイ マーを解除するには、心ボタンを押して、「セルフ オフ]に切り替 えます。
- 2秒の場合、AF補助光/セルフタイマーランプは点灯、点滅しませ ん。
- イージー撮影モードでは、10秒のみ選択できます。Oボタンを押す と、10秒→セルフタイマー解除→10秒・・・と切り替わります。
- セルフタイマーを設定すると、[インターバル撮影]の設定は無効に なります。

# 再生する

## 撮った静止画を見る

再生モードを使うと、撮った静止画を確認することができます。 削除、拡大表示もできます。

## ■ (再生) ボタンを押す

- 再生モードに切り替わり、最後に 撮ったファイルが表示されます。
- ADJ./OKボタンを◆ 側に押すと、 順番にファイルを見ることができ ます。
- ▲側に押すと、10コマ前のファイル が表示されます。10コマ未満の場 合は、先頭のファイルが表示されます。

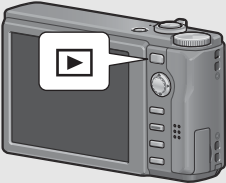

- ▼側に押すと、10コマ後ろのファイルが表示されます。10コ マ未満の場合は、最後のファイルが表示されます。
- 再生モードから撮影モードに戻るには、もう一度▶ボタンを押 します。

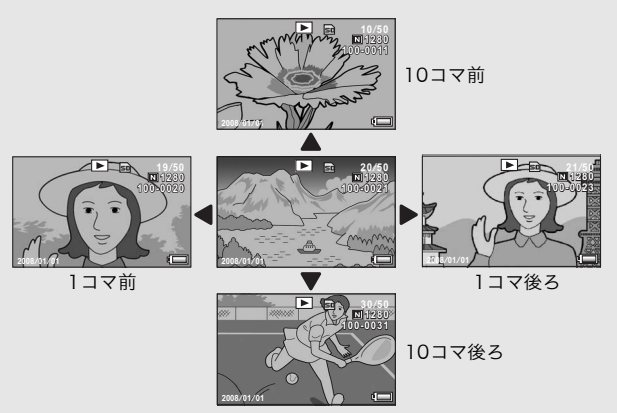

は じ め て お 使 い の と き は 必 ず お 読 み く だ さ い

メモ--------------------------------------------------------------------- 頻繁に再生したいファイルを、再生設定メニューの「画像クリップ 〔設定〕]で登録しておくと、再生時にすぐに表示することができます。 (GP.118)

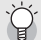

撮影モードでの画像確認について --

撮影モードでは、静止画を撮影した直後に、確認のために撮影した画 像が表示されます。確認時間はセットアップメニューの[画像確認時 間]で変更することができます(GP.164)。 [画像確認時間]を[HOLD]に設定すると、次にシャッターボタンを 半押しするまで画像を表示し続けます。[HOLD]に設定している場合 は、確認中の画像を拡大表示したり削除したりすることもできます。 (GP.53、54)

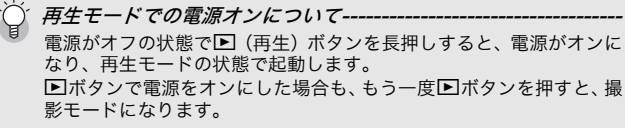

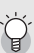

再生元について --

SDメモリーカードをセットしていないときは内蔵メモリーから再生 され、SDメモリーカードをセットしているときはSDメモリーカード から再生されます。

## 一覧表示する(サムネイル表示)

再生画面は一覧表示(20枚ずつ)することができます。一覧表 示では、ファイルを選択して、そのファイルを1枚表示にしたり、 削除することができます。

• 最後に撮ったファイルが表示され ます。

 $2$  ズームレバーを 2 (サムネイ ル表示) 側に回す

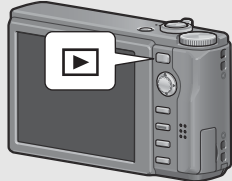

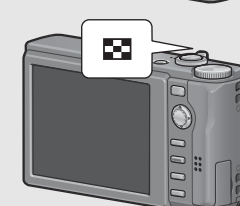

• 画面が20分割されて、ファイルが 一覧表示されます。

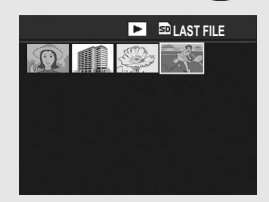

### 1枚表示するには

- 1 ADJ./OKボタンを▲▼◀▶側に押して、ファイルを選 ぶ
- 2 ズームレバーをQ (拡大表示)側に回す

## 静止画を拡大表示する

表示している静止画を拡大表示することができます。

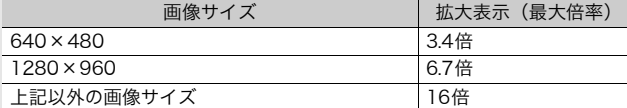

# 1 □ (再生) ボタンを押す

• 最後に撮ったファイルが表示されます。

## $\boldsymbol{Z}$  ADJ./OKボタンを $\blacktriangle \blacktriangledown \blacktriangle \blacktriangledown \blacktriangle \blacktri$ い静止画を表示する

# $\bm{3}$  ズームレバーを $\triangleleft$  (拡大表示) 側に回す

• 静止画が拡大されます。

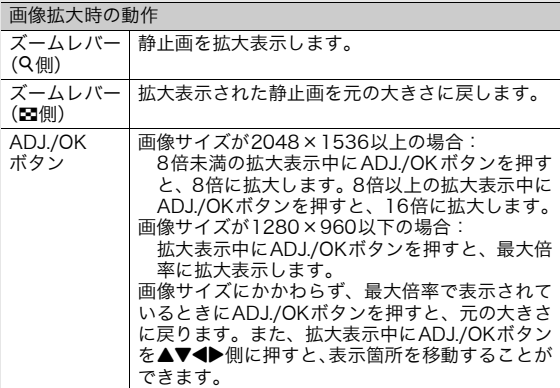

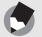

- メモ--------------------------------------------------------------------- • セットアップメニューで [画像確認時間]を [HOLD] に設定して いる場合(LSFP.164)、撮影後の確認画面で画像を拡大表示するこ ともできます。
- 動画は拡大表示することができません。

# 削除する

不要なファイルや撮影に失敗したファイルを、SDメモリーカード または内蔵メモリーから削除することができます。

メモ---------------------------------------------------------------------

- 誤って必要なファイルを削除してしまった場合は、[ファイル復元] 機能を使うと、削除したファイルを元に戻すことができます。 (GP.139)
- セットアップメニューで [画像確認時間]を [HOLD] に設定して いる場合(GP.164)、撮影後の確認画面で画像を削除することも できます。

## 1ファイルを削除する

- 1 □ (再生) ボタンを押す
- 2 ADJ./OK ボタンを AV4>側 に押して、削除したいファイル を表示する
- $\boldsymbol{\emph{3}}$   $_{\text{m}}$  (削除) ボタンを押す
- 4 ADJ./OKボタンを▲▼側に押 して、[1ファイル削除]を選ぶ
	- < 側に押すと、削除するファイ ルを変更できます。
- $\boldsymbol{5}$  ADJ./OKボタンを押す
	- 処理中のメッセージが表示され、 削除が完了すると、手順4の画面に戻ります。

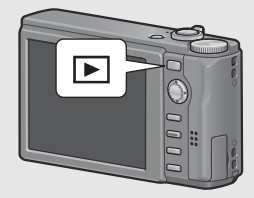

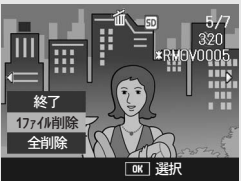

## すべてのファイルを削除する

- 1 □ (再生) ボタンを押す  $2$  m (削除) ボタンを押す
- $\bm{3}$  ADJ./OKボタンを▲▼側に押 して、[全削除]を選ぶ 4 ADJ./OKボタンを押す
	- 削除の確認画面が表示されるの で、ADJ./OKボタンを▶側に押し て[はい]を選び、ADJ./OKボタ ンを押します。

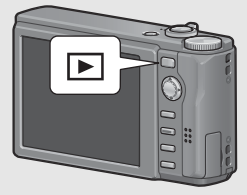

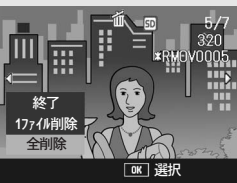

## 複数のファイルを一度に削除する

複数のファイルを一度に削除する場合は、削除するファイルを1つ ずつ指定する方法と、削除する範囲を指定する方法があります。ま た、両方の指定方法を組み合わせて削除することもできます。

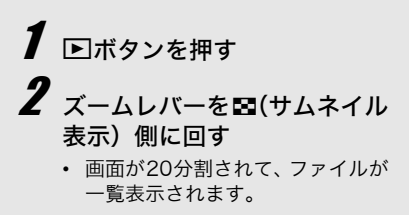

 $\bm{3}$  mボタンを押す

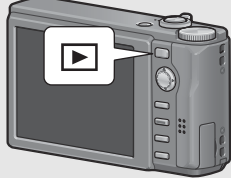

は

### ●削除するファイルを1つずつ指定する場合

- 4 ADJ./OK ボタンを ▲▼◀▶ 側 に押して、削除したいファイル を選び、ADJ./OKボタンを押 す
	- ファイルの左上にゴミ箱のマーク が表示されます。

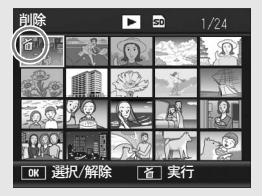

- 手順4を繰り返して、削除したいファイルをすべて選択 する
	- 間違えて選択したときには、ファイルを選択してADJ./OKボタ ンを再度押すと解除できます。

 $\bm{6}$  面 (削除) ボタンを押す

- 7 ADJ./OKボタンを◆ 側に押 して、[はい]を選び、ADJ./ OKボタンを押す
	- 処理中のメッセージが表示され、 削除が完了すると、一覧の画面に 戻ります。

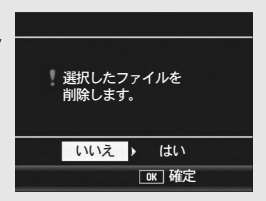

### ● 削除する範囲を指定する場合

# 4 MENUボタンを押す

- もう一度MENUボタンを押すと、1ファイルずつ指定する画面 に戻ります。
- $\boldsymbol{5}$  ADJ./OK ボタンを▲▼◀▶側 に押して、削除したい範囲の始 点 に な る フ ァ イ ル を 選 び、 ADJ./OKボタンを押す
	- ファイルの左上にゴミ箱のマーク が表示されます。

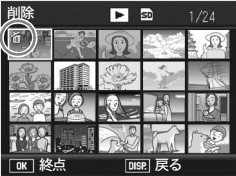

• 始点になるファイルを間違えて選 択したときは、ADJ./OKボタンを押すと、始点を選択する画面 に戻ります。

 $\bm{f}$  av a  $\text{M}$  and  $\text{M}$ い範囲の終点になるファイル を選び、ADJ./OKボタンを押 す

> • 指定した範囲のファイルの左上に ゴミ箱のマークが表示されます。

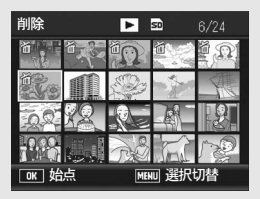

- 手順5、6を繰り返して、削除したいファイルの範囲を すべて指定する
	- 間違えて選択したときは、MENUボタンを押して1ファイルず つ指定する画面に戻り、ファイルを選択してADJ./OKボタンを 押すと解除できます。
- $\bm{B}$  面 (削除) ボタンを押す
- ADJ./OK ボタンを ◆ 側に押して、[はい] を選び、 ADJ./OKボタンを押す
	- 処理中のメッセージが表示され、削除が完了すると、一覧の画 面に戻ります。

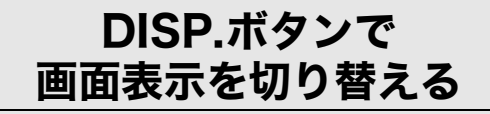

DISP.ボタンを押すと、マークの表示/非表示を切り替えるなど、 画面の表示状態を変更することができます。

### ● 撮影モード時

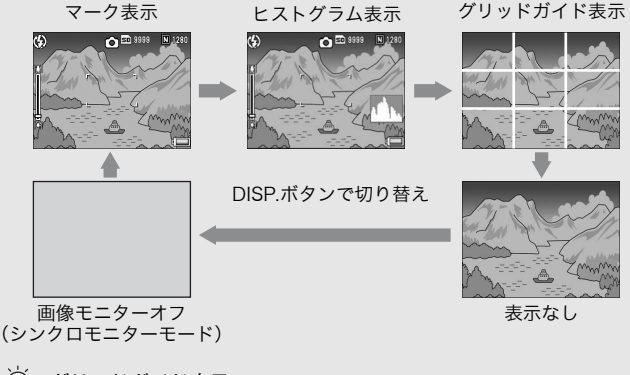

グリッドガイド表示 --画像モニターに、撮影時の補助線を表示します。実際の画像には記録 されません。

<u>シンクロモニターモード --</u> カメラ操作時以外は、画像モニターをオフにする機能です。節電に効 果があります。シャッターボタンを半押しすると、画像モニターがオ ンになり、押し切ったあとに確認画面が表示されて、画像モニターが オフになります。 (セットアップメニューの[画像モニター節電]とは異なります。)

メモ---------------------------------------------------------------------

- イージー撮影モード時は、DISP.ボタンで画面の表示を切り替えるこ とはできません。
- •[水準器設定]を[表示のみ]または[表示+音]に設定している場 合は(GP.168)、マーク表示とヒストグラム表示のときに水平イ ンジケーターが表示されます。(GP.60)
- 画像モニターオフ時でも、以下の操作をした場合は画像モニターが オンになります。
	- ADJ./OKボタン、DISP.ボタン、■(再生)ボタンを押した場合
	- マニュアルフォーカス中 (LPPP.82) にADJ./OKボタンを▲▼側 に押した場合

#### ●再生モード時

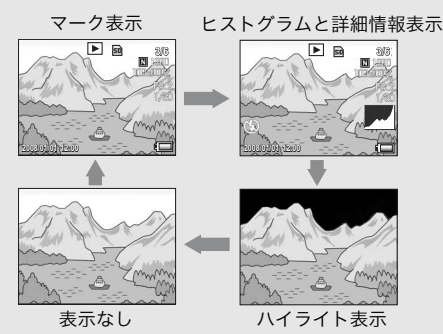

DISP.ボタンで切り替え

ハイライト表示 --

ハイライト部分が黒く点滅します。ハイライトとは、被写体の特に明 るい部分が真っ白に写り、色の濃淡を表す階調がなくなる状態です。 階調がなくなると、撮影後に画像の修正ができません。構図を変える、 露出を一側に補正する (L2 P.106) などして、撮り直すことをお勧 めします。

メモ---------------------------------------------------------------------

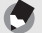

ハイライト表示は、あくまでも目安です。

## 電子水準器について

セットアップメニューまたはDISP.ボタンの長押しで[水準器設 定]をオンにすると(GP.168)、撮影する画像が水平かどうか を水平インジケーターや水準器音で確認することができます。水 平インジケーターは、マーク表示とヒストグラム表示のときに表 示されます。 風景や建物など、水平のとれた画像を撮影したい場合に使用しま す。地平線の入った構図等で特に有効です。

[水準器設定]の設定方法は、P.168を参照してください。

#### ● [水準器設定] を [表示のみ] に設定している場合:

画像モニターに水平インジケーターが表示されます。水準器音は 鳴りません。

#### ● [水準器設定] を[表示+音]に設定している場合:

画像モニターに水平インジケーターが表示されます。カメラが水 平のときは、水準器音が一定間隔で鳴り続けます。

#### ● [水準器設定] を [音のみ] に設定している場合:

カメラが水平のときに、水準器音が一定間隔で鳴り続けます。水 平インジケーターは表示されません。

## じ め て お 使 い の と き は 必 ず お 読 み く だ さ い

は

#### 水平インジケーターの表示

水平の場合:

水平インジケーターが緑色になり、目盛り が真中を指します。

左右に傾いている場合:

水平インジケーターの目盛りがオレンジ 色になり、カメラの傾きと反対側を指しま す。

左右に傾けすぎている場合:

カメラの傾きと反対側の半分が赤色にな ります。目盛りは表示されません。

カメラを前後方向に傾けすぎている場合、ま たはカメラが水平かどうか検知できなかっ た場合:

水平インジケーターの上下が赤くなりま す。目盛りは表示されません。

カメラを縦にしている場合:

カメラを縦にしている場合も、水平になっ ているかどうかを水準器で確認すること ができます。

• グリッドガイド表示、表示なし、画像モニターオフのときは (GP.58)、水準器音は鳴りますが水平インジケーターは表示され ません。「水準器設定]を「表示+音]に設定している場合は、水準 器音のみ鳴ります。

注意---------------------------------------------------------------------

- カメラを上下逆さま(シャッターボタンが下向きになっている)に している場合、動画記録中、インターバル撮影中は、水準器は動作 しません。
- 乗り物に乗っているなど、ゆれている場所にいる場合や、カメラが ゆれている場合は、水準器の精度が低くなります。
- [水準器設定] を [表示 + 音] または [音のみ] に設定していても、 [操作音音量設定]を [□□□](なし)に設定している場合 (GP.168)は、音は鳴りません。
- この機能は、本カメラで撮影する画像が水平かどうかを確認するた めの目安としてご使用ください。カメラ自体を水準器として使用し た場合の水準器の精度は保証できません。

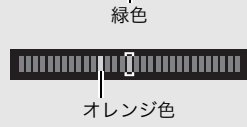

**CONTRACTOR** CONTRACTOR

**TELEVISION** 

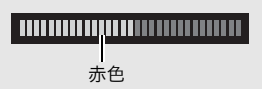

赤色

:::::::::::::::::::::::::::::

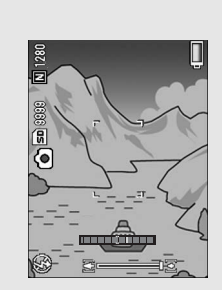

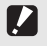

## ヒストグラム表示について

ヒストグラム表示にすると、画像モニ ター画面の右下にヒストグラムが表示 されます。ヒストグラムは、縦軸は画 素数、横軸は左からシャドー(暗い)、 中間調、ハイライト(明るい)という 明るさの階調を示したグラフです。

ヒストグラムを活用することによっ て、まわりの明るさによる画像モニ

ターの見えかたに影響されることなく、画像の明るさを判断でき ます。また、画像の白とびや黒つぶれを防ぐ助けになります。

ヒストグラムの山が右側だけ盛り上 がっている場合は、ハイライト部だけ の画素数が多い、露出オーバーの画像 です。

グラフの山が左側だけ盛り上がって いる場合は、シャドー部だけの画素数 が多い、露出がアンダーの画像という ことになります。露出補正時の参考に お使いください。

- ヒストグラム表示はあくまでも目安です。
- 撮影後に、ヒストグラムを調整しながら画像の明度、コントラスト を補正することができます。(GP.124)

メモ---------------------------------------------------------------------

- フラッシュを使用したときや、周囲が暗いときなど、撮影の状況に よってはヒストグラムに表示された露出と撮影した画像が異なるこ とがあります。
- 露出補正の範囲には限りがあります。そのため、調整しきれないこ とがあります。
- ヒストグラムは、必ずしも中央が高い山型の状態が適正となるわけ ではありません。
	- 例:意図的に露出オーバーや露出アンダーにするときなど
- 露出補正の操作については、P.106を参照してください。

**62**

お 使 い の と き は 必 ず お 読 み く だ さ い

は じ め て

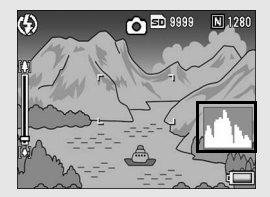

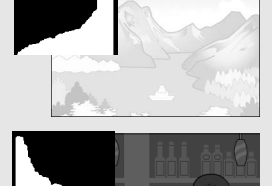

# 応用編

目的に応じて必要なとき にお読みください

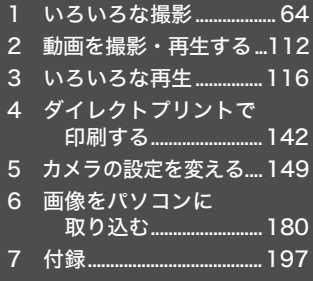

7

1

2

3

4

5

6

### 1 いろいろな撮影

本文中の「ADJ./OKボタンを▲▼◆ 側に押す」という説明は、 ADJ./OKボタンを上下左右の方向に押して傾けることを意味し ます。また、「ADJ./OKボタンを押す」という説明は、ADJ./OK ボタンの真中を押し下げることを意味します。

## ADJ.モードの機能

ADJ./OKボタンには、撮影設定メニューのうち4つの機能を登録 することができます。5 つ目の機能(AE/AF ターゲット移動 L2FP.67)は固定されており、変更することはできません。

ADJ./OKボタンを使うと、撮影設定メニューを表示することなく 少ないボタン操作で設定ができるので、使用頻度の高い機能を登 録しておくと便利です。

ご購入時には撮影設定メニューのうち4つの機能が登録されてい ますが、セットアップメニューで機能を変更することができます。 機能変更の操作はP.167を参照してください。

ADJ.モードでの操作方法は、以下のとおりです。

### 1 撮影モードでADJ./OKボタンを押す、またはADJ./OKボ タンを▲▼側に押す

- ADJ.モード画面が表示されます。手順1で▲▼側に押した場合は、1 項目目の設定が変更された状態で表示されます。
- 5つ目のアイコン(AE/AFターゲット移動)は固定されており、セッ トアップメニューで変更することはできません。

### 2 ADJ./OKボタンを◆ 側に押して、設定したい項目を選択 する

• 以下の画面は、セットアップメニューで[ADJ.ボタン設定1]~[ADJ. ボタン設定4]に [露出補正]、[ホワイトバランス]、[ISO]、[画質] の機能を登録した場合の画面例です。

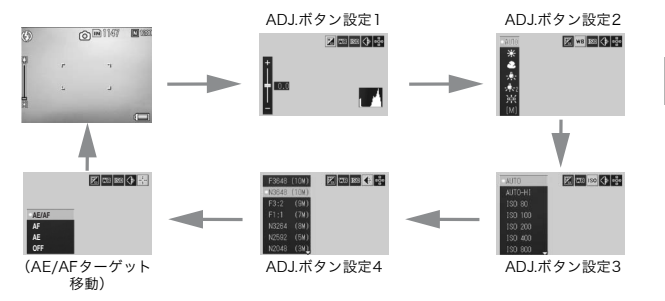

 $\boldsymbol{\emph{3}}$  ADJ./OKボタンを▲▼側に押して、設定を選択する

4 ADJ./OKボタンを押して確定する

#### [ADJ.ボタン設定]で登録できる機能(GP.167)

露出補正、ホワイトバランス、ISO、画質、フォーカス、画像設 定、測光、連写、オートブラケット、調光補正、最小絞り

- メモ-----------------------------------------------------------------
	- シーンモード時、イージー撮影モード時、動画時は、ADJ./OK ボタ ンで設定できる機能がオート撮影モード時と異なります。ADJ./OK

ボタンで設定できる項目は、以下のとおりです。

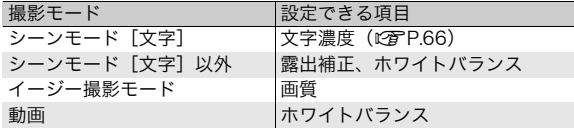

• カメラメモを使用しているときは、ADJ.モードは使用できません。 (G『使用説明書(ソフトウェア編)』)

1 い ろ い ろ な 撮 影

## 文字濃度を変える(シーンモード)

シーンモードの「文字]で撮影する(LPFP.44)場合、ADJ./OK ボタンで文字の濃淡を変更することができます。 濃淡は「濃い]、[標準]、[淡い]から選択できます。 設定の変更は、撮影設定メニューまたはADJ./OKボタンを使って行いま す。ここでは、手順の簡単なADJ./OKボタンの操作を説明します。 撮影設定メニューを使って操作する場合は、「メニューの操作方法」 (GP.77)を参照して操作してください。

### 1 モードダイヤルをSCENEに合わせる

### 2 MENUボタンを押す

- シーンモード選択画面が表示されます。
- $\boldsymbol{\emph{3}}$  \_ADJ./OK ボタンを ▲▼◀▶ 側に 押して、[文字]を選び、ADJ./ OKボタンを押す
- 4 ADJ./OKボタンを押す
	- 文字濃度のメニューが表示されます。
- $\boldsymbol{5}$  ADJ./OK ボタンを  $\blacktriangle \blacktriangledown$  側に押し て、濃度を選ぶ
	- この状態でシャッターボタンを押し て撮影することもできます。
- **6** ADJ./OKボタンを押す
	- 文字濃度の設定は画面上には表示されません。

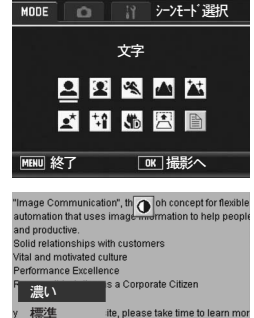

0K 確定

ite, please take time to learn mo hotographic products, our sales

ౠ̞

1 い ろ い ろ な 撮 影

## AEとAFのターゲットを移動する

撮影時にカメラを動かすことなく、ADJ./OKボタンでAE(自動露 出)とAF(オートフォーカス)の両方、またはどちらかのターゲッ トを移動することができます。三脚を使った撮影時などに便利で す。

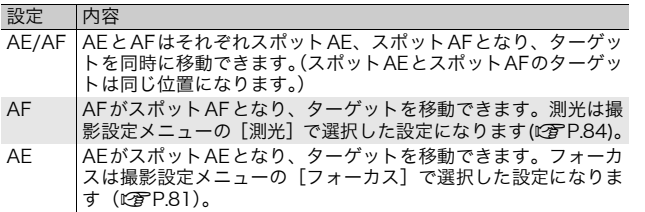

- 1 モードダイヤルを△に合わせる
- 2 撮影モードでADJ./OKボタンを押す
- $\boldsymbol{\beta}$  ADJ./OK ボタンを ◀▶ 側に押し て、■多選択する
- 4 AV側に押して設定を選び、 ADJ./OKボタンを押す
	- ターゲット移動画面が表示されます。
- $\boldsymbol{5}$   $\boldsymbol{\triangle}$   $\boldsymbol{\triangledown}$   $\boldsymbol{\triangle}$   $\boldsymbol{\triangledown}$   $\boldsymbol{\triangledown}$   $\boldsymbol{\$ を合わせたい位置に十字を移動 する
	- DISP.ボタンを押すと、手順3の画面に 戻ります。
- 6 ADJ./OKボタンを押す
- 7 シャッターボタンを半押しする
	- [AE/AF]を選択している場合は、スポットAEとスポットAFの位置 が表示されます。
	- [AF]を選択している場合は、スポットAFの位置が表示されます。
	- [AE]を選択している場合は、スポットAEの位置とピント合わせの 枠が表示されます。
- 8 シャッターボタンをそのまま静かに押しきる

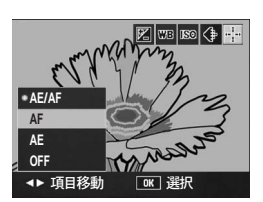

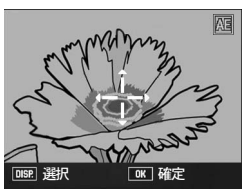

1 い ろ い ろ な 撮 影

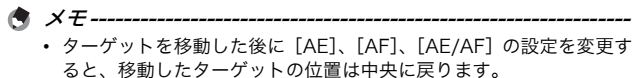

• [フォーカス]を [MF] に設定している場合は、AE/AF ターゲット 移動機能は使用できません。(L2FP.82)

## Fn(ファンクション)ボタンの使い方

セットアップメニューの[Fnボタン設定]で機能を登録すると (GP.158)、Fn(ファンクション)ボタンを押すだけで色々な機 能を切り替えることができます。

Fnボタンに登録できる機能は、以下のとおりです。それぞれの操 作方法は各参照先をご覧ください。

### モードダイヤルが凸のとき

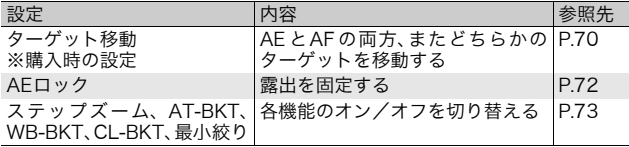

### モードダイヤルがSCENEのとき

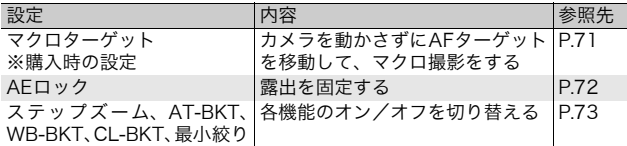

 $A \times F$ 

シーンモード別の設定可能項目は以下のとおりです。○以外の項目は、 [Fnボタン設定]で登録はできますが、Fnボタンを押しても動作しません。

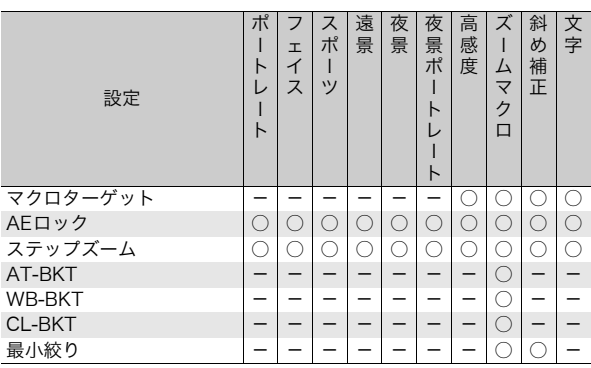

1 い ろ い ろ な 撮 影

**69**
#### モードダイヤルがEASYのとき

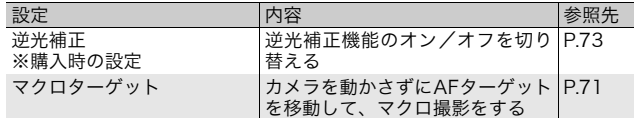

メモ----------------------------------------------------------------- 動画モード時は、Fn(ファンクション)ボタンを押しても動作しません。

### AEとAFのターゲットを移動する(ターゲット移動)

撮影時にカメラを動かすことなく、AE(自動露出)とAF(オート フォーカス)の両方、またはどちらかのターゲットを移動するこ とができます。機能の内容は、ADJ./OKボタンでのAE/AFター ゲット移動機能と同じです。機能についての詳細は、P.67を参照 してください。

- 1 モードダイヤルを△に合わせる
- 2 セットアップメニューで[Fnボタン設定]を[ターゲット 移動]に設定する
	- 操作方法はP.158を参照してください。
- $\bm{3}$  撮影できる状態で、Fn(ファンクション)ボタンを押す • ターゲット移動画面が表示されます。
- 4 ADJ./OK ボタンを ▲▼◀▶ 側に 押して、ターゲットを合わせたい 位置に十字を移動する

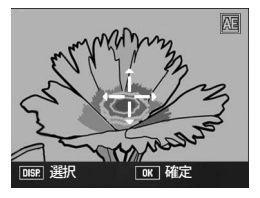

 $\boldsymbol{5}$  DISP.ボタンを押す

1 い ろ い ろ な 撮 影

#### $\bm{f}$  ADJ./OKボタンを $\blacktriangle \blacktriangledown$ 側に押し て設定を選び、ADJ./OKボタン を押す

- 各設定項目の詳細は、P.67を参照して ください。
- ターゲット移動画面が再度表示され ます。
- [OFF]を選択した場合は、撮影画面 に戻ります。
- 7 ターゲットを合わせたい位置と十字が合っている場合は、 ADJ./OKボタンを押す
	- 十字が合っていない場合は、十字を移動します。

#### 8 シャッターボタンを半押しする

- [AE/AF]を選択している場合は、スポットAEとスポットAFの位置 が表示されます。
- [AF]を選択している場合は、スポットAFの位置が表示されます。
- [AE]を選択している場合は、スポットAEの位置とピント合わせの 枠が表示されます。

### 9 シャッターボタンをそのまま静かに押しきる

### AFターゲットを移動してマクロ撮影をする (マクロターゲット)

シーンモード時またはイージー撮影モード時に、カメラを動かす ことなくAFターゲットを移動してマクロ撮影ができます。マクロ ターゲットを移動した位置でフォーカスロック(GP.34)を行 い、撮影ができるので、三脚使用時などに便利です。

- 1 モードダイヤルをSCENEまたはEASYに合わせる
- 2 セットアップメニューで [Fnボタン設定] を [マクロター ゲット]に設定する
	- 操作方法はP.158を参照してください。
- $\boldsymbol{\emph{3}}$  撮影できる状態で、Fn(ファン クション)ボタンを押す
	- マクロターゲット移動画面が表示さ れます。

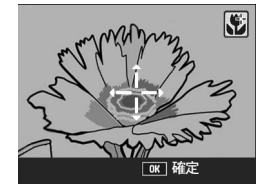

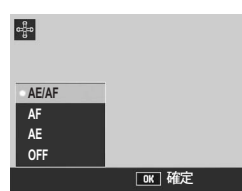

#### 4 ADJ./OKボタンを▲▼<ト側に押して、ターゲットを合わ せたい位置に十字を移動する

5 ADJ./OKボタンを押す

#### 6 シャッターボタンを半押しする

• 十字の位置にピント合わせが行われます。

#### 7 シャッターボタンをそのまま静かに押しきる

- Fnボタンを押す、またはADJ./OKボタンをし(マクロ)側に押すと、 マクロターゲット移動機能が解除されます。
- $A \times F$ ------AE/AFターゲット移動機能とは異なります。(L)PP.67、70)

### 露出を固定する(AEロック)

Fn(ファンクション)ボタンに「AEロック]を登録する(L2子P.158) と、撮影時にFnボタンを押して、露出の固定(AEロック)、解除 を切り替えることができます。

- 1 モードダイヤルを△またはSCENEに合わせる
- 2 セットアップメニューで [Fnボタン設定] を [AEロック] に設定する
	- 操作方法はP.158を参照してください。
- 3 撮影できる状態にする
- 4 画像モニターの中央に露出を固定したい被写体を合わせ、 Fnボタンを押す
	- 露出が固定され、画面に AEL マーク、 絞り値、シャッタースピードが表示さ れます。
	- もう一度Fnボタンを押すと、AEロッ クが解除されます。

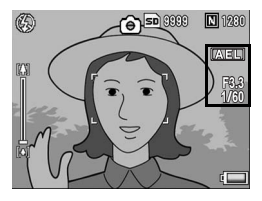

メモ----------------------------------------------------------------- [長時間露光]を[OFF]以外に設定している場合、AEロック機能は使 用できません。

## イージー撮影モード時に、逆光補正機能を使う(逆光補正)

明るい背景をバックにして人物を撮影するときなど、主要被写体 が暗くなってしまう場合は逆光補正機能を使用します。

イージー撮影モードでFn(ファンクション)ボタンに「逆光補正] を登録する(GP.158)と、撮影時にFnボタンを押して、逆光補 正機能のオン/オフを切り替えることができます。

1 モードダイヤルをEASYに合わせる

- 2 セットアップメニューで [Fn ボタン設定]を [逆光補正] に設定する
	- 操作方法はP.158を参照してください。
- 3 撮影できる状態で、Fn ボタンを 押す
	- 逆光補正機能がオンになり、画面に マークが表示されます。
	- もう一度 Fn ボタンを押すと、逆光補 正機能がオフになります。

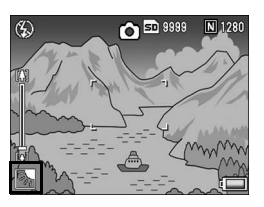

- メモ-----------------------------------------------------------------
	- 「逆光補正]は、イージー撮影モードのときのみ設定できます。
	- マクロ撮影時は、[逆光補正]は使用できません。

### いろいろな機能のオン/オフを切り替える

Fnボタンに以下のいずれかを登録して (LP P158) Fnボタンを 押すと、それぞれの機能のオン/オフを切り替えることができま す。

ステップズーム、AT-BKT、WB-BKT、CL-BKT、最小絞り

- <u>1 モードダイヤルを</u>凸またはSCENEに合わせる
- 2 セットアップメニューで[Fnボタン設定]を上記いずれか の項目に設定する
	- 操作方法はP.158を参照してください。
- $\bm{3}$  撮影できる状態で、Fnボタンを押す
	- それぞれの機能のオン/オフが切り替わります。
- メモ----------------------------------------------------------------- それぞれの機能は、撮影設定メニューでも変更できます。(L2FP.74)

**73**

# 撮影設定メニューについて

撮影モードでMENUボタンを押すと、撮影設定メニューが表示さ れます。撮影設定メニューでは、次の項目を設定して撮影するこ とができます。

#### モードダイヤルが△/MY1/MY2のとき

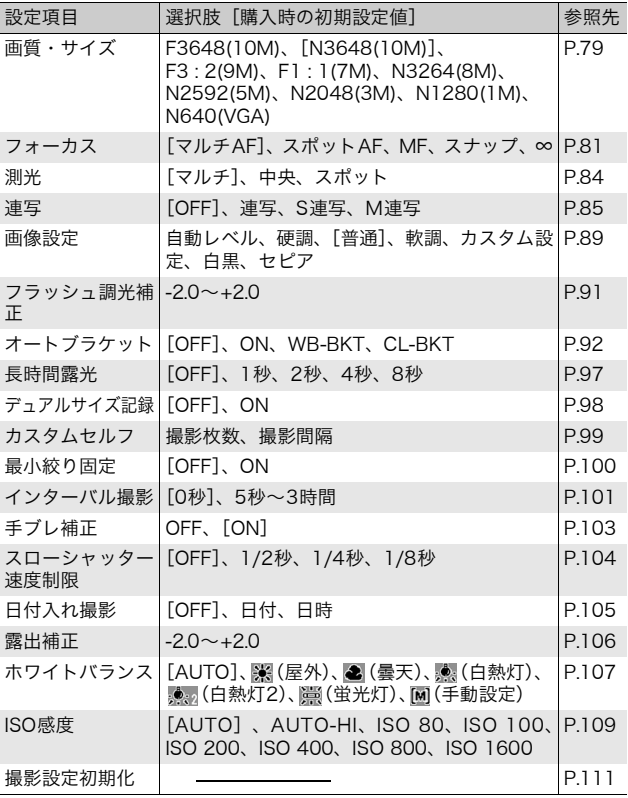

### モードダイヤルがEASYのとき

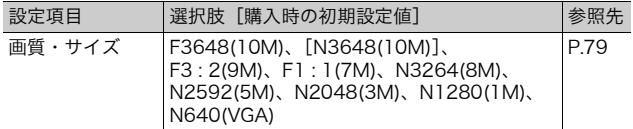

#### モードダイヤルがこのとき

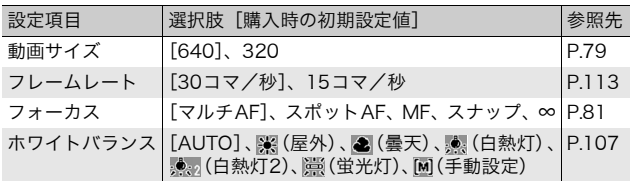

1 い ろ い ろ な 撮 影

**75**

#### モードダイヤルがSCENEとき

モードダイヤルがSCENEのときは、シーンモードの種類によって 表示される項目が異なります。以下を参照してください。

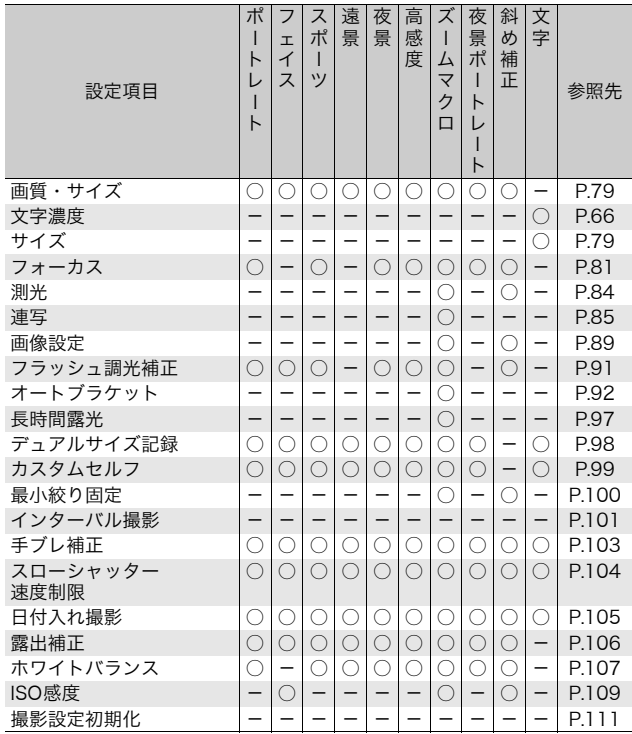

○設定可能 - 設定不可

メモ----------------------------------------------------------------- 撮影設定メニューからセットアップメニューを表示することができま す。(GP.149)

い ろ い ろ な 撮 影

1

## メニューの操作方法

本文中では、メニュー選択確定の操作(以下手順5)は「ADJ./OKボタン を押す」と説明していますが、ADJ./OKボタンを◀側に押しても、設定が 確定してメニュー画面に戻ります。

- 1 撮影モードでMENUボタンを 押す
	- 撮影設定メニューが表示されま す。
	- シーンモードの場合は、ADJ./OK ボタンを▲側に1回または2回押 し、[MODE]タブを選択します。 その後▶側に押すと、撮影設定メ ニューが表示されます。

設定画面が4画面あることを 示しています。

- 2 ADJ./OKボタンを▲▼側に押し て、設定する項目を選ぶ
	- この画面で DISP. ボタンを押すと、手 順1の画面に戻ります。
	- 一番下の項目で ADJ./OK ボタンを ▼ 側に押すと、次の設定画面が表示され ます。
- $\boldsymbol{\emph{3}}$  ADJ./OKボタンを▶側に押す
	- 設定項目の選択肢が表示されます。
- 4 ADJ./OKボタンを▲▼側に押し て、選択肢を選ぶ
- 5 ADJ./OKボタンを押す
	- 設定が確定し、撮影設定メニューが消 えて撮影できる状態になります。
	- 手順5でADJ./OKボタンを◀側に押すと、設定が確定して手順2の画 面に戻ります。

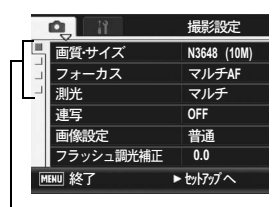

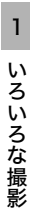

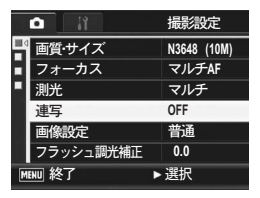

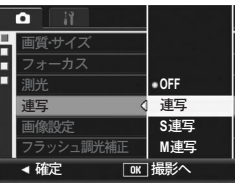

# ● 画面の切り替え --------

ADJ./OKボタンを◀側に押すと、画面 左のタブが選択できる状態になります。 (この画面でDISP.ボタンを押すと、手 順1の画面に戻ります。)

- ADJ./OKボタンを▲▼側に押して、画 面を切り替えます。
- ADJ./OKボタンを▶側に押すと、項目 を選択する状態に戻ります。

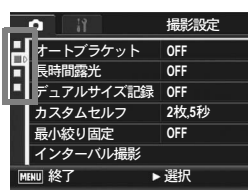

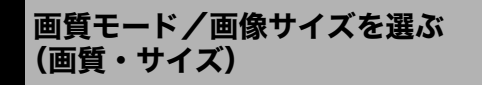

撮影した静止画のファイルの大きさは、画質モードと画像サイズ の組み合わせによって決まります。動画の場合は動画サイズを選 択します。太枠内は画面に表示されるときの名称です。

#### 静止画の場合

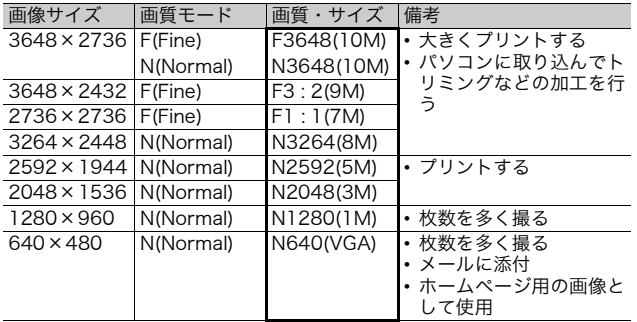

- シーンモードの [斜め補正]の場合は、1280 × 960、640 × 480から選択できます。
- シーンモードの[文字]の場合は、3648×2736、2048×1536 から選択できます。

#### 動画の場合

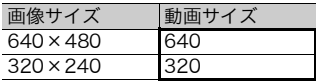

• 動画の場合、さらにフレーム数を選択することができます。 (GP.113)

メモ-----------------------------------------------------------------

• 画質モードは圧縮率によりNormalモード(N)とFineモード(F)が あります。 Normalモード:画像の圧縮率は高くファイルサイズは小さくなり ます。通常はこのモードで撮影します。

Fineモード: 画像の圧縮率は低くファイルサイズは大きくなりま す。Normalモードより高画質です。

• 内蔵メモリー/SDメモリーカードに記録できる枚数は、[画質・サイ ズ]によって異なります。(LPFP.209)

#### 1 撮影設定メニューを表示する

- 操作手順は、P.77を参照してください。
- 2 ADJ./OKボタンを▼側に押して、[画質・サイズ]を選び、 ▶側に押す
- $\boldsymbol{\emph{3}}$   $\blacktriangle \blacktriangledown$ 側に押して、設定を選ぶ

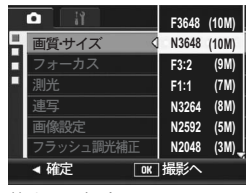

静止画の場合

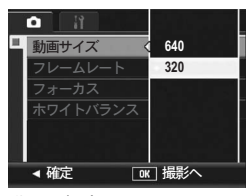

動画の場合

4 ADJ./OKボタンを押す

• 画面に設定が表示されます。

ピント合わせの方式を変える(フォーカス)

ピント合わせの方式を初期設定のまま撮影すると、オートフォー カス(AF)でピント合わせが行われます。

ピント合わせ(フォーカス)の方式には、次の5種類があります。

| マーク                    | 方式                 | 内容                                                               |
|------------------------|--------------------|------------------------------------------------------------------|
| なし                     | マルチAF              | 9箇所のAFエリアから測距し、最も近い位置<br>にピントを合わせます。中抜けを防止し、ピ<br>ンボケの少ない撮影ができます。 |
| なし                     | スポットAF             | AFエリアを画像モニター中央の1箇所に固定<br>し、ピントを合わせます。                            |
| $\boxed{\mathbb{Z}^p}$ | MF(マニュアル<br>フォーカス) | 手動でピントを合わせるときに使います。<br>(LPFP.82)                                 |
| $\boxed{6}$            | スナップ               | 近距離 (約2.5m) にピントを固定します。                                          |
| ක                      | (無限遠)<br>$\infty$  | 無限遠にピントを固定します。<br>無限遠は、遠くの風景などを撮影するときに<br>使います。                  |

選択できるピント合わせの方式

- 1 撮影設定メニューを表示する
	- 操作手順は、P.77を参照してください。
- 2 ADJ./OK ボタンを ▼ 側に押して、[フォーカス]を選び、 ▶側に押す
- $\boldsymbol{\beta}$  AV側に押して、設定を選ぶ
- 4 ADJ./OKボタンを押す
	- [マルチAF]、[スポットAF]以外を選 択した場合は、画面にマークが表示さ れます。

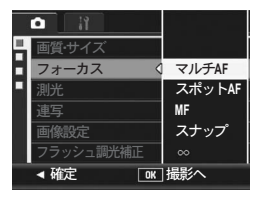

### 手動でピントを合わせて撮影する(MF)

オートフォーカスでピントが合わないときには、手動でピントを 合わせることができます(MF:マニュアルフォーカス)。 マニュアルフォーカスでは、撮影距離を固定して撮影することが できます。

メモ-----------------------------------------------------------------

- シーンモードでは、「ズームマクロ]、「斜め補正]のときマニュアル フォーカスが使用できます。
- マニュアルフォーカスでは、マクロモードにしなくても、マクロ撮影 が可能な距離の被写体にピントを合わせることができます。
- 1 撮影設定メニューを表示する
	- 操作手順は、P.77を参照してください。
- $\boldsymbol{2}$  ADJ./OK ボタンを ▼ 側に押して、[フォーカス]を選び、 ▶側に押す

a.

 $\boldsymbol{\beta}$  AV側に押して、[MF] を選ぶ

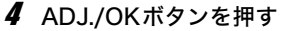

• 画面に[MF]と表示されます。

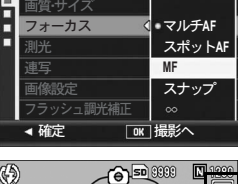

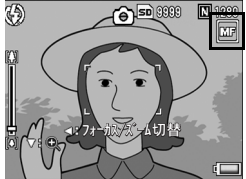

- $\boldsymbol{5}$  必要に応じて、ADJ./OKボタンを▼側に押す
	- ▼側に押すと、画面中央部のみ拡大表示になり、ピントが合わせやす くなります。
	- 再度▼側に押すと、拡大表示から通常表示に戻ります。
- $\bm{6}$  < 側に押して、フォーカスバー表 示にする
	- ◀側に押すたびに、フォーカスバー表 示とズームバー表示が切り替わりま す。

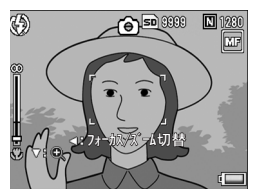

- 7 ズームレバーを[4] (望遠) 側や[4] (広角) 側に回してピン トを合わせる
	- ズームレバーをDD側に回すと遠距離方向に移動します。
	- ズームレバーを[•]側に回すと近距離方向に移動します。
- **8** シャッターボタンを押して撮影する

ウンモー ズームバー表示のときには、ズームレバーをLD側やLD側に回すことで ズームバーを操作することができます。

## 測光モードを変える(測光)

露出値を決めるときの測光モード(どの範囲で測光するか)を変 更することができます。 測光モードには、次の3種類があります。

#### 選択できるモードの種類

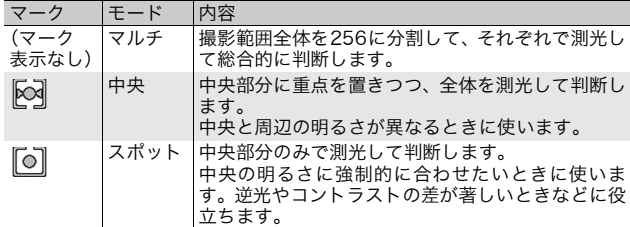

#### 1 撮影設定メニューを表示する

- 操作手順は、P.77を参照してください。
- 2 ADJ./OKボタンを▼側に押して、[測光]を選び、▶側に 押す
- $\boldsymbol{\emph{3}}$   $\blacktriangle \blacktriangledown$ 側に押して、設定を選ぶ

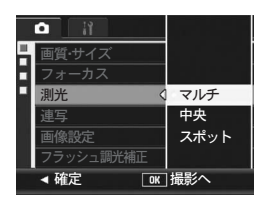

### 4 ADJ./OKボタンを押す

• [マルチ]以外を選択した場合は、画 面にマークが表示されます。

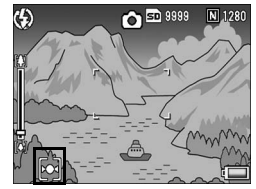

連写で撮る(連写/S連写/M連写)

連写に設定すると、連続撮影ができます。 連写には次の3種類があります。

#### 連写

シャッターボタンを押している間、連 続撮影ができます。 静止画は通常の撮影時と同じように、 1枚ずつ記録します。

#### S(ストリーム)連写

シャッターボタンを押し切った瞬間 から撮影間隔1/7.5秒で16枚(約2秒 間)連続撮影します。

16枚の静止画を1組にして、1つの画 像ファイル(3648×2736ピクセル) として記録します。

#### M (メモリー逆戻り) 連写

シャッターボタンを離した瞬間からさかのぼった約2秒を連続撮 影します。

16枚の静止画を1組にして、1つの画像ファイル(3648×2736 ピクセル)として記録します。

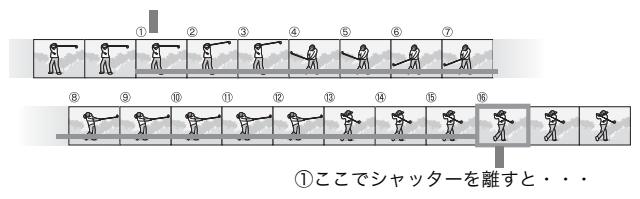

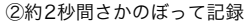

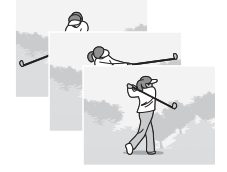

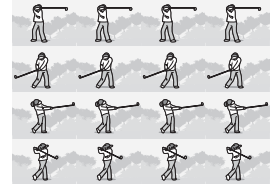

- 1 撮影設定メニューを表示する
	- 操作手順は、P.77を参照してください。
- 2 ADJ./OKボタンを▼側に押して、[連写]を選び、▶側に 押す
- $\bm{\emph{3}\,}$   $\bm{\blacktriangleleft}\,$  マ側に押して、「連写]、[ $S$ 連写]、[ $M$ 連写] のいずれか を選ぶ
- 4 ADJ./OKボタンを押す
	- 画面にマークが表示されます。

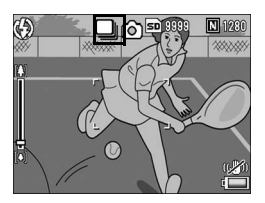

## 連写のとき

- 5 構図を決めて、シャッターボタンを押したままにする
	- シャッターボタンを押している間、連続して撮影されます。
- 6 シャッターボタンを離して連写を終了する
	- 連写で撮影した静止画を再生するには、再生モード (LSTP.50)で ADJ./OKボタンを▲▼◆ 側に押し、再生したい静止画を選択しま す。

### S連写のとき

- $\boldsymbol{5}$  構図を決めて、シャッターボタンを押す
	- 自動的に16枚連続して撮影されます。

#### MM M連写のとき

- 5 構図を決めて、シャッターボタンを押したままにする
	- カメラが被写体を記憶(メモリー)します。
- 6 シャッターボタンを離す
	- 連写が終了し、直前の約2秒間(16枚)を1枚の静止画として記録し ます。

12 注意---

- S連写/M連写のときは、セットアップメニューの[デジタルズーム 切替]を「オートリサイズ]に設定していても、デジタルズームが有 効になります。
- シーンモードでは、[ズームマクロ]のときのみ連写の設定が可能で す。
- 内蔵メモリ使用時は、記録完了までに時間がかかる場合があります。
- 最大連続撮影可能枚数は、999枚です。残容量が1000枚以上ある場 合でも、画像モニターには999と表示されます。
- $A \times E$ -------
	- 通常の1枚ごとの撮影に戻したいときには、手順3で「OFF] を選択 してADJ./OKボタンを押します。
	- M連写では、シャッターボタンを押しはじめてから2秒以内にシャッ ターボタンを離した場合は、シャッターボタンを押してから離すまで が撮影記録され、連続撮影枚数は16枚より少なくなります。
	- フラッシュは、発光禁止になります。
	- 連写を設定すると、手ブレ補正機能は使えません。手ブレ補正機能が オンの状態で連写を設定すると、®ም が®% に切り替わります。 (GP.103)
	- 連写時は、フォーカスと露出値が固定されます。
	- •「カード連続NO.]を[ON]に設定している場合(L)PP.175)、連写 撮影中にファイル番号の下4桁が「9999」を超えると、SDメモリー カード内に別フォルダが作成されて連写が継続されます。
	- S連写/M連写のときは、ISO感度を[ISO 80]、[ISO 100]に設定 しても[AUTO]になります。
	- 連写を使って撮影するときの連続撮影可能枚数は、画像サイズにより 異なります。
	- 内蔵メモリーを使用した場合の連続撮影可能枚数は、下記の表のとお りです。

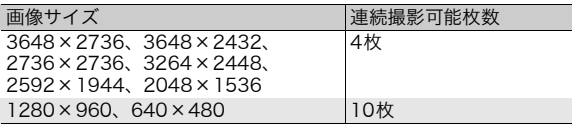

1 い ろ い ろ な 撮 影

**87**

### S連写/M連写した静止画を拡大して見る

S連写、M連写で撮影した静止画(16枚1組になった画像ファイ ル)を表示している際、16枚の中の1枚(コマ)を拡大表示する ことができます。拡大表示後は、1コマずつコマ送りすることもで きます。

S連写、M連写で撮影した1コマを拡大表示して見るには、次のよ うに操作します。

- 7 □ (再生) ボタンを押す
	- 最後に撮ったファイルが表示されます。
- 2 ADJ./OK ボタンを ▲▼◀▶ 側に 押して、S連写またはM連写で撮 影した静止画を表示する

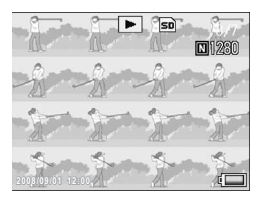

 $\bm{3}$  ズームレバーを $\bm{\mathsf{Q}}$  (拡大表示)側 に回す

- 連写した先頭の1コマが拡大表示され ます。画像モニターの下部にはコマ位 置を示すバーが表示されます。
- ADJ./OKボタンを<
→
NHC押すと、コ マを移動することができます。16枚 の表示に戻すには、ADJ./OKボタンを 押します。

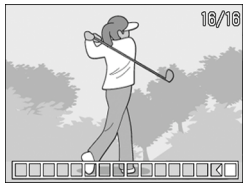

メモ----------------------------------------------------------------- DISP.ボタンを押すたびに、画像モニター下部のバーの表示、グリッド ガイド表示、表示なしを切り替えることができます。(GP.58)

## 画質と色を設定する(画像設定)

コントラスト、シャープネス、色、色の濃さなど画像の画質を変 更できます。

画質は、以下の7種類から選択できます。

#### 選択できる画像設定の種類

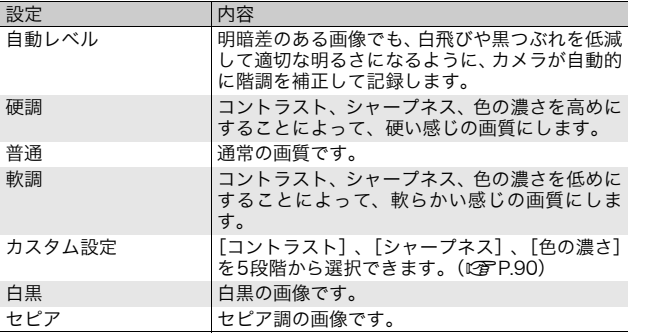

#### 1 撮影設定メニューを表示する

- 操作手順は、P.77を参照してください。
- 2 ADJ./OKボタンを▼側に押して、[画像設定]を選び、▶ 側に押す
- $3$  AV側に押して、画質を選ぶ
	- [カスタム設定]の場合は、値を設定 します(GP.90)。すでに値を設定 している場合は、「カスタム設定]を 選択するだけで、画質が設定できま す。

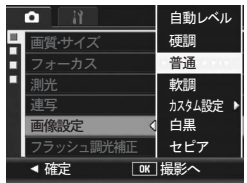

- 4 ADJ./OKボタンを押す
	- 「普通】以外を選択した場合は、画面 にマークが表示されます。

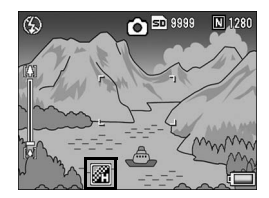

メモ----------------------------------------------------------------- [自動レベル]では、露出補正の効果が得られにくい場合や、[画像設 定]の他の設定に対して色合いが部分的に異なる場合があります。

## オリジナルの画質を設定する(カスタム設定)

#### 1 撮影設定メニューを表示する

- 操作手順は、P.77を参照してください。
- $\boldsymbol{Z}$  ADJ./OKボタンを▼側に押して、[画像設定]を選び、▶ 側に押す

### $\boldsymbol{\emph{3}\,}$   $\blacktriangle \blacktriangledown$ 側に押して、[カスタム設定]設定を選び、 $\blacktriangleright$ 側に押す

- [画像設定]画面が表示されます。
- すでに値を設定している場合は、[カスタム設定]のいずれかを選択 するだけで、画質が設定できます。
- 4 ADJ./OKボタンを▲▼側にを押 して、[コントラスト]、[シャー プネス]、[色の濃さ]を選び、 ◆ 側に押してそれぞれの値を 設定する
- 5 ADJ./OKボタンを押す
	- [カスタム設定]の設定が完了し、撮 影設定メニューに戻ります。
- **6** ADJ./OKボタンを押す
	- 画面にマークが表示されます。

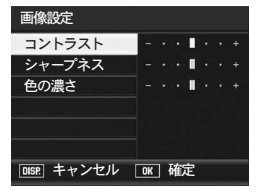

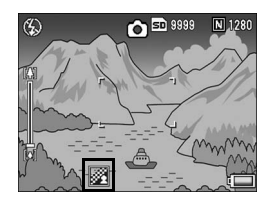

# フラッシュの光量を調整する (フラッシュ調光補正)

フラッシュの光量を調整することができます。光量は、-2.0EV~ +2.0EVの間で、1/3EV間隔で設定できます。

- 1 撮影設定メニューを表示する
	- 操作手順は、P.77を参照してください。
- $2$  ADJ./OK ボタンを ▼ 側に押して、「フラッシュ調光補正】 を選び、▶側に押す
	- フラッシュ調光補正バーが表示されます。
- $3$   $\triangle \blacktriangledown$ 側に押して、値を設定する

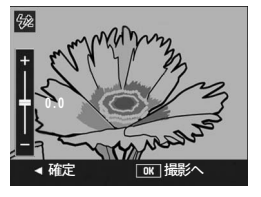

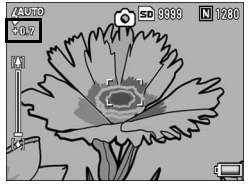

- 4 ADJ./OKボタンを押す
	- フラッシュが「発行禁止]以外の場 合、画面に設定値が表示されます。

フラッシュを使用して撮影する場合の操作方法は、P.39を参照してく ださい。

 $\blacksquare$ 注意----

 $A \times E$ ----

フラッシュの撮影距離範囲外 (L2 P.39) では補正されない場合があり ます。

## 露出を変化させて連続撮影する (オートブラケット)

オートブラケットは、設定されている露出を基準に-0.5EV、±0、 +0.5EVと3段階の露出で、自動的に3枚連続して撮影する機能で す。

#### 1 撮影設定メニューを表示する

- 操作手順は、P.77を参照してください。
- 2 ADJ./OKボタンを▼側に押して、[オートブラケット]を 選び、▶側に押す

#### $3$  AV側に押して、[ON]を選ぶ

#### 4 ADJ./OKボタンを押す

• 画面にマークが表示されます。

#### $\boldsymbol{5}$  シャッターボタンを押して撮影 する

• 設定されている露出補正値を基準に、 ±0、-0.5EV、+0.5EVで3枚連続撮影 されます。 撮影直後に画像モニターに表示され る3枚の静止画は、左から-0.5EV(暗 い)、基準の補正値、+0.5EV(明る い)です。

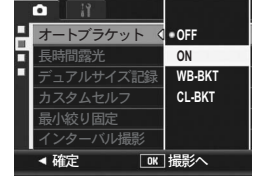

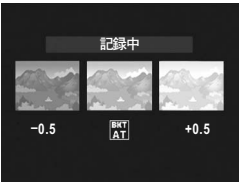

• 露出補正値は、撮影設定メニューで変更できます。(GP.106)

- 連写を設定している場合は使用できません。(GP.85)
- フラッシュは発光禁止になります。
- [長時間露光]の設定は無効になります。(GP.97)
- オートブラケットでは、露出以外にホワイトバランスまたは色を変更 して撮影することもできます。選択できるのは、ひとつだけです。
- [Fnボタン設定]で [AT-BKT] を設定する (L? P.158) と、 Fn (ファ ンクション)ボタンで[オートブラケット]のオン/オフを切り替え ることができます。(GP.69)

1 い ろ い ろ な 撮 影

 $A \times F$ 

### ホワイトバランスを変化させて連続撮影する (WB-BKT:ホワイトバランスブラケット)

設定されているホワイトバランスの値よりも、赤みがかった画像、 青みがかった画像、現在の設定値の画像の3枚が自動的に記録され ます。

適切なホワイトバランスが判断できない場合に使用すると便利で す。

- 1 撮影設定メニューを表示する
	- 操作手順は、P.77を参照してください。
- 2 ADJ./OKボタンを▼側に押して、[オートブラケット]を 選び、▶側に押す
- $3$   $\triangle$   $\blacktriangledown$  側に押して、[WB-BKT] を 選ぶ

- 4 ADJ./OKボタンを押す
	- 画面にマークが表示されます。

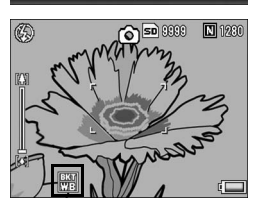

オートブラケット 長時間露光

ō

絞り固定 ターバル撮影

アルサイズ記録

CI-RKT

**WB-BKT** ON

 $•$  OFF

**OKI 撮影へ** 

- $\boldsymbol{5}$  シャッターボタンを押して撮影 する
	- 設定されているホワイトバランス値 を基準に、赤みがかった画像、現在の 設定値の画像、青みがかった画像で3 枚記録されます。

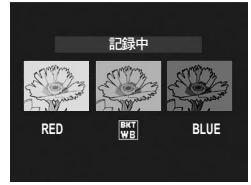

1

# $A \times F - -$

- 連写を設定している場合は使用できません。(GP.85)
- フラッシュは発光禁止になります。
- [長時間露光]の設定は無効になります。(GP.97)
- ホ ワ イ ト バ ラ ン ス は、 撮 影 設 定 メ ニ ュ ー で 変 更 で き ま す。 (GP.107)
- [Fnボタン設定]で [WB-BKT] を設定する (G写P.158) と、 Fn (ファ ンクション)ボタンで[WB-BKT]のオン/オフを切り替えること ができます。(GP.69)
- [画像設定] を [白黒] に設定している場合、ホワイトバランスブラ ケットは、設定することはできますが動作しません。

色を変えて連続撮影する(CL-BKT:カラーブラケット)

[CL-BKT]を選択して静止画を撮影すると、白黒、カラー、セピ アの3枚の画像が自動的に記録されます。

#### 1 撮影設定メニューを表示する

- 操作手順は、P.77を参照してください。
- 2 ADJ./OKボタンを▼側に押して、[オートブラケット]を 選び、▶側に押す
- $3$   $\blacktriangle \blacktriangledown$  側に押して、[CL-BKT] を 選ぶ

- 4 ADJ./OKボタンを押す
	- 画面にマークが表示されます。

- 5 シャッターボタンを押して撮影 する
	- 白黒、カラー、セピアの3枚の画像が 記録されます。

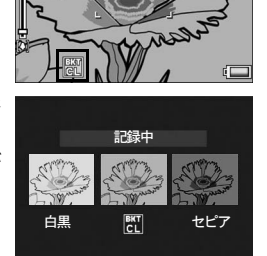

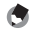

メモ-----------------------------------------------------------------

- 連写を設定している場合は使用できません。(GP.85)
- フラッシュは発光禁止になります。
- [長時間露光]の設定は無効になります。(GP.97)
- [Fnボタン設定]で [CL-BKT] を設定する (LP P.158) と、 Fn (ファ ンクション)ボタンで[CL-BKT]のオン/オフを切り替えることが できます。(GP.69)

1 い ろ い ろ な 撮 影

CL-BKT **CL-BKT**

850000 **01200** 

**WB-BKT** ON

 $^*$ OFF

ブラケット 長時間露光

サイズ記録 カスタムセルフ

͒גज़ ږ

剥物の固定 ターバル撮影

 $\circledS$ 

#### ◎ カラーブラケット撮影でのコントラスト、シャープネス、 色の濃さについて ---------

カラーブラケット撮影でのコントラスト、シャープネス、色の濃さにつ いては、[画像設定]の設定値が以下のとおり反映されます。

- カラーブラケット撮影の白黒画像: [画像設定]の[白黒]の設定値が反映されます。
- カラーブラケットのセピア画像: [画像設定]の[セピア]の設定値が反映されます。
- カラーブラケットのカラー画像: [画像設定]で選択している項目の設定値が反映されます。ただし、 [画像設定]で[白黒]または[セピア]を選択している場合は、[画 像設定]の[普通]の設定値が反映されます。

## 長時間露光を設定する(長時間露光)

長時間露光は[1秒]、[2秒]、[4秒]、[8秒]から選択できます。 長時間露光を設定すると、夜景を写したときに、花火や車などの 被写体の軌跡を撮影することができます。

#### 1 撮影設定メニューを表示する

- 操作手順は、P.77を参照してください。
- 2 AD.I./OK ボタンを ▼ 側に押して、「長時間露光】を選び、 ▶側に押す
- $\boldsymbol{\beta}$  AV側に押して、設定を選ぶ

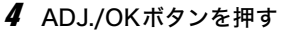

• 画面に設定が表示されます。

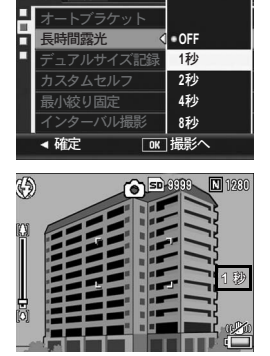

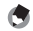

- メモ----------------------------------------------------------------- • 長時間露光を設定すると、シャッタースピードが遅くなり、手ブレを 起こすことがあります。三脚等を使用して撮影してください。
- 長時間露光を設定すると、手ブレ補正機能は使えません。手ブレ補正 機能がオンの状態で長時間露光を設定すると、Nettaがne%のに切り替わ ります。
- 長時間露光を設定して撮影した場合、撮影中は画像モニターが消灯し ます。

1

# サブファイル付き画像を撮影する (デュアルサイズ記録)

[デュアルサイズ記録]をオンにして撮影すると、オリジナルの静 止画とサブファイルの2枚が同時に保存されます。サブファイルの サイズは、セットアップメニューの[サブファイルサイズ]で選 ぶことができます。(LSPP.161)

#### 1 撮影設定メニューを表示する

- 操作手順は、P.77を参照してください。
- 2 ADJ./OK ボタンを ▼ 側に押して、[デュアルサイズ記録] を選び、▶側に押す

 $\boldsymbol{\emph{3}\,}$   $\blacktriangle \blacktriangledown$ 側に押して、[ON] を選ぶ

- 4 ADJ./OKボタンを押す
	- 画面にマークが表示されます。

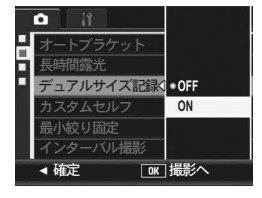

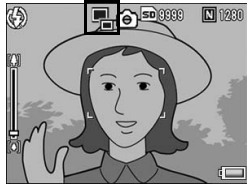

注意-----------------------------------------------------------------

- オリジナルの画像サイズが640×480の場合は、サブファイルは作成 されません。
- オリジナルの画像サイズと同じサイズのサブファイルを設定すると、 [デュアルサイズ記録]を [ON]に設定して撮影しても、サブファイ ルは保存されません。(GP.161)
- 連写、オートブラケット、ホワイトバランスブラケット、カラーブラ ケット、シーンモードの[斜め補正]では、[デュアルサイズ記録] を[ON]に設定しても、サブファイル付き画像を撮影することがで きません。

# セルフタイマーで複数枚撮影するための設 定を行う(カスタムセルフ)

セルフタイマーで複数枚撮影したい場合に、撮影間隔と撮影枚数 を以下のとおり設定しておきます。

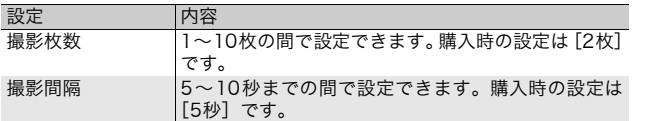

#### 1 撮影設定メニューを表示する

- 操作手順は、P.77を参照してください。
- 2 ADJ./OKボタンを▼側に押して、[カスタムセルフ]を選 び、▶側に押す
	- 設定画面が表示されます。
- 3 ADJ./OKボタンを◀▶側にを押 して、[撮影枚数]、[撮影間隔] を選び、▲▼側に押してそれぞれ の値を設定する
- 4 ADJ./OKボタンを押す

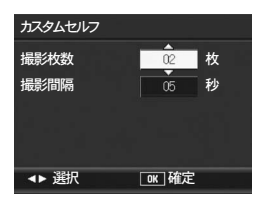

 $A \times E$ ---

「カスタムセルフ]設定後は、撮影できる状態で、(セルフタイマー) ボタンを押し、[カスタムセルフ]に切り替えてから撮影してください。 撮影方法の詳細はP.49を参照してください。

## 最小絞りで撮影する(最小絞り固定)

[最小絞り固定]を[ON]に設定すると、絞りを絞った状態で撮影で きるので、ピントの合う範囲が広がります。

#### 1 撮影設定メニューを表示する

- 操作手順は、P.77を参照してください。
- 2 ADJ./OKボタンを▼側に押して、[最小絞り固定]を選び、 ▶側に押す
- $3$   $\blacktriangle \blacktriangledown$ 側に押して、[ON] を選ぶ

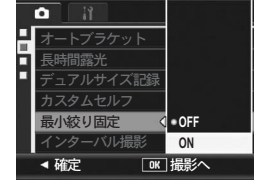

#### 4 ADJ./OK ボタンを押す

• 画面にマークが表示されます。

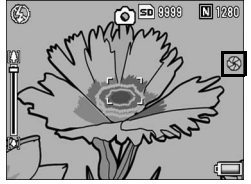

#### 注意-----------------------------------------------------------------

- 動画の場合は、[最小絞り固定]を設定することはできません。
- シーンモードの場合は、「ズームマクロ]、「斜め補正]のみ「最小絞 り固定]を設定することができます。
- 「最小絞り固定]を「ON]に設定し、[4](望遠)側にズームした場 合、画質が低下することがあります。
- [Fnボタン設定]で[最小絞り]を設定する(GP.158)と、Fn(ファ ンクション)ボタンで[最小絞り固定]のオン/オフを切り替えるこ とができます。(LPFP.69)

# 一定間隔で自動撮影する (インターバル撮影)

設定した時間間隔で、自動的に撮影することができます。 撮影間隔は、5秒~3時間の間で5秒単位で設定できます。

#### 1 撮影設定メニューを表示する

- 操作手順は、P.77を参照してください。
- 2 ADJ./OK ボタンを ▼ 側に押し て、[インターバル撮影]を選び、 ▶側に押す
- $\boldsymbol{\beta}$   $\blacktriangle \blacktriangledown$ 側に押して、時間を設定する
	- インターバル撮影をキャンセルした い場合は、DISP.ボタンを押すと撮影 設定メニューに戻ります。
- 4 ▶ 側に押して分の設定へ移動し、 ▲▼側に押して、分を設定する
	- AV側に押し続けると、高速で分の数 値を増減させることができます。
- $\boldsymbol{5}$   $\blacktriangleright$  側に押して秒の設定へ移動し、 $\blacktriangle \blacktriangledown$  側に押して、秒を設 定する
- **6** ADJ./OKボタンを押す
	- 画面に「インターバル]と表示されま す。
- 7 シャッターボタンを押して撮影 する
	- 設定した間隔で、次々に撮影されま す。
- $\bm{B}$  撮影を中止するときは、MFNUボタンを押す

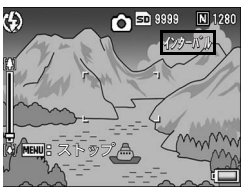

1

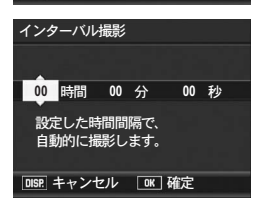

࣐ ਞၭ

**OFF** ---<br>2枚5秒<br>---**OFF** 撮影設定

 $\overline{OFF}$ 

<sub>ゴール・フ</sub><br>デュアルサイズ記録 OFF カスタムヤルフ

オートブラケット 長時間霰光

最小絞り固定 インターバル撮影

- $\blacksquare$ 注意----
	- インターバル撮影の設定は、電源をオフにすると解除されます。
	- 撮影の設定によって次の撮影が可能となるまでの時間が、インターバ ル撮影で設定した時間よりも長くなることがあります。その場合、設 定した時間よりも撮影間隔が長くなります。
	- シーンモードでは、インターバル撮影はできません。
- $A \times F -$ 
	- 電池残量によっては、途中でバッテリー切れになることがあります。 充分に充電されたバッテリーまたはACアダプター(別売り)の使用 をお勧めします。
	- インターバル撮影中でも、シャッターボタンを押すと通常の撮影がで きます。ただし、インターバル撮影モードはそのまま保持されます。 最後の撮影の後、インターバル撮影で設定した時間が経過すると次の 撮影が行われます。
	- インターバル撮影を設定すると、連写が[連写]、[M連写]に設定さ れていても、自動的に[OFF]に切り替わります。
	- 充分に空き容量のある SD メモリーカードまたは高速メモリカードの ご使用をお勧めします。
	- インターバル撮影を設定すると、セルフタイマーの設定は無効になり ます。

# 手ブレ補正機能で手ブレを防ぐ (手ブレ補正)

手ブレ補正機能をオンにすると、手ブレが起きにくくなります。 購入時は、手ブレ補正機能がオンに設定されています。

#### 1 撮影設定メニューを表示する

- 操作手順は、P.77を参照してください。
- 2 ADJ./OK ボタンを ▼ 側に押して、「手ブレ補正】を選び、 ▶側に押す
- $3$  AV側に押して、[ON]を選ぶ

- 4 ADJ./OKボタンを押す
	- 画面にマークが表示されます。

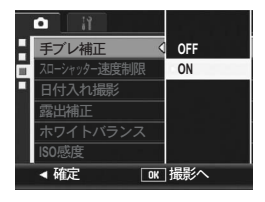

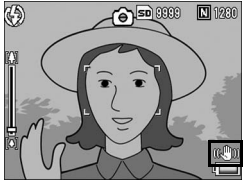

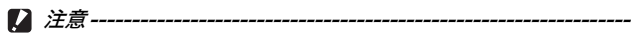

- 連写、長時間露光、動画の場合は、手ブレ補正機能は使えません。手 ブレ補正機能がオンの状態で連写または長時間露光を設定すると、 OK®DDがOK%のに切り替わります。モードダイヤルを<Dに合わせると、 Eの表示が消えます。
- 被写体ブレ(被写体が風などで揺れてぶれる)は、手ブレ補正機能で 防ぐことはできません。
- 手ブレ補正機能は、ご使用の環境により効果が変化します。

 $A \times E$ 手ブレがしやすい状態だと Mom マークが表示されます。(L2FP.33)

# シャッタースピードを制限する (スローシャッター速度制限)

最長シャッタースピードを次の値に制限することができます。 1/8秒、1/4秒、1/2秒

[OFF]に設定すると、ISO感度の設定値により最長シャッタース ピードは異なります。

#### 1 撮影設定メニューを表示する

- 操作手順は、P.77を参照してください。
- 2 ADJ./OKボタンを▼側に押して、[スローシャッター速度 制限]を選び、▶側に押す

#### $\boldsymbol{\beta}$  AV側に押して、設定を選ぶ

#### 4 ADJ./OKボタンを押す

• 画面に設定値が表示されます。

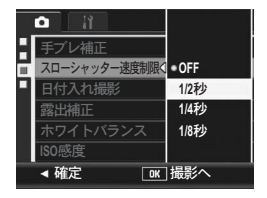

 $A \times E -$ 

- 長時間露光の設定時は、長時間露光が優先されます。
- シーンモードの「夜景]または「夜景ポートレート]選択時は、「夜 景]または[夜景ポートレート]の最長シャッタースピードが優先さ れます。
- フラッシュが[スローシンクロ]に設定されている時は、最長シャッ タースピードが1秒になります。
- スローシャッター速度制限を使用する場合、被写体の明るさによって は光量が不足し画像が暗くなることがあります。そのときは以下の方 法をお試しください。
	- スローシャッター速度制限を長くする
	- ISO感度を上げる(LCPP.109)
	- フラッシュを使う (L?@FP.39)

# 静止画に日付を入れるには(日付入れ撮影)

静止画の右下に日付(年/月/日)または日時(年/月/日時: 分)を入れることができます。

#### 1 撮影設定メニューを表示する

- 操作手順は、P.77を参照してください。
- $2$  ADJ./OKボタンを▼側に押して、[日付入れ撮影]を選び、 ▶側に押す
- $3$   $\triangle$   $\blacktriangledown$  側に押して、設定を選ぶ

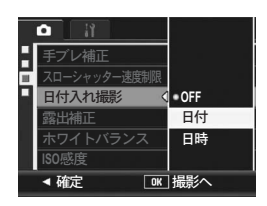

# 4 ADJ./OKボタンを押す

• 画面にマークが表示されます。

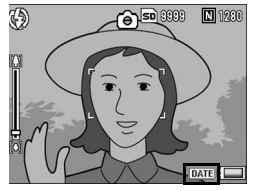

 $A \times E -$ 

- 日付・時刻が設定されていないと[日付入れ撮影]はできません。あ らかじめ日付・時刻を設定してください。(GP.177)
- 動画に日付を入れることはできません。
- 画像に入れた日付を削除することはできません。
## 露出を変える(露出補正)

静止画の写りを全体的に明るくしたり、暗くしたりするのが露出 の設定です。撮影範囲の中央に被写体がある場合、通常は自動的 に逆光補正を行い、適切な露出で撮影できます。

次のような場合や、意図的に露出を変えて撮影をしたいときは、露 出を変更して撮影することができます。露出は、-2.0~+2.0の間 で設定できます。露出は、+になるほど明るくなり、-になるほど 暗くなります。

#### 逆光撮影の場合

背景が非常に明るい場合など、被写体が暗く(露出アンダー)なってしまう ことがありますので、+側に調整します。

#### 白っぽい被写体を写す場合

全体的に暗くなる(露出アンダー)ため、+側に調整します。

#### 黒っぽい被写体を写す場合

全体的に明るくなる(露出オーバー)ため、-側に調整します。 スポットライトが当たった人物を写すときなども同様です。

設定の変更は、撮影設定メニューまたはADJ./OKボタンを使って行いま す。ここでは、手順の簡単なADJ./OKボタンの操作を説明します。 撮影設定メニューを使って操作する場合は「メニューの操作方法」 (GP.77)を参照して操作してください。

#### 1 撮影モードでADJ./OKボタンを押す

 $\,$   $\,$  露出補正バーが表示されるまで、ADJ./OKボタンを< $\blacklozenge$ 側 に押す

#### $\boldsymbol{\beta}$   $\blacktriangle \blacktriangledown$ 側に押して、値を設定する

• この状態でシャッターボタンを押して撮影することもできます。

#### 4 ADJ./OKボタンを押す

• 画面に設定値が表示されます。

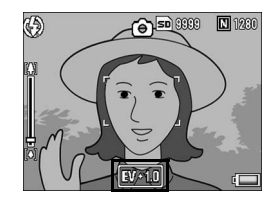

メモ----------------------------------------------------------------- 明るすぎる環境での撮影時などでは、露出オーバーとなり露出補正もで きないことがあります。その場合は、[!AE]のマークが表示されます。

## 自然光や照明光を使う(ホワイトバランス)

白い被写体が白く写るように調整を行います。 購入時、ホワイトバランスモードは「AUTO](自動)に設定され ています。通常は変更の必要はありませんが、単一色の被写体や、 複数の光源下にある被写体を撮影するときなど、ホワイトバラン スの調整がうまく合いにくい場合には、設定を変更します。

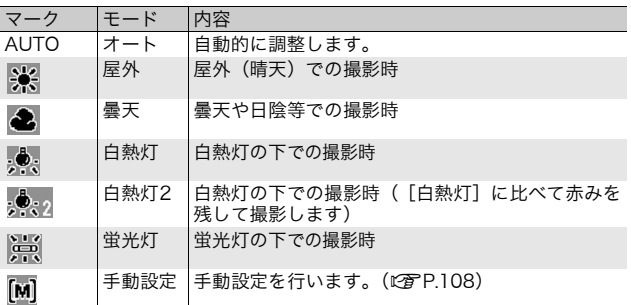

#### 選択できるモードの種類

設定の変更は、撮影設定メニューまたはADJ./OKボタンを使って行いま す。ここでは、手順の簡単なADJ./OKボタンの操作を説明します。 撮影設定メニューを使って操作する場合は「メニューの操作方法」 (GP.77)を参照して操作してください。

- 1 撮影モードでADJ./OKボタンを押す
- 2 ホワイトバランスモードのメニューが表示されるまで、 ADJ./OKボタンを◆ 側に押す
- $\boldsymbol{\beta}$  AV側に押して、[M]以外の設定を選ぶ
	- この状態でシャッターボタンを押して撮影することもできます。
- 4 ADJ./OKボタンを押す
	- 画面にマークが表示されます。

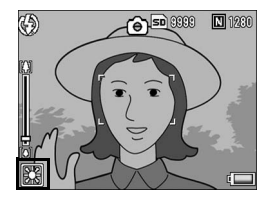

1 い ろ い ろ な 撮 影

**107**

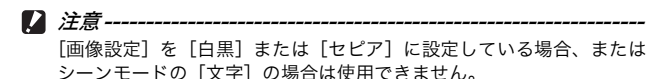

- $A \times F$ 
	- 被写体に白色系の部分が少ないと、ホワイトバランスが合わないこと があります。このようなときは、被写体に白色系のものを入れて撮影 してください。
	- フラッシュ撮影の場合、[AUTO]以外ではホワイトバランスが合わ ないことがあります。この場合は、[AUTO]を選択してフラッシュ 撮影をしてください。

## ホワイトバランスを手動設定する(手動設定)

- 1 撮影モードでADJ./OKボタンを押す
- 2 ホワイトバランスモードのメニューが表示されるまで、 ADJ./OKボタンを◆ 側に押す
- $\boldsymbol{\emph{3}\,}$   $\blacktriangle \blacktriangledown$ 側に押して、 $\mathop{\rm [M]\,}$  を選ぶ
- 4 撮影する照明の下で、紙などの 白い被写体にカメラを向ける
- 5 DISP.ボタンを押す
	- ホワイトバランスが設定されます。
- 6 ADJ./OKボタンを押す
	- 画面にマークが表示されます。
	- 手順5で設定したホワイトバランスで 画面が再表示されます。思いどおりに ならなかった場合は、手順を繰り返す と、何度でも設定変更ができます。

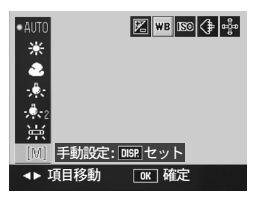

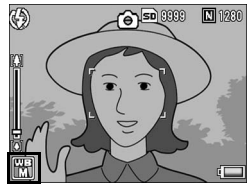

メモ----------------------------------------------------------------- 手動設定を解除するには、上記の手順3で「M]以外を選択します。

## 撮影感度を設定する(ISO感度)

ISO感度は、光に対するフィルムの敏感さを表す値です。数字が大 きいほど高感度になります。高感度は、暗い場所や動きの速いも のを撮影するときに適し、手ブレが起こりにくくなります。 ISO感度は、次の設定から選択できます。

AUTO、AUTO-HI、ISO 80、ISO 100、ISO 200、ISO 400、 ISO 800、ISO 1600

ISO感度が「AUTO]の場合には、距離/明るさ/ズーム/マクロ /画質・サイズによってカメラが自動的に感度を変化させます。通 常は、「AUTO]のままで撮影します。

「AUTO-HII (高感度設定オート)も、撮影の状況に合わせて感度 が自動的に設定されますが、[AUTO]よりも感度の上限を高く設 定できます。また、暗い被写体等を撮影した場合、シャッタース ピードが[AUTO]より速くなるので、手ブレや被写体ブレが起 こりにくくなります。「AUTO-HII のISO 感度の上限は、セット アップメニューで設定します。(GP.160) ISO感度の値を変化させたくない場合は、[AUTO]、[AUTO-HI]

以外を選択します。

設定の変更は、撮影設定メニューまたはADJ./OKボタンを使って行いま す。ここでは、手順の簡単なADJ./OKボタンの操作を説明します。 撮影設定メニューを使って操作する場合は「メニューの操作方法」 (GP.77)を参照して操作してください。

- 1 撮影モードでADJ./OKボタンを押す
- 2 ISO感度のメニューが表示されるまで、ADJ./OKボタンを ◆ 側に押す
- $\boldsymbol{\beta}$  AV側に押して、設定を選ぶ
- 4 ADJ./OKボタンを押す
	- 画面に設定値が表示されます。

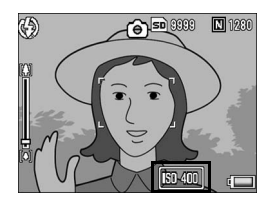

1 い ろ い ろ な 撮 影

## $A \times E$ ------

- ISO感度を[AUTO]に設定しているときにフラッシュを使用すると、 最大ISO400相当の感度になります。画像サイズが3648×2736で、 ISO感度を[AUTO]に設定してフラッシュを使用しない場合、ISO 感度は80~200の間で変動します。
- ISO感度を高くすると、画像が粗くなる場合があります。
- ISO感度を[AUTO]または[AUTO-HI]に設定している場合、シャッ ターボタン半押し時にISO感度が表示されますが、実際のISO感度と は異なる場合があります。(フラッシュ使用時など)

## 撮影設定メニューの設定を元に戻す (撮影設定初期化)

撮影設定メニューの設定を初期値に戻すには、次のように操作し ます。

- 1 撮影設定メニューを表示する
	- 操作手順は、P.77を参照してください。
- 2 ADJ/OK ボタンを ▼ 側に押し て、「撮影設定初期化]を選び、▶ 側に押す
	- 確認のメッセージが表示されます。
- 3 [はい]が選ばれていることを確 認して、ADJ./OKボタンを押す
	- 初期化中のメッセージが表示され、完 了すると撮影モードの画面に戻ります。
- ō 撮影設定<br>ヘ E 撮影設定初期化  $\triangleright$ Е  $\overline{\mathbb{R}}$ **MENU 終了 → 実行**

い ろ な 撮 影

1 い ろ

 $\bullet$   $\times$   $\times$   $\times$   $\times$   $\times$ 電源をオフにしても設定値が保持される機能については、付録を参照し てください。(GP.210)

本文中の「ADJ./OKボタンを▲▼◆ 側に押す」という説明は、 ADJ./OKボタンを上下左右の方向に押して傾けることを意味し ます。また、「ADJ./OKボタンを押す」という説明は、ADJ./OK ボタンの真中を押し下げることを意味します。

#### 3動画を撮影する

音声付き動画を撮影できます。

画像サイズは、640×480または320×240から選択できます。 また、1秒間に撮影するフレーム数(フレームレート)は、30フ レーム、15フレームのいずれかが選択できます。

撮影した動画は、1つのAVIファイルとして記録されます。

- 7 モードダイヤルを⇔に合わせる
- 2 シャッターボタンを押して動画撮影を開 始する

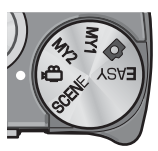

• 次にシャッターボタンを押すまで撮影されます。

#### 3 シャッターボタンを押して動画撮影を終 了する

- 注意-----------------------------------------------------------------
	- 動画撮影中に操作音が記録されることがあります。
	- 1回あたりの撮影可能時間は、ご使用のカードにより異なります。 (GP.114)また撮影可能時間内でも、ご使用のカードによっては、 撮影を終了する場合があります。
	- 1回の撮影で記録可能な動画は、最大90分または最大4GBまでです。
	- 動画モード時は、手ブレ補正機能は使えません。手ブレ補正機能がオ ンの状態でモードダイヤルを4凸に合わせると、 $\mathbb{R}^n$ 咖の表示が消えま す。

 $\blacksquare$   $\times$   $\tau$  ----

- フラッシュは発光禁止になります。
- 動画撮影中、ズーム機能は、デジタルズームのみ使用できます(最大 4.0倍まで)。(LPFP.36)
- 手順2でシャッターボタンを押した時点で、ピント合わせが行われま す。
- 残り記録時間は、動画記録中にメモリーの残容量から再計算されるた め、一様に変化しないことがあります。
- 動画の画像サイズやフレーム数は、撮影設定メニューで設定します。
- 動画モード時には、撮影設定メニュー項目が異なります。(GP.75)
- 電池残量によっては、途中でバッテリー切れになることがあります。 長時間撮影される場合は、充分に充電されたバッテリーまたはACア ダプター(別売り)のご使用をお勧めします。
- 長時間撮影される場合は、充分に空き容量のある高速 SD メモリー カードのご使用をお勧めします。

#### フレーム数を設定する(フレームレート)

動画モードで1秒間に撮影されるフレーム数 (フレームレート)を 設定します。

- 1 モードダイヤルを心に合わせる
- 2 MENUボタンを押す
	- 撮影設定メニューが表示されます。
- $\boldsymbol{\emph{3}}$  ADJ./OKボタンを▼側に押して、[フレームレート]を選 び、▶側に押す
- 4 AV 側に押して、[30 コマ/秒] または「15コマ/秒]を選ぶ
- 5 ADJ./OKボタンを押す
	- 画面に設定値が表示されます。

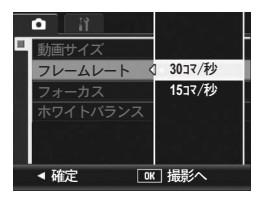

 $\bigcirc$  動画のフレーム

動画のフレームはコマともいいます。動画はたくさんのフレームで構成 され、それらが高速で表示されるために動いているように見えます。

 $A \times E$ ----

- 動画の記録時間は、記録先(内蔵メモリーまたはSDメモリーカード) の容量や撮影条件、SDメモリーカードのメーカーや種類によって異 なることがあります。
- 記録可能時間の合計の目安は、以下のとおりです。1回の撮影で記録 可能な動画は、最大90分または最大4GBまでです。

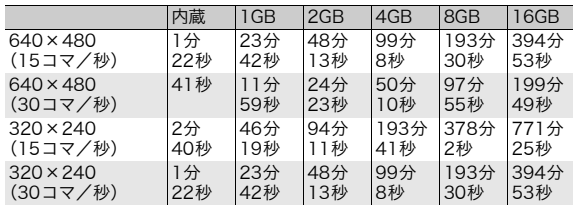

#### 動画を再生する

動画を再生するには、次のように操作します。

#### 1 □ (再生) ボタンを押す

- 最後に撮ったファイルが表示されます。
- 動画の場合には、最初の1フレームが静止画像で表示されます。
- 2 ADJ./OKボタンを▲▼◆ 側に 押して、見たい動画にする
	- ▶側に押すと、次のファイルを表示で きます。
	- ◀側に押すと、1つ前のファイルを表 示できます。
	- ▲側に押すと、10 コマ前のファイル を表示します。
	- ▼ 側に押すと、10 コマ後ろのファイ ルを表示します。

## 3 ADJ./OKボタンを押す

• 再生が始まります。 画像モニターに、再生経過を示すインジケーターや経過時間が表示さ れます。

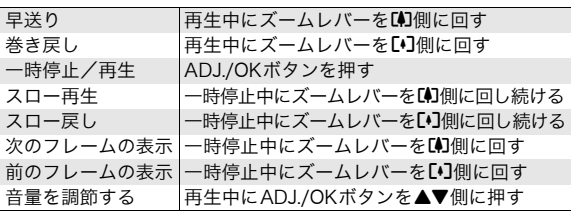

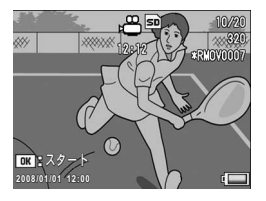

### 3 いろいろな再生

本文中の「ADJ./OKボタンを▲▼◆ 側に押す」という説明は、 ADJ./OKボタンを上下左右の方向に押して傾けることを意味し ます。また、「ADJ./OKボタンを押す」という説明は、ADJ./OK ボタンの真中を押し下げることを意味します。

## 再生設定メニューについて

再生モードでMENUボタンを押すと、再生設定メニューが表示さ れます。再生設定メニューを使うと、次の項目の機能が設定でき ます。

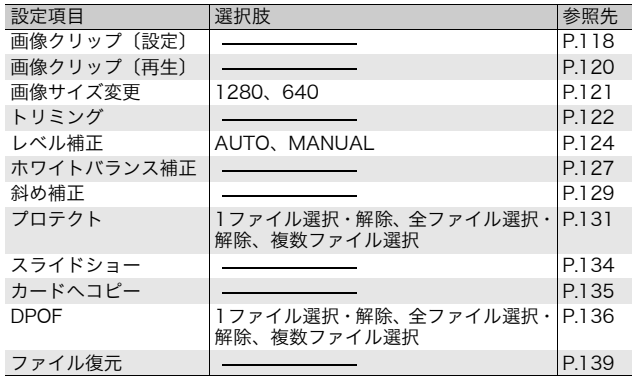

 $\blacksquare$  メモ----

再生設定メニューからセットアップメニューを表示することができま す。(GP.149)

生

## メニューの操作方法

#### 1 下 (再生) ボタンを押して、再生モードにする

#### 2 MENUボタンを押す

• 再生設定メニューが表示されま す。

設定画面が2画面あることを 示しています。

#### 3 ADJ./OKボタンを▲▼側に押 して、設定する項目を選ぶ

- この画面でDISP.ボタンを押すと、手 順2の画面に戻ります。
- 一番下の項目で ADJ./OK ボタンを▼ 側に押すと、次の設定画面が表示され ます。

#### 4 ADJ./OKボタンを▶側に押す

• 各設定項目の画面が表示されます。

#### ● 画面の切り替え -----

ADJ./OKボタンを◀側に押すと、画面 左のタブが選択できる状態になりま す。

(この画面でDISP.ボタンを押すと、手 順2の画面に戻ります。)

- ADJ./OKボタンを▲▼側に押して、 画面を切り替えます。
- ADJ./OKボタンを▶側に押すと、項 目を選択する状態に戻ります。

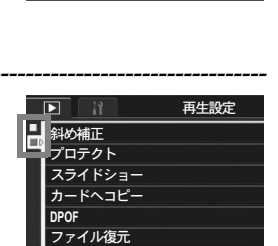

**MENU 終了** 

▶選択

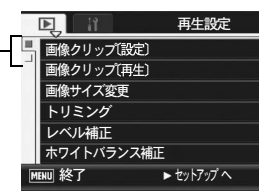

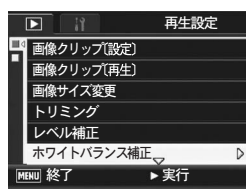

## すぐに表示させたい画像を登録する (画像クリップ〔設定〕)

旅先でメモとして撮影した電車の時刻表や地図など、すぐに呼び 出したいファイルを[画像クリップ〔設定〕]で登録しておくと、 再生時にFn(ファンクション)ボタンですぐに表示することがで きます。[画像クリップ〔設定〕]では、3ファイルまで登録するこ とができます。

## 1ファイルずつ登録/解除する

- 1 □ (再生) ボタンを押す
- 2 ADJ./OKボタンを▲▼◀▶側に押して、登録または解除し たいファイルを表示する
- 3 MENUボタンを押す
	- 再生設定メニューが表示されます。
- 4 ADJ./OK ボタンを ▼ 側に押し て、[画像クリップ〔設定〕]を 選び、▶側に押す
	- [画像クリップ〔設定〕]画面が表示さ れます。
- $\boldsymbol{5}$  登録したい場合は [登録]、解除 したい場合は[解除]が選ばれ ていることを確認して、ADJ./ OKボタンを押す

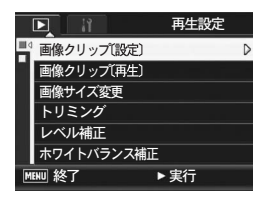

- 登録すると、画面にマークが表示されます。
- すでに3ファイルを登録している場合は、それ以上登録できません。

 $A \times F -$ 

静止画の場合は、拡大表示した状態で登録すると、拡大倍率と拡大個所 が保持され、同じ状態で呼び出すことができます。

## 複数のファイルを一度に登録/解除する

- 1 □ (再生) ボタンを押す
- 2 ズームレバーを図 (サムネイル表示) 側に回す
	- 画面が20分割されて、ファイルが一覧表示されます。
- $\boldsymbol{\emph{3}}$  ADJ./OKボタンを▲▼◀▶側に押して、登録または解除し たい1枚目のファイルを選ぶ
- **▲ MFNUボタンを押す** 
	- 再生設定メニューが表示されます。
- $\bm{5}$  ADJ./OKボタンを▼側に押して、[画像クリップ〔設定〕] を選び、▶側に押す
	- 登録すると、ファイルにマークが表示 されます。
	- すでに 3 ファイルを登録している場 合は、それ以上登録できません。
- $\bm{6}$   $\Delta \bm{\triangledown}$   $\blacktriangleleft \bm{\triangledown}$   $\blacksquare$   $\blacksquare$   $\blacks$ たは解除したいファイルを選 び、ADJ./OKボタンを押す

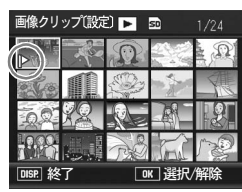

- 7 手順6を繰り返して、登録または 解除したいファイルをすべて選択する
	- 間違えた場合は、そのファイルを選択した状態で ADJ./OK ボタンを 再度押してください。
- **8** DISP.ボタンを押す
- 注意-----------------------------------------------------------------
	- [画像クリップ〔設定〕]で登録したファイルの名前をパソコンで変更 した場合は、[画像クリップ〔設定〕]の登録は解除されます。
	- 内蔵メモリーの内容をSDカードへコピーした場合は、内蔵メモリー での[画像クリップ〔設定〕]の登録は解除されます。
	- SDメモリーカード内のファイルを[画像クリップ〔設定〕]で登録す ると、SDメモリーカード内に[CLIPINFO]フォルダおよびCLIP.CLI ファイルが作成されます。これらを削除した場合、[画像クリップ〔設 定〕]の登録はすべて解除されます。
	- 撮影したファイルの名前をパソコンで変更した場合、[画像クリップ 〔設定〕]で登録できない場合があります。
	- [画像クリップ〔設定〕]で登録できるのは、本カメラで撮影した画像 のみです。

# [画像クリップ〔設定〕]の登録画像を呼び出 す(画像クリップ〔再生〕)

- 1 □ (再生) ボタンを押す
- 2 Fn(ファンクション)ボタンを 押す、または再生設定メニュー から「画像クリップ〔再生〕] を 選び、ADJ./OK ボタンを▶側に 押す
	- [画像クリップ〔設定〕]で登録した ファイルのうち、ファイル番号が一番 小さいファイルが表示されます。

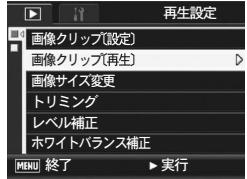

- 静止画の場合は、ズームレバーで画像を拡大/縮小することができま す。また、ADJ./OKボタンを▲▼◆ 側に押して拡大個所を移動する ことができます。ここで変更した拡大倍率や拡大個所は保持され、次 回も同じ状態で表示されます。
- この状態でシャッターボタンまたは ボタンを押すと、撮影モード になります。
- [画像クリップ〔設定〕]でファイルを登録していない場合は、メッ セージが表示されて再生設定メニューに戻ります。

#### $\bm{3}$  必要に応じて、Fnボタンを押す

- [画像クリップ〔設定〕]で複数のファイルを登録した場合は、Fnボ タンを押すと、ファイル番号が小さい順に表示されます。
- $A \times F$ ------

登録ファイルを等倍表示しているときに、ADJ./OKボタンを▲▼◆ 側 に押すと、前の画像/次の画像を表示することができます。

## 画像サイズを縮小する(画像サイズ変更)

撮影した静止画の画像サイズを縮小して、画像サイズの異なる ファイルを追加作成できます。

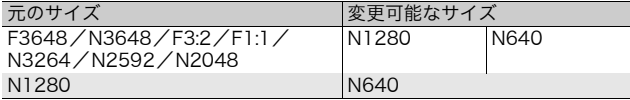

注意----------------------------------------------------------------- 画像サイズ変更ができるのは、静止画のみです。動画は画像サイズ変更 できません。

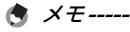

- [F3:2]の画像は、横と縦の比率が 3:2 です。この画像をリサイズし た場合、上下に黒い帯部分を付加した4:3の比率の画像にして縮小さ れます。
- [F1:1]の画像は、横と縦の比率が同じです。この画像をリサイズし た場合、左右に黒い帯部分を付加した4:3の比率の画像にして縮小さ れます。
- 撮影時に画像サイズを変更することができます。(GP.79)
- 1 □ (再生) ボタンを押す
- 2 ADJ./OKボタンを▲▼<▶側に押して、画像サイズを変更 したいファイルを表示する
- 3 MENUボタンを押す
	- 再生設定メニューが表示されます。
- 4 ADJ./OK ボタンを ▼ 側に押し て、[画像サイズ変更]を選び、 ▶側に押す

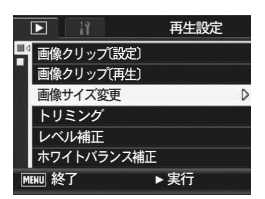

- 5 ▲▼ 側に押して、[1280]また は[640]を選ぶ
- **6** ADJ./OKボタンを押す
	- 処理中のメッセージが表示され、画像 サイズ変更後の記録されます。変更前 の画像も残ります。

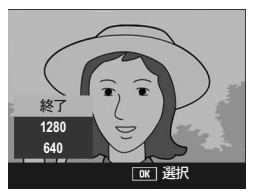

## 静止画をトリミングする(トリミング)

撮影した静止画をトリミングし、別のファイルとして記録するこ とができます。

- 1 下 (再生) ボタンを押す
- 2 ADJ./OKボタンを▲▼<▶側に押して、トリミングしたい ファイルを表示する
- 3 MENUボタンを押す
	- 再生設定メニューが表示されます。
- 4 ADJ./OK ボタンを ▼ 側に押して、[トリミング]を選び、 ▶側に押す
	- [トリミング]画面が表示されます。
	- トリミングをキャンセルしたい場合は、DISP.ボタンを押します。
- $\boldsymbol{5}$  ズームレバーを9側や図側に回 して、トリミング枠の大きさを 指定する
- $\bm{6}$  ADJ./OK ボタンを▲▼◀▶ 側に 押して、トリミング枠の位置を 指定する

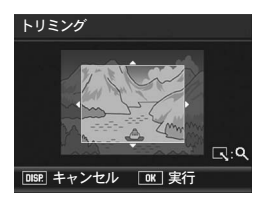

- 7 ADJ./OKボタンを押す
	- トリミング後の画像が記録されます。トリミング前の画像も残りま す。
- $\blacksquare$ 注意-----
	- トリミングできるのは、本カメラで撮影した静止画です。
	- 動画、S連写、M連写で撮影した画像は、トリミングできません。
	- [デュアルサイズ記録]を[ON]にしてサブファイル付き画像を撮影 した場合、画像サイズが [N640[VGA]] 未満のサブファイルは、ト リミングできません。(GP.98、161)
	- トリミングは繰り返し実行できますが、実行により画像を再圧縮する ため、画質は劣化します。

メモ-----------------------------------------------------------------

- トリミングすると、画像の圧縮率はすべてNormalになります。
- 指定できるトリミング枠の大きさは、元画像のサイズによって異なり ます。ズームレバーを8側に回すたびにトリミング枠は1段階小さく なり、最小で13段階まで指定できます。

• トリミング後の画像サイズは、元画像のサイズと、トリミングの段階 (トリミング枠の大きさ)によって決まります。下記の表を参照して ください。([トリミング]画面で最初に表示されるトリミング枠は、 2段階目です。ズームレバーを■側に回すと、1段階目の枠(最大枠) になります。)

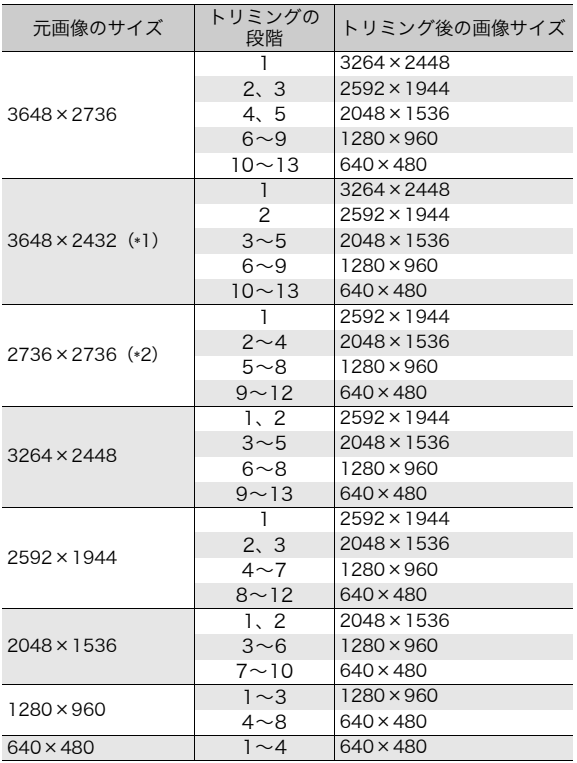

- (\*1)[F3:2]の画像は、横と縦の比率が3:2ですが、トリミングをす ると4:3の比率の画像になります。
- (\*2)[F1:1]の画像は、横と縦の比率が同じですが、トリミングを すると4:3の比率の画像になります。

# 画像の明度、コントラストを補正する (レベル補正)

撮影した静止画の明度、コントラストを「AUTO]または [MANUAL]で補正して記録することができます。[MANUAL] では、ヒストグラムを調整しながら画像を補正します。

- メモ----------------------------------------------------------------- ヒストグラム表示の詳細については、P.62を参照してください。
- 1 下 (再生) ボタンを押す
- 2 ADJ./OKボタンを▲▼◀▶側に押して、補正したいファイ ルを表示する
- 3 MENUボタンを押す
	- 再生設定メニューが表示されます。
- 4 ADJ./OK ボタンを ▼ 側に押し て、[レベル補正]を選び、▶側 に押す

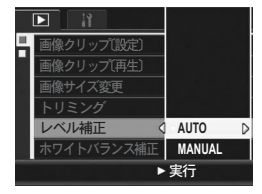

## オートで補正する(AUTO)

- $\bm{5}$  ADJ./OKボタンを▲▼側に押して、[AUTO]を選び、▶ 側に押す
	- [レベル補正]画面が表示されます。 左上に元画像、右に補正画像が表示さ れます。
	- レベル補正できないファイルを選択 している場合は、エラーメッセージが 表示されて再生設定メニューに戻り ます。
	- レベル補正をキャンセルしたい場合 は、DISP.ボタンを押します。

# レベル補正 **AUTO DISP. キャンセル 「OK 確定**

#### **6** ADJ./OKボタンを押す

• 処理中のメッセージが表示され、補正後の画像が記録されます。補正 前の画像も残ります。

## マニュアルで補正する(MANUAL)

- $\boldsymbol{5}$  ADJ./OKボタンを $\blacktriangle \blacktriangledown$ 側に押し て、[MANUAL]を選び、▶側 に押す
	- [レベル補正]画面が表示されます。左 上に元画像、左下にヒストグラム、右 に補正画像が表示されます。
	- レベル補正できないファイルを選択 している場合は、エラーメッセージが 表示されて再生設定メニューに戻り ます。

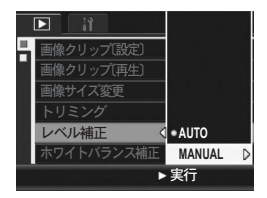

- レベル補正をキャンセルしたい場合は、DISP.ボタンを押します。
- $\bm{f}$  MENU ボタンを押して、ヒスト グラム下のポイントを切り替え る
	- ヒストグラムの縦軸は画素数、横軸は 左からシャドー(暗い)、中間調、ハ イライト(明るい)という明るさの階 調を表しています。MENUボタンを 押すたびに、左端、真中、右端のポイ ントを切り替えることができます。

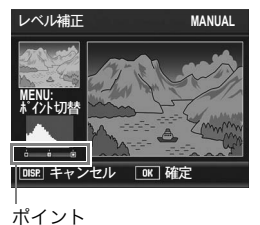

7 ADJ./OKボタンを◆ 側に押し て、ポイントの位置を調整し、画像を補正する

• 左右のポイントの位置を移動すると、真中のポイントも移動します。

- ◎ 補正方法例 -
	- 例1)画像の全体的な明るさを調整したい場 合: 真中のポイントを選択して左に移動すると、 画像が全体的に明るくなります。

真中のポイントを右に移動すると、画像が全 体的に暗くなります。

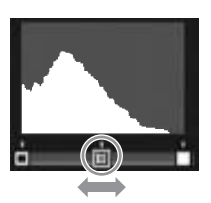

• 例 2) 露出オーバーまたは露出アンダーの 画像を補正したい場合: 露出オーバーの場合は、左側のポイントを 右に移動し、ヒストグラムの山の左端に合 わせます。 露出アンダーの場合は、右側のポイントを 左に移動し、ヒストグラムの山の右端に合 わせます。 この状態で真中のポイントを左右に調整

すると、全体的な明るさを調整することが できます。

• 例3)画像のコントラストをはっきりさせ たい場合:

コントラストのはっきりしない画像の場 合、ヒストグラムの山は中央寄りに集中 しています。左右のポイントを移動して それぞれヒストグラムの山の両端に合わ せると、明るい部分と暗い部分がはっき りした画像になります。

この状態で真中のポイントを左右に調整 すると、全体的な明るさを調整すること ができます。

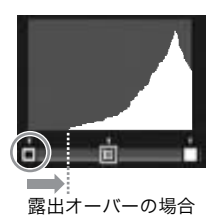

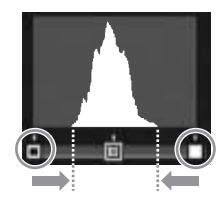

#### **8** ADJ./OKボタンを押す

• 処理中のメッセージが表示され、補正後の画像が記録されます。補正 前の画像も残ります。

12 注意---

- レベル補正できるのは、本カメラで撮影した静止画です。
- 動画、S連写、M連写で撮影した画像は、レベル補正することはでき ません。
- シーンモードの「文字]で撮影した画像、[画像設定]を「白黒]ま たは[セピア]に設定して撮影した画像は、補正効果がない場合があ ります。
- 「デュアルサイズ記録]を「ON]にしてサブファイル付き画像を撮影 した場合、画像サイズが [N640[VGA]] 未満のサブファイルはレベ ル補正することはできません。(GP.98、161)
- レベル補正は繰り返し実行できますが、実行により画像を再圧縮する ため、画質は劣化します。

## 画像の色調を補正する (ホワイトバランス補正)

撮影した静止画の色調を、グリーン、マゼンタ、ブルー、アンバー それぞれの色合いに補正して記録することができます。

- 1 □ (再生) ボタンを押す
- 2 ADJ./OKボタンを▲▼◀▶側に押して、補正したいファイ ルを表示する
- 3 MENUボタンを押す
	- 再生設定メニューが表示されます。
- 4 ADJ./OK ボタンを ▼ 側に押し て、[ホワイトバランス補正]を 選び、▶側に押す
	- [ホワイトバランス補正]画面が表示 されます。左上に元画像、左下にホワ イトバランス補正マップ、右に補正画 像が表示されます。

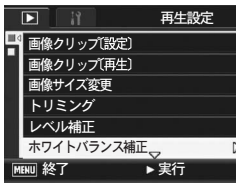

- ホワイトバランス補正できないファ イルを選択している場合は、エラー メッセージが表示されて再生設定メニューに戻ります。
- 5 ADJ./OK ボタンを▲▼◀▶ 側に 押して、ホワイトバランス補正 マップのポイントの位置を調整 し、色調を補正する
	- AV4▶側に押すと、ホワイトバラン ス補正マップのポイントが移動しま す。[G]はグリーン、[A]はアンバー、 [M] はマゼンタ、[B] はブルーを示 し、ポイントの動きに合わせて、それ ぞれの色合いの色調に補正されます。

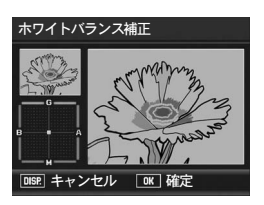

- ホワイトバランス補正をキャンセルしたい場合は、DISP. ボタンを押 します。
- 補正中の色調をリセットしたい場合は、而ボタンを押します。
- 6 ADJ./OKボタンを押す
	- 処理中のメッセージが表示され、補正後の画像が記録されます。補正 前の画像も残ります。
- $\blacksquare$ 注意--
	- ホワイトバランス補正できるのは、本カメラで撮影した静止画です。
	- 動画、S連写、M連写で撮影した画像は、ホワイトバランス補正する ことはできません。
	- シーンモードの「文字]で撮影した画像、「画像設定】を「白黒]ま たは[セピア]に設定して撮影した画像は、補正効果がない場合があ ります。
	- 「デュアルサイズ記録]を「ON]にしてサブファイル付き画像を撮影 した場合、画像サイズが「N640[VGA]]未満のサブファイルはホワ イトバランス補正することはできません。(GP.98、161)
	- ホワイトバランス補正は繰り返し実行できますが、実行により画像を 再圧縮するため、画質は劣化します。

## 斜めから撮影した画像を補正する (斜め補正)

斜め方向から撮影した掲示板や名刺などの四角い被写体を、正面 から撮影したような画像に変換することができます。

- 1 回 (再生) ボタンを押す
- $2$  ADJ./OK ボタンを  $\blacktriangle \blacktriangledown \blacktriangle \blacktriangledown$  側に押して、斜め補正したい ファイルを表示する
- 3 MENUボタンを押す
	- 再生設定メニューが表示されます。
- 4 ADJ./OK ボタンを ▼ 側に押し て、[斜め補正]を選び、▶側に 押す
	- 処理中のメッセージが表示され、補正 対象として認識したエリアがオレン ジ枠で表示されます。最大5つのエリ アが認識できます。
	- エリアが検出できなかった場合は、エ ラーメッセージが表示されます。変換 前の画像は記録されたまま残ります。
	- 別の補正エリアを選択する場合は、ADJ./OKボタンを▶側に押して、 目的のエリアまでオレンジ色の枠を移動します。
	- 変換をキャンセルする場合は、ADJ./OKボタンを▲側に押します。変 換をキャンセルした場合、変換前の画像は記録されたまま残ります。
- 5 ADJ./OKボタンを押す
	- 処理中のメッセージが表示され、変換後の画像が記録されます。変換 前の画像も残ります。

 $\blacksquare$ 注意-----

- 斜め補正できるのは、本カメラで撮影した静止画です。
- 動画、S連写、M連写で撮影した画像は、斜め補正することはできま せん。
- 「デュアルサイズ記録]を「ON]にしてサブファイル付き画像を撮影 した場合、画像サイズが「N640IVGA1]未満のサブファイルは斜め 補正できません。(GP.98、161)

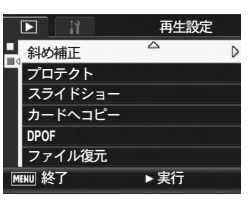

3 い ろ い ろ な 再 生

**129**

キ メモ--------

- 斜め補正しても、画像サイズは変わりません。
- 画像サイズが大きい場合は、補正処理に時間がかかります。斜め補正 の前に画像をリサイズしておくと(LPFP.121)、処理速度を早くす ることができます。
- 斜め補正処理にかかる時間の目安は、下記のとおりです。

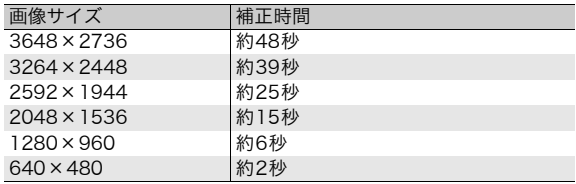

• 撮影時にシーンモードの[斜め補正]を選択すると、撮影直後の画像 を斜め補正することができます。(GP.44)

# 削除できないように設定する(プロテクト)

記録したファイルを誤って削除してしまわないように、保護する (プロテクトする)ことができます。

 $\blacksquare$ 注意------プロテクトしたファイルは、削除することはできませんが、初期化を行 うとプロテクト設定の有無にかかわらず、すべて消去されます。

#### 1ファイルをプロテクトする

- 1 □ (再生) ボタンを押す
	- 最後に撮ったファイルが表示されます。
- 2 ADJ./OKボタンを▲▼◀▶側に押して、プロテクトしたい ファイルを表示する
- 3 MENUボタンを押す
	- 再生設定メニューが表示されます。
- 4 ADJ./OK ボタンを ▼ 側に押し て、[プロテクト]を選び、▶側 に押す
- 5 [1ファイル]が選ばれていること を確認して、ADJ./OKボタンを 押す

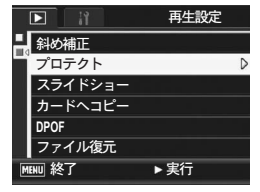

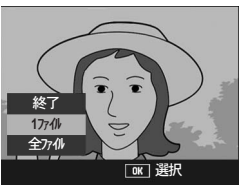

• プロテクトが設定され、画面にマーク が表示されます。

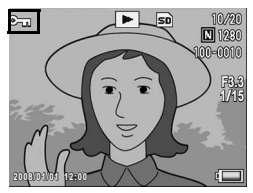

メモ----------------------------------------------------------------- プロテクトを解除するには、解除したいファイルを表示して手順3~5 を行います。

3

## すべてのファイルをプロテクトする

すべてのファイルにプロテクトを設定するには、次のように操作 します。

- 1 下 (再生) ボタンを押す
- 2 MENUボタンを押す
	- 再生設定メニューが表示されます。
- $\boldsymbol{\beta}$  ADJ./OK ボタンを ▼ 側に押し て、[プロテクト]を選び、▶側 に押す

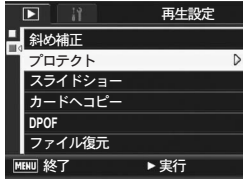

- 4 ▲ ▼側に押して、[全ファイル]を 選ぶ
- $\boldsymbol{5}$  [選択] が選ばれていることを確 認して、ADJ./OKボタンを押す
	- プロテクトが設定され、画面にマーク が表示されます。

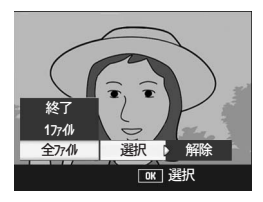

 $A \times E$ ----すべてのプロテクトを解除するには、手順5で[解除]を選択します。

## 複数のファイルを一度にプロテクトする

選択したファイルに対して、一度にプロテクトの設定を行うには、 次のように操作します。

- 1 下 (再生) ボタンを押す
- 2 ズームレバーを図 (サムネイル表示) 側に回す
	- 画面が20分割されて、ファイルが一覧表示されます。
- $\boldsymbol{\emph{3}}$  ADJ./OKボタンを $\blacktriangle \blacktriangledown \blacktriangle \blacktriangledown \blacktriangle \blacktriangledown \blacktriangle \blacktriangledown \blacktriangle \blacktriangledown \blacktriangle \blacktriangledown \blacktriangle \blacktriangledown \blacktriangledown$   $\vartriangledown$   $\vartri$ 1枚目のファイルを選ぶ
- 4 MENUボタンを押す
	- 再生設定メニューが表示されます。
- $\boldsymbol{5}$  ADJ./OK ボタンを ▼ 側に押し て、[プロテクト]を選び、▶側 に押す
	- ファイルの右上にプロテクト設定の マークが表示されます。
- $\bm{6}$   $\bm{\Delta}$   $\bm{\triangledown}$   $\bm{\triangle}$   $\bm{\triangledown}$   $\bm{\triangle}$   $\bm{\triangledown}$   $\bm{\triangle}$   $\bm{\triangledown}$   $\bm{\triangledown}$  クトの設定をしたいファイルを 選び、ADJ./OKボタンを押す

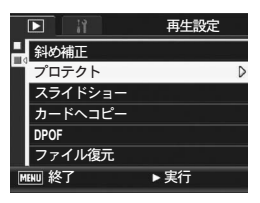

- 3 い ろ い ろ な 再 生
- 7 手順 6 を繰り返して、プロテクトの設定をしたいファイル をすべて選択する
	- 間違えた場合は、そのファイルを選択した状態で ADJ./OK ボタンを 再度押すとプロテクトを解除できます。

#### **8** DISP.ボタンを押す

• 処理中のメッセージが表示され、設定が完了すると、一覧の画面に戻 ります。

キンモ-------

- 複数のファイルのプロテクトを解除するには、上記の手順で、解除し たいファイルを選択してDISP.ボタンを押します。
- 一度にすべてのプロテクトを解除することもできます。(GP.132)

## 自動的に順に表示する(スライドショー)

撮影した静止画や動画を、順番に画像モニターに表示することが できます。この機能をスライドショーと呼びます。スライドショー で見るには、次のように操作します。

#### 1 □ (再生) ボタンを押す

• 最後に撮ったファイルが表示されます。

#### 2 MENUボタンを押す

- 再生設定メニューが表示されます。
- $\boldsymbol{\beta}$  ADJ./OK ボタンを ▼ 側に押し て、[スライドショー]を選び、 ▶側に押す
	- スライドショーが開始され、ファイル が順に再生されます。
	- 途中で中止したいときには、カメラの いずれかのボタンを押します。 中止するまで、繰り返しスライド ショーが続きます。

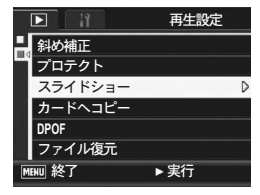

- $A \times F$ 
	- 静止画は3秒間表示されます。
	- 動画は1フレームだけではなく、撮影した内容がすべて表示されます。

# 内蔵メモリーの内容をカードへコピーする (カードへコピー)

内蔵メモリーの内容をSDメモリーカードへコピーすることがで きます。

- 1 電源をオフにする
- 2 SDメモリーカードをセットする
- 3 電源をオンにする
- 4 □ (再生) ボタンを押す
- 5 MENUボタンを押す
	- 再生設定メニューが表示されます。
- $\bm{6}$  ADJ./OK ボタンを ▼ 側に押し て、 「カードへコピー】 を選び、▶ 側に押す
	- 処理中のメッセージが表示され、コ ピーが完了すると、再生画面に戻りま す。

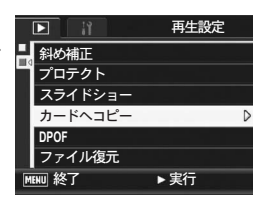

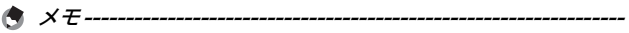

- コピー先のSDメモリーカードの容量が足りない場合には、容量不足 を示すメッセージが表示されます。容量に収まる枚数だけコピーする 場合は、[はい]を選んでADJ./OKボタンを押してください。コピー を取り消す場合は、[いいえ]を選んでADJ./OKボタンを押してくだ さい。
- SDメモリーカードから内蔵メモリーへのコピーはできません。
- 内蔵メモリーの内容をSDカードへコピーした場合は、内蔵メモリー での[画像クリップ〔設定〕]の登録は解除されます。

# プリントサービスを利用する (DPOF:ディーポフ)

SDメモリーカードに記録した静止画は、デジタルカメラプリント サービス取り扱い店にお持ちいただくと、プリントすることがで きます。プリントサービスを利用するには、プリントに必要な情 報を設定する必要があります。その設定をDPOF(ディーポフ)設 定と呼びます。

DPOF設定を行うと、1静止画につき1枚印刷するという情報が設 定されます。複数の画像にDPOF設定を行って、印刷枚数を指定 することもできます。

#### 表示している静止画にDPOF設定する

- 1 □ (再生) ボタンを押す
- 2 ADJ./OKボタンを▲▼◀▶側に押して、設定したい静止画 を表示する
- 3 MENUボタンを押す
	- 再生設定メニューが表示されます。
- 4 ADJ./OK ボタンを ▼ 側に押し て、「DPOF1を選び、▶側に押す

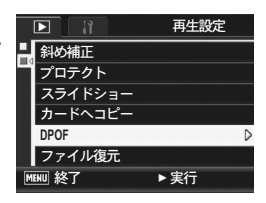

- $\bm{5}$  [1ファイル]が選ばれていること を確認して、ADJ./OKボタンを 押す
	- DPOF設定が行われ、画面にDPOF設 定を示すマークが表示されます。

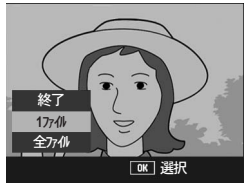

メモ----------------------------------------------------------------- DPOF設定を解除するには、解除したいファイルを表示して手順3~5 を行います。

い ろ い ろ な 再 生

3

## すべての静止画にDPOF設定する

すべての静止画に対してDPOF設定をするには、次のように操作 します。

- 1 □ (再生) ボタンを押す
- 2 MENUボタンを押す
	- 再生設定メニューが表示されます。
- $\boldsymbol{\beta}$  ADJ./OK ボタンを ▼ 側に押し て、[DPOF] を選び、▶側に押す
- 4 ▲ ▼側に押して、「全ファイル]を 選ぶ
- $\boldsymbol{5}$  [選択] が選ばれていることを確 認して、ADJ./OKボタンを押す
	- DPOF設定が行われ、画面にDPOF設 定を示すマークが表示されます。

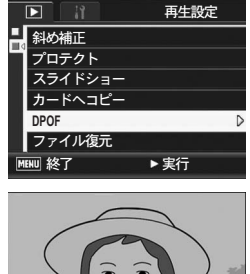

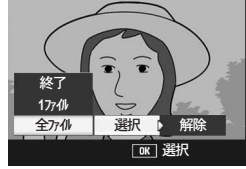

メモ----------------------------------------------------------------- すべてのDPOF設定を解除するには、手順5で[解除]を選択します。

3 い ろ い ろ な 再 生

## 複数の静止画にDPOF設定する

選択した静止画に対して、DPOF設定を行うには、次のように操作 します。

- 1 下 (再生) ボタンを押す
- 2 ズームレバーを図 (サムネイル表示) 側に回す
	- 画面が20分割されて、ファイルが一覧表示されます。
- $\boldsymbol{\emph{3}}$  ADJ./OKボタンを▲▼◀▶側に押して、DPOF設定したい 1枚目の静止画を選ぶ

斜め補正

Ы

 $J'$   $\neg$   $\Rightarrow$   $\Diamond$   $\vdash$ スライドショー カードヘコピー

再生設定

▶実行

**DPOF** έͼσ໘ࡓ

**MENU 終了** 

- 4 MENUボタンを押す
	- 再生設定メニューが表示されます。
- $\boldsymbol{5}$  ADJ./OK ボタンを ▼ 側に押し て、[DPOF] を選び、▶側に押す
- $\bm{6}$   $\bm{\Delta}$ マ側に押して、印刷枚数を指 定する
	- ▲側に押すと枚数が増え、▼側に押す と枚数が減ります。
- 7 ◆ 側に押して、次にDPOF設定 をしたい静止画を選ぶ
- $\bm{\mathit{B}}$   $\bm{\Delta}$   $\bm{\triangledown}$  側に押して、印刷枚数を指定する
	- ▲側に押すと枚数が増え、▼側に押すと枚数が減ります。
- $\bm{g}$  手順7~8を繰り返して、DPOF設定をしたい静止画をすべ て選択する
- 10 ADJ./OKボタンを押す
	- 処理中のメッセージが表示され、設定が完了すると、一覧の画面に戻 ります。
- $\blacksquare$   $\times$   $\tau$  -------
	- 複数のファイルのDPOF設定を解除するには、上記の手順で、解除し たいファイルの印刷枚数を[0]に指定してADJ./OKボタンを押しま す。
	- 一度にすべてのDPOF設定を解除することもできます。(LPFP.137)

## **139**

## 削除したファイルを復元する (ファイル復元)

削除したすべてのファイルを、元の状態で復元することができま す。

ただし、以下の操作を行うと、それ以前に削除したファイルは復 元することができなくなります。

- 電源を切る
- 再生モードから撮影モードに切り替える
- DPOF、画像サイズ変更、カードへコピー、斜め補正、レベル補 正、ホワイトバランス補正、トリミングを行う
- DPOF設定したファイルを削除する
- 内蔵メモリーまたはSDメモリーカードを初期化する
- 再生モードでカメラメモを変更する
- [画像クリップ〔設定〕]で登録または解除を行う
- [画像クリップ〔設定〕]の登録画像の拡大倍率や拡大個所を変 更する
- 1 回 (再生) ボタンを押す

#### 2 MENUボタンを押す

- 再生設定メニューが表示されます。
- $\boldsymbol{\emph{3}}$  ADJ./OK ボタンを ▼ 側に押し て、[ファイル復元]を選び、▶側 に押す
	- 復元を確認する画面が表示されます。
	- 復元するファイルがない場合は、確認 のメッセージが表示されます。
- 4 ▶側に押して [はい] を選び、 ADJ./OKボタンを押す
	- ファイルが元の状態ですべて復元されます。

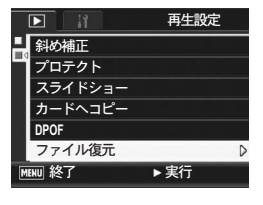

## テレビの画面で見る

撮影したファイルを、テレビの画面に表示して見ることができま す。テレビの画面には画像モニターと同じ内容が表示されます。 テレビの画面に表示するには、カメラに付属しているAVケーブル を使ってカメラとテレビを接続します。ファイルをテレビで見る には、次のように操作します。

- 1 テレビのビデオ入力端子に AV ケー 映像入力端子(黄色)ブルをしっかり接続する
	- AV ケーブルの白色のプラグをテレビ の音声入力端子(白色)に、黄色のプ ラグをテレビの映像入力端子(黄色)に 差し込んでください。

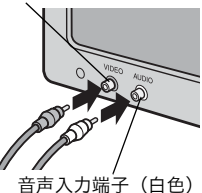

- 2 カメラの電源がオフになっていることを確認する
- $\bm{3}$  AV 出力端子に AV ケーブルを しっかり接続する

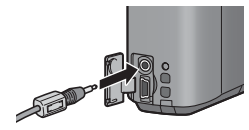

- 4 テレビを「ビデオ」が表示できる状態にする(入力モード を「ビデオ」にする)
	- 詳しくはテレビの説明書を参照してください。
- $\boldsymbol{5}$  POWER (電源) ボタンを押す、ま たは回(再生)ボタンを長押しし て、電源をオンにする

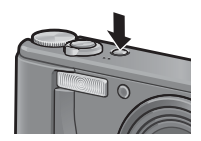

 $\blacksquare$ 注意----

- AVケーブルで本機を接続している間は画像モニターの表示はオフ (消えた状態)になり、スピーカーの音が消えます。
- AVケーブルは無理に差し込まないでください。
- AVケーブルを差し込んだ状態で、無理な力を加えないでください。
- AVケーブルの使用中は、AVケーブルを持ったままカメラを動かさな いでください。

 $A \times F$ -------

- ビデオのビデオ入力端子にAVケーブルを接続して、撮影した内容を ビデオに録画することもできます。
- テレビなどの機器での再生方式はNTSC方式(日本などで使用されて いる方式)に設定されています。接続する機器がPAL方式(ヨーロッ パ等で使用されている方式)の場合は、カメラのセットアップメ ニューでPAL方式に設定してから接続してください。(GP.179)
# 4 ダイレクトプリントで印刷する

本文中の「ADJ./OKボタンを▲▼◆ 側に押す」という説明は、 ADJ./OKボタンを上下左右の方向に押して傾けることを意味し ます。また、「ADJ./OKボタンを押す」という説明は、ADJ./OK ボタンの真中を押し下げることを意味します。

# ダイレクトプリント機能について

ダイレクトプリント機能は、カメラとプリンターを直接USBケー ブルで接続して、カメラ内の静止画をプリンターから印刷する機 能です。撮影した静止画を、パソコンを使わずに手軽に印刷でき ます。

動画 (.AVI) は印刷できません。

 $A \times E$ 

 $\blacksquare$ 注意--

- 本カメラでは、ダイレクトプリントの統一規格であるPictBridge(ピ
- クトブリッジ)を採用しています。 • ダイレクトプリント機能を使うには、プリンターが PictBridge に対
- 応している必要があります。ご使用のプリンターの説明書でご確認く ださい。

# カメラとプリンターを接続する

カメラとプリンターの接続には、付属のUSBケーブルを使います。

- 1 カメラの電源がオフになっていることを確認する
- 2 付属の専用 USB ケーブルでカメ ラとプリンターを接続する
	- プリンターの電源がオフのときは、電 源をオンにしてください。
	- 自動的にカメラの電源がオンになりま す。

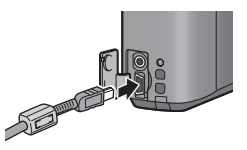

カメラとプリンターの接続を外すときは、印刷終了後にカメラの電源が オフになったことを確認してからUSBケーブルを外してください。

 $\blacksquare$ 注意---

 $A \times E$ ---

- USBケーブルは無理に差し込まないでください。
- USBケーブルを差し込んだ状態で、無理な力を加えないでください。
- USBケーブルの使用中は、USBケーブルを持ったままカメラを動か さないでください。

# 静止画を印刷する

PictBridge対応プリンターでカメラの静止画を印刷します。 SDメモリーカードをセットしていないときには、内蔵メモリー内 の静止画が印刷され、SDメモリーカードをセットしているときに はSDメモリーカード内の静止画が印刷されます。

注意-----------------------------------------------------------------

印刷が完了するまで、USBケーブルを外さないでください。

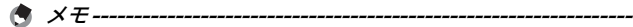

- 送信中に[プリンターエラー]のメッセージが表示された場合は、プ リンターの状態を確認し、印刷できる状態になるように対処してくだ さい。
- プリンターに接続しているのに、パソコン接続のメッセージが表示さ れた場合は、再接続を行い、接続後2秒以内にADJ./OKボタンを押し てください。

### 1枚またはすべての静止画を印刷する

- 1 プリンターが印刷できる状態で あることを確認する
	- [接続待ち...]画面が表示されます。
- 2 ADJ./OKボタンを押す
	- ダイレクトプリント再生モードの画面 が表示されます。
- 3 ADJ./OK ボタンを ▲▼◀▶ 側に 押して、印刷したい静止画を表示する
- 4 ADJ./OKボタンを押す
- $\boldsymbol{5}$  ADJ./OK ボタンを  $\blacktriangle\blacktriangledown$  側に押し て、[1ファイル]または[全ファ イル]を選ぶ
- **6** ADJ./OKボタンを押す
	- ダイレクトプリントのメニューが表示 されます。

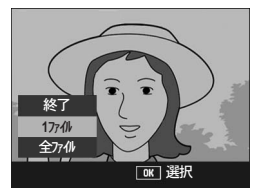

ダイレクトプリントを 行う時は「ADJ. 1キーを 押してください

接続待ち...

### 7 ADJ./OK ボタンを ▲▼ 側に押し | ダイレクトプリント て項目を選び、▶側に押して詳細 項目を表示する

• [接続中・・・]と表示されている間 は、プリンターとの接続が完了してい ません。接続が完了すると[接続中・・・] が消え、[ダイレクトプリント]と表示 されます。接続が完了してから、操作 を行ってください。

 $1/5$ 用紙サイズ **1/5**プリンター指定 用紙種類 プリンター指定 **印刷ファイル: 1件 MENU 初期値設定** キャンセル [ ak]印刷実行

• 選択できる項目は次のとおりです。各項目に対応しているプリンター と接続しているときのみ有効です。

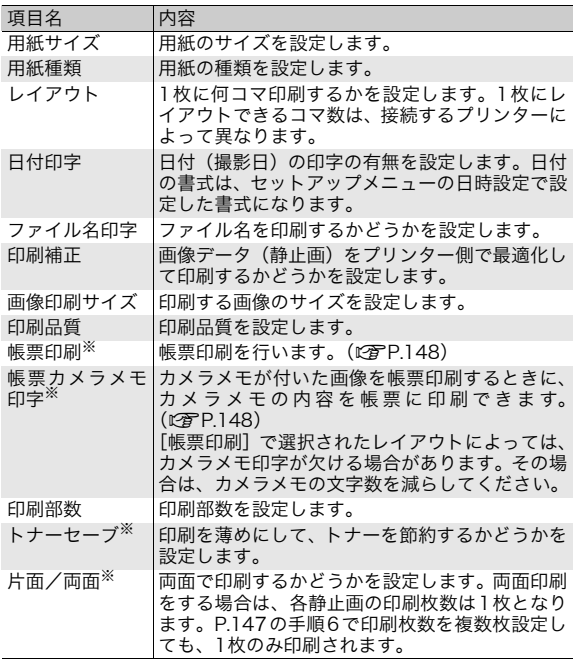

※各項目に対応しているリコープリンターと接続しているときのみ 有効です。

- $\boldsymbol{\beta}$  ADJ./OKボタンを▲▼側に押して詳細項目を選び、ADJ./ OKボタンを押す
	- ダイレクトプリントのメニューに戻ります。

 $\bm{g}$  手順7と8を繰り返して、変更したい項目を設定する

• 手順 7 の画面で MENU ボタンを押す と、設定した項目を次回接続時の初期 値に設定することができます。右の画 面が出たら、ADJ./OKボタンを◆ に押して[設定]を選び、ADJ./OKボ タンを押してください。

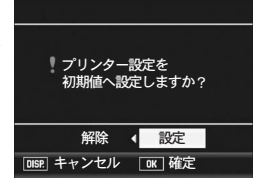

ダイレクトプリントを 行う時は「ADJ. 1キーを 押してください

接続待ち…

• [解除]を選ぶと、次回接続時の各項目の 設定は、最後に設定した値になります。

### 10 ADJ./OKボタンを押す

 $A \times E$ 

- 静止画がプリンターに送られ、[送信中]画面が表示されます。
- 送信を中断したい場合には、DISP.ボタンを押してください。
- 送信が完了すると、カメラはダイレクトプリント再生モードの画面に 戻り、プリンターで印刷が開始されます。

### 複数の静止画を印刷する

- 1 プリンターが印刷できる状態で あることを確認する
	- [接続待ち...]画面が表示されます。
- 2 ADJ./OKボタンを押す
	- ダイレクトプリント再生モードの画面 が表示されます。
- 3 ズームレバーを⊠ (サムネイル表 示)側に回す
	- 画面が20分割されて、静止画が一覧表示されます。
- 4 ADJ./OKボタンを▲▼◀▶側に押して、印刷したい静止画 を選ぶ
- 5 ADJ./OKボタンを押す

4 ダ イ レ ク ト プ リ ン ト で 印 刷 す る

- $\bm{f}$  ADJ./OK ボタンを  $\blacktriangle \blacktriangledown$  側に押し て、印刷枚数を指定する
	- ▲側に押すと枚数が増え、▼側に押す と枚数が減ります。
- 7 ◆ 側に押して、次に印刷したい 静止画を選ぶ
- $\bm{B}$   $\blacktriangle \bm{\triangledown}$ 側に押して、印刷枚数を指定 する
- $\bm{g}$  手順7と8を繰り返して、印刷したい静止画をすべて選択し て、印刷枚数を指定する
- 10 ADJ./OKボタンを押す
	- ダイレクトプリントのメニューが表示されます。
- *1*1 ADJ./OK ボタンを ▲▼ 側に押し て項目を選び、▶側に押して詳細 項目を表示する
	- [接続中・・・]と表示されている間 は、プリンターとの接続が完了してい ま せ ん。接 続 が 完 了 す る と「接 続<br>中・・・」が消え、[ダイレクトプリ ント]と表示されます。接続が完了し てから、操作を行ってください。

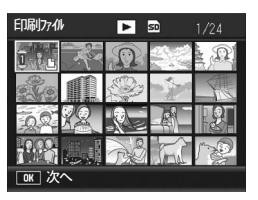

- ダイレクトプリント  $1/5$ 用紙サイズ **1/5**プリンター指定 用紙種類 プリンター指定 ED刷ファイル: 1件 **MENU 初期値設定 DISP キャンセル OKT ED刷実行**
- 選択できる項目については、P.145をご覧ください。
- 12 ADJ./OKボタンを▲▼側に押して詳細項目を選び、ADJ./ OKボタンを押す
	- ダイレクトプリントのメニューに戻ります。

### 13 手順11と12を繰り返して、変更したい項目を設定する

#### 14 ADJ./OKボタンを押す

- 静止画がプリンターに送られ、[送信中]画面が表示されます。
- 送信を中断したい場合には、DISP.ボタンを押してください。
- すべての静止画の送信が完了すると、カメラはダイレクトプリント再 生モードの画面に戻ります。
- $A \times E$ ---
	- プリンターのマーク( $\Box$ )が表示されている画像が印刷されます。印 刷を中止した場合はプリンターのマークの表示を確認してください。
	- 1枚の用紙に、同じ静止画を複数枚印刷することもできます。
	- 選択できる項目はプリンター側の機能により異なります。
	- 詳細項目で[プリンター指定]を選ぶと、プリンター側の設定値(初 期値)で印刷されます。

### 帳票印刷する

ダイレクトプリントのメニューで[帳票印刷]を設定してください。 [帳票印刷]は、メニュー画面で[用紙サイズ]を[A4]に設定 したあと、PictBridgeに対応しているリコーのプリンターと接続 しているときのみ、有効です。

選択できるレイアウトは、接続するプリンターによって異なりま す。レイアウトはプリンターの取扱説明書をご覧ください。

#### 選択できるレイアウト例

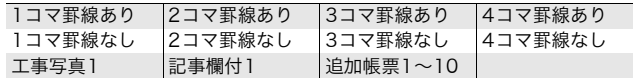

#### 帳票印刷の例

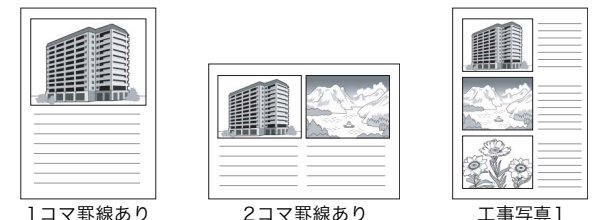

### 帳票印刷にカメラメモを印字する

ダイレクトプリントのメニューで[帳票印刷]を設定し、[帳票カ メラメモ印字]を「ON]にすると、帳票印刷にカメラメモを付け て印刷できます。

### 帳票カメラメモ印刷の例

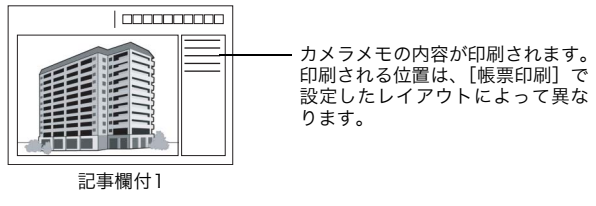

メモ----------------------------------------------------------------- カメラメモについては、『使用説明書(ソフトウェア編)』をご覧ください。

### 5 カメラの設定を変える

本文中の「ADJ./OKボタンを▲▼◆ 側に押す」という説明は、 ADJ./OKボタンを上下左右の方向に押して傾けることを意味し ます。また、「ADJ./OKボタンを押す」という説明は、ADJ./OK ボタンの真中を押し下げることを意味します。

### セットアップメニューについて

撮影設定メニュー (L2 P.74) や再生設定メニュー (L2 P.116) か らセットアップメニューを表示して、カメラの設定変更ができます。 セットアップメニューを使うと、次の表にある項目を設定するこ とができます。

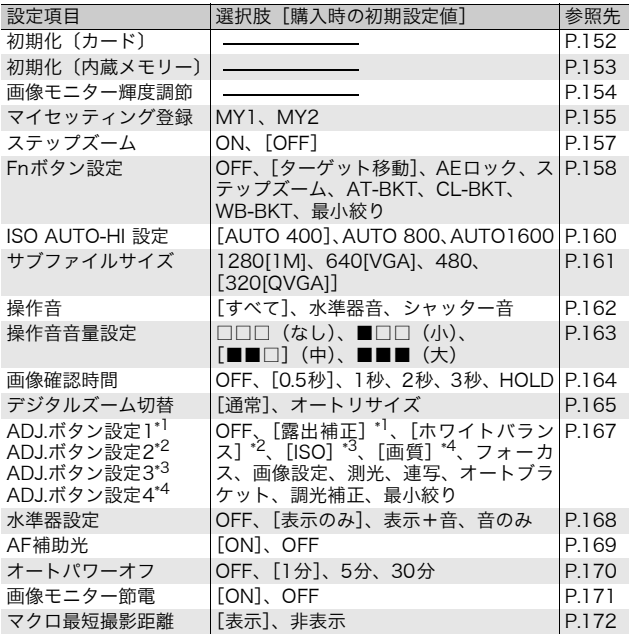

5 カ メ ラ の 設 定 を 変え

る

**149**

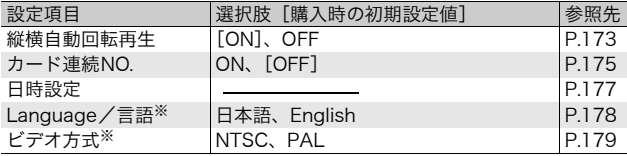

※初期設定は、仕向け地によって異なります。

 $A \times F - I$ 

撮影モードでモードダイヤルをEASYに合わせている場合は、セット アップメニューの項目数、表示順が他の撮影モード時とは異なります。 各設定内容は、他の撮影モード時と同じです。 また、イージー撮影モード時の [Fnボタン設定]は、[OFF]、[マクロ ターゲット]、[逆光補正]から選択できます。

### セットアップメニューの操作方法

本文中では、メニュー選択確定の操作(以下手順6)は「ADJ./OKボタン を押す」と説明していますが、ADJ./OKボタンを◀側に押しても、設定が 確定してメニュー画面に戻ります。

### 1 MENUボタンを押す

• 撮影設定メニューまたは再生設定メニューが表示されます。

### 2 ADJ./OKボタンを▶側に押す

- セットアップメニューが表示され ます。
- シーンモードの場合は、ADJ./OK ボタンを▲側に1回または2回押 し、[MODE]タブを選択します。 その後▶側に2回押すと、セット アップメニューが表示されます。

セットアップ Ħ 初期化 (カード) 初期化 (内蔵メモリー) 画像モニター輝度調節 マイセッティング登録 ステップズーム OFF <u>。</u><br>ゲット移動 ■ Fnボタン設定<br>|**MENU** 終了 ◀ 撮影設定へ

設定画面が5画面あることを 示しています。

### $\boldsymbol{\beta}$  ADJ./OKボタンを▲▼側に押し て、設定する項目を選ぶ

- この画面で DISP. ボタンを押すと、手 順2の画面に戻ります。
- 一番下の項目で ADJ./OK ボタンを▼ 側に押すと、次の設定画面が表示され ます。

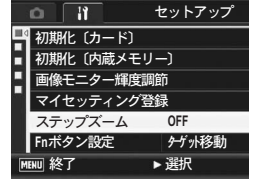

- 4 ADJ./OKボタンを▶側に押す
	- 設定項目の選択肢が表示されます。
- $\boldsymbol{5}$  ADJ./OKボタンを▲▼側に押し て、選択肢を選ぶ
- **6** ADJ./OKボタンを押す
	- セットアップメニューが消え、撮影ま たは再生ができます。

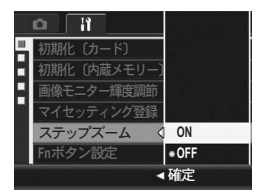

- 設定項目によっては、セットアップメニューが表示されることがあり ます。その場合は、MENUボタンまたはADJ./OKボタンを押すと、 撮影または再生画面に戻ります。
- 手順6でADJ./OKボタンを◀側に押すと、設定が確定して手順3の画 面に戻ります。

 $A \times E$ ----機能によっては、選択肢の選択方法がここで説明する操作と異なる場合 があります。詳しい操作方法は、各機能の説明を参照してください。

 $\stackrel{\sim}{\Omega}$  画面の切り替え ADJ./OKボタンを◀側に押すと、画面 左のタブが選択できる状態になりま す。

(この画面でDISP.ボタンを押すと、手 順2の画面に戻ります。)

- ADJ./OKボタンを▲▼側に押して、 画面を切り替えます。
- ADJ./OKボタンを▶側に押すと、項 目を選択する状態に戻ります。

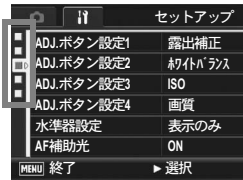

5 カ メ ラ の 設 定 を 変え る

# SDメモリーカードを使えるようにする (初期化〔カード〕)

「使用できないカードです。]等のエラーメッセージが表示された り、パソコンや他のデジタルカメラで使用したSDメモリーカード は、本機で初期化してから使用する必要があります。 初期化とは、画像データが書き込める状態にする処理のことです。

- 注意----------------------------------------------------------------- 画像が記録されているカードを初期化すると、内容がすべて消えてしま います。
- 1 セットアップメニューを表示する
	- 操作手順は、P.150を参照してください。
- 2 ADJ./OK ボタンを ▼ 側に押し て、[初期化〔カード〕]を選び、 ▶側に押す
	- 初期化の確認画面が表示されます。
- 3 ◆ 側に押して [はい] を選び、 ADJ./OKボタンを押す
	- 初期化が行われ、完了するとセット アップメニューに戻ります。

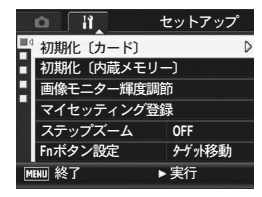

- SDメモリーカードが入っていない場合は、メッセージが表示されま す。いったん電源をオフにしてから、SDメモリーカードをセットし て、再度初期化の操作を行ってください。
- 4 MENUボタンまたはADJ./OKボタンを押す

 $\widetilde{Q}$  誤って画像を消さないようにするには ---カードの書き込み禁止スイッチを「LOCK」にしておくと、撮影や画像 の削除、初期化ができなくなります(LPFP.26)。「LOCK」を解除する (スイッチを元の状態に戻す)と、撮影や削除、初期化が可能な状態に 戻ります。

# 内蔵メモリーを初期化する (初期化〔内蔵メモリー〕)

[内蔵メモリーを初期化してください。]というエラーメッセージ が表示された場合は、内蔵メモリーを初期化する必要があります。

注意----------------------------------------------------------------- 内蔵メモリーを初期化すると、内蔵メモリーに記録されている画像はす べて消去されます。消去したくない画像があるときは、SDメモリーカー ドに画像をコピーしてから初期化を行ってください。(GP.135)

### 1 セットアップメニューを表示する

- 操作手順は、P.150を参照してください。
- 2 ADJ./OK ボタンを ▼ 側に押し て、[初期化〔内蔵メモリー〕]を 選び、▶側に押す
	- 初期化の確認画面が表示されます。
- 3 ◆ 側に押して [はい] を選び、 ADJ./OKボタンを押す
	- 初期化が行われ、完了するとセット アップメニューに戻ります。
- 4 MENUボタンまたはADJ./OKボタンを押す

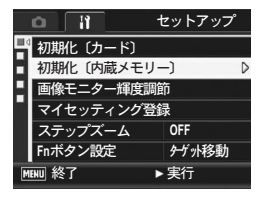

### 画像モニターの明るさを調節する (画像モニター輝度調節)

画像モニターの明るさを調整するには、次のように操作します。

#### 1 セットアップメニューを表示する

- 操作手順は、P.150を参照してください。
- 2 ADJ./OK ボタンを ▼ 側に押し て、[画像モニター輝度調節]を 選び、▶側に押す
	- 輝度設定用の画面が表示されます。

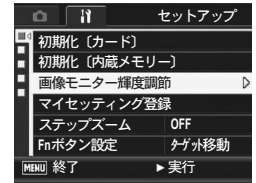

- $\boldsymbol{\emph{3}}$   $\blacktriangle \blacktriangledown$ 側に押して、明るさを調節す る
	- 画像モニター輝度調節バーの目盛り を下側に変更すると、暗くなります。 上側に変更すると、明るくなります。 画面の明るさが、バーの目盛り位置に ともなって変化します。
	- 輝度調節をキャンセルしたい場合は、 DISP.ボタンを押すと、設定がキャン セルされ、撮影設定メニューに戻ります。

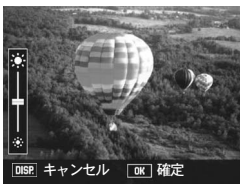

- 4 設定したい明るさになったら、ADJ./OKボタンを押す
	- セットアップメニューに戻ります。

#### $\boldsymbol{5}$  MENUボタンまたはADJ./OKボタンを押す

 $A \times E$ ---セットアップメニューで「画像モニター節電]を「ON]に設定する (GP.171)と、画像モニターを点灯した状態で約5秒間カメラを動か さなかった場合に、節電のために画像モニターの輝度が落ちます。その 場合、カメラを動かすか、いずれかのボタン押すと元に戻ります。

# 自分好みの設定を登録する (マイセッティング登録)

マイセッティング機能を使うと、簡単に自分好みの設定で撮影す ることができます。

マイセッティングは2種類登録できます。モードダイヤルをMY1 に合わせると、[MY1]で登録した設定で撮影できます。モードダ イヤルをMY2に合わせると、[MY2]で登録した設定で撮影でき ます。(LSPP42)

現在のカメラの設定をマイセッティングとして登録するには、次 のように操作します。

- 1 マイセッティングとして登録したい内容に、カメラの設定 を変更する
- 2 セットアップメニューを表示する
	- 操作手順は、P.150を参照してください。
- $\boldsymbol{\beta}$  ADJ./OK ボタンを ▼ 側に押し て、[マイセッティング登録]を選 び、▶側に押す
	- 確認のメッセージが表示されます。
- **4 ◆ 側に押して、[MY1] または** [MY2]を選び、ADJ./OK ボタ ンを押す

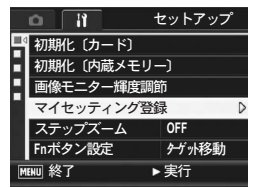

- 現在のカメラの設定が登録され、セットアップメニューに戻ります。
- 登録しない場合は、DISP.ボタンを押してください。
- $\bm{5}$  MENUボタンまたはADJ./OKボタンを押す

5

### [マイセッティング登録]で保持される内容

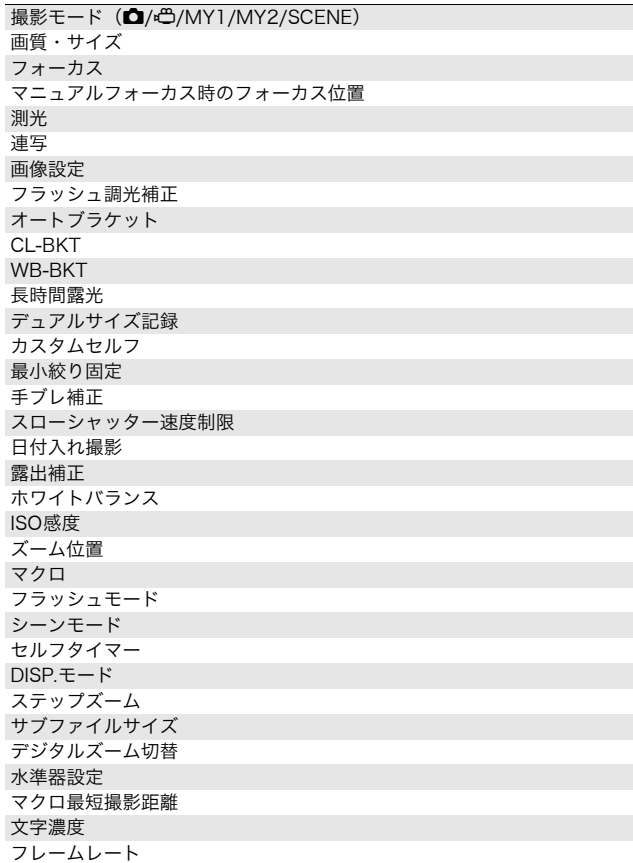

る

**156**

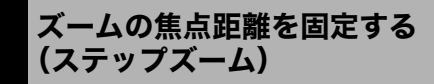

ズームの焦点距離を、7段階(28mm、35mm、50mm、85mm、 105mm、135mm、200mm相当\*)に固定する設定をステップ ズームといいます。

\* 35mm判カメラ換算値です。

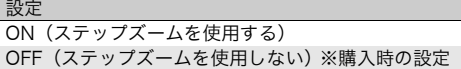

- 1 セットアップメニューを表示する • 操作手順は、P.150を参照してください。
- 2 ADJ./OKボタンを▼側に押して、「ステップズーム]を選 び、▶側に押す
- $3$  AV側に押して、[ON]を選ぶ
- 4 ADJ./OKボタンを押す

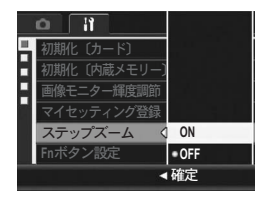

 $A \times E -$ 

- マクロモード時、ステップズームの焦点距離は 35mm フィルムカメ ラ換算でおよそ32mm、35mm、50mm、85mm、105mm、135mm、 200mmになります。
- [Fnボタン設定]で[ステップズーム]を設定する(GP.158)と、 Fn(ファンクション)ボタンでステップズームのオン/オフを切り 替えることができます。(GP.73)

# Fn(ファンクション)ボタンに機能を登録す る(Fnボタン設定)

Fnボタンに機能を登録すると、Fnボタンを押すだけで色々な機能 を切り替えることができます。

Fnボタンに登録できる機能は、以下のとおりです。Fnボタンの操 作方法は、各参照先を参照してください。

#### モードダイヤルが白のとき

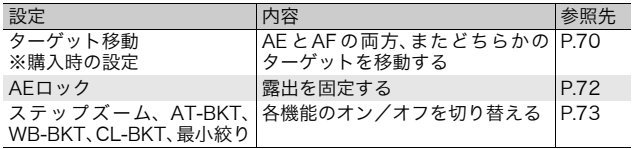

#### モードダイヤルがSCENEのとき

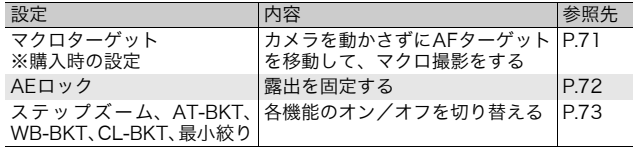

 $\bullet$   $\times$   $\bullet$   $\cdot$   $\cdot$ 

シーンモード別の設定可能項目は以下のとおりです。○以外の項目は、 [Fnボタン設定]で登録はできますが、Fnボタンを押しても動作しません。

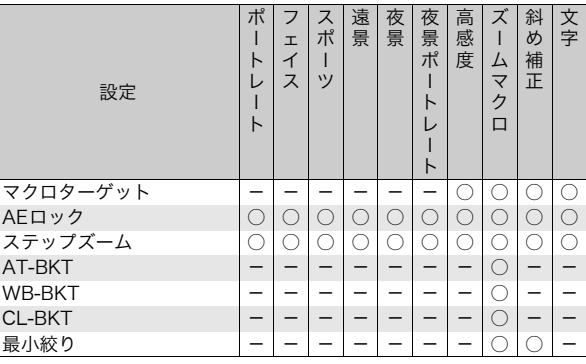

#### モードダイヤルがEASYのとき

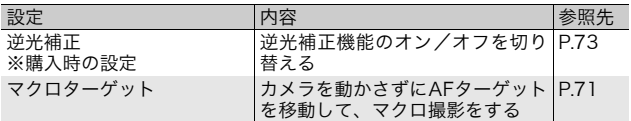

- 1 セットアップメニューを表示する
	- 操作手順は、P.150を参照してください。
- 2 ADJ./OKボタンを▼側に押して、[Fnボタン設定]を選び、 ▶側に押す
- $3$   $\triangle$   $\blacktriangledown$  側に押して、設定を選ぶ
- 4 ADJ./OKボタンを押す

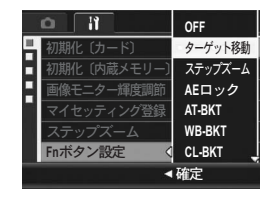

# ISO AUTO-HI の設定を変える (ISO AUTO-HI 設定)

撮影設定メニューの[ISO感度]で設定する[AUTO-HI](高感度 設定オート) (L2 P.109) のISO感度の上限を変更することができ ます。

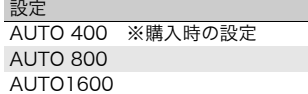

- 1 セットアップメニューを表示する
	- 操作手順は、P.150を参照してください。
- 2 ADJ./OKボタンを▼側に押して、[ISO AUTO-HI 設定] を選び、▶側に押す
- $\boldsymbol{\beta}$   $\blacktriangle \blacktriangledown$ 側に押して、設定を選ぶ
- 4 ADJ./OKボタンを押す

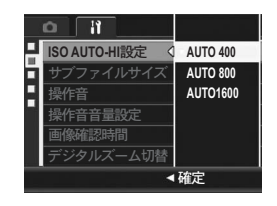

ISO感度を高くすると、画像が粗くなる場合があります。

メモ-----------------------------------------------------------------

# デュアルサイズ記録のサイズを変える (サブファイルサイズ)

サブファイル付き画像を撮影する際 (LYPP.98)の、オリジナル 画像と同時に保存されるサブファイルのサイズを設定します。

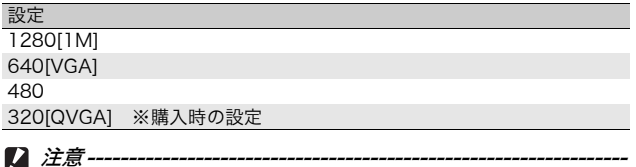

オリジナルの「画像・サイズ]が「N1280[1M]]のとき、「サブファ イルサイズ]で[1280[1M]]を選ぶと、サブファイルは作成されません。

- 1 セットアップメニューを表示する
	- 操作手順は、P.150を参照してください。
- 2 ADJ./OK ボタンを ▼ 側に押して、[サブファイルサイズ] を選び、▶側に押す
- $\boldsymbol{\beta}$  AV側に押して、設定を選ぶ
- 4 ADJ./OKボタンを押す

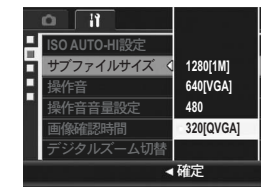

る

# 操作音の設定を変える(操作音)

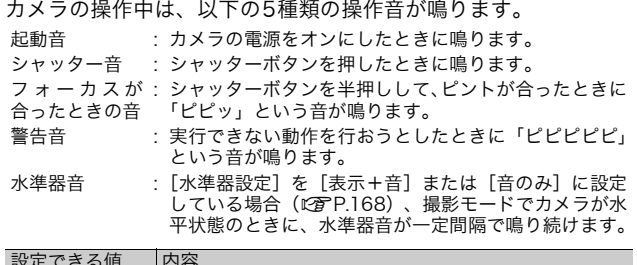

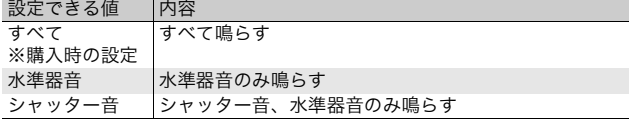

メモ----------------------------------------------------------------- 実行できない動作を行おうとしたときは、[操作音]の設定にかかわら ず、警告音が鳴ります。

#### 1 セットアップメニューを表示する

- 操作手順は、P.150を参照してください。
- $2$  ADJ./OKボタンを マ側に押して、[操作音]を選び、 に押す
- $3$   $\triangle$   $\blacktriangledown$  側に押して、設定を選ぶ
- 4 ADJ./OKボタンを押す

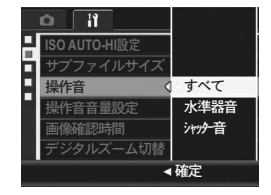

# 操作音の音量を変える(操作音音量設定)

操作音の音量を変更できます。

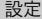

- □□□(なし) ■□□(音量小) ■■□(音量中)※購入時の設定 ■■■(音量大)
- 1 セットアップメニューを表示する
	- 操作手順は、P.150を参照してください。
- $2$  ADJ./OKボタンを マ側に押して、[操作音音量設定]を選 び、▶側に押す
- $3$   $\triangle$   $\blacktriangledown$  側に押して、設定を選ぶ
- 4 ADJ./OKボタンを押す

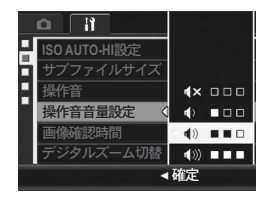

メモ----------------------------------------------------------------- [操作音音量設定]を[□□□](なし)に設定している場合は、[水準 器設定]を[表示+音]または[音のみ]に設定しても (L)PP.168)、 水準器音は鳴りません。

### 画像確認時間を変える(画像確認時間)

シャッターボタンを押した直後に、撮影した静止画が確認のため に表示されます。確認時間は、購入時には0.5秒に設定されていま すが、設定を変更することができます。

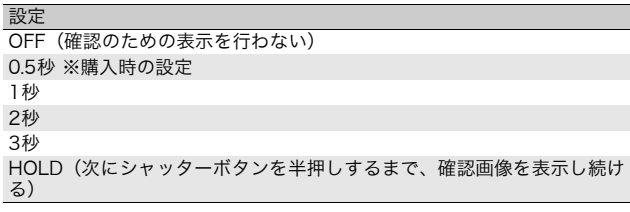

### 1 セットアップメニューを表示する

- 操作手順は、P.150を参照してください。
- 2 ADJ./OKボタンを▼側に押して、[画像確認時間]を選び、 ▶側に押す
- $\boldsymbol{\emph{3}}$   $\blacktriangle \blacktriangledown$ 側に押して、設定を選ぶ
- 4 ADJ./OKボタンを押す

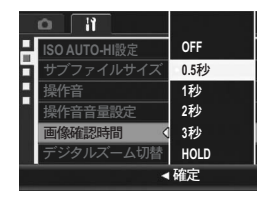

メモ----------------------------------------------------------------- [HOLD]に 設 定 す る と、確 認 表 示 中 の 画 像 を 拡 大 表 示 し た り (GP.53)、削除したり(GP.54)することができます。

# オートリサイズズームを使う (デジタルズーム切替)

撮影する画像から必要な部分を切り出して記録します。通常のデ ジタルズームは、設定した画像サイズまで画像の一部を拡大して 保存するのに対し、オートリサイズズームは切り出した部分をそ のまま記録するので、拡大による画質の劣化がありません。記録 する画像のサイズは、オートリサイズズームの倍率により変化し ます。

オートリサイズズームは、「画質・サイズ]を3648×2736に設 定しているときのみ働きます。(GP.79)

#### 選択できる設定

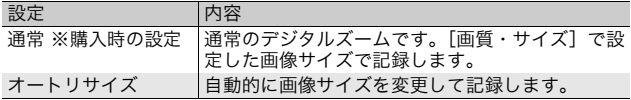

#### メモ-----------------------------------------------------------------

[画質・サイズ]が3648×2736以外の場合は、デジタルズームが有効 になります。

#### ズーム倍率と記録する画像サイズの関係

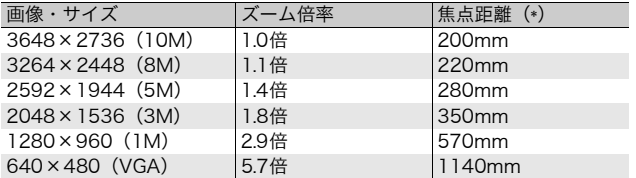

(\*)35mm判カメラ換算値です。

#### 1 セットアップメニューを表示する

- 操作手順は、P.150を参照してください。
- 2 ADJ./OK ボタンを ▼ 側に押して、[デジタルズーム切替] を選び、▶側に押す
- $3$   $\triangle$   $\blacktriangledown$  (  $\blacksquare$  )  $\blacksquare$   $\blacktriangledown$   $\blacktriangledown$   $\$ ズ]を選ぶ
- 4 ADJ./OKボタンを押す

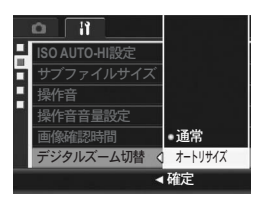

- $\boldsymbol{5}$  ズームレバーを[4] (望遠) 側に 回し続け、ズームバー表示が[4] 側の端まできたらいったんズー ムレバ ーから 指を離 し、再 び ズームレバーをCの側に回す
	- さらにズームレバーを [4] 側に回すご とに、1段階ずつ画像サイズが変更さ れます。

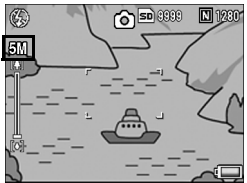

- 記録する画像サイズがズームバーの上に表示されます。
- 注意-----------------------------------------------------------------
	- S 連写、M 連写、シーンモードの[斜め補正]の場合は、[オートリ サイズ]に設定していてもデジタルズームが有効になります。
	- 画質をFineモードに設定してオートリサイズズームを使用すると、記 録時にNormalモードに変換されます。

### ADJ./OKボタンに機能を設定する (ADJ.ボタン設定)

ADJ./OKボタンに機能を登録すると、撮影設定メニューを表示す ることなく、少ないボタン操作で撮影に関するいろいろな設定画 面を表示できます。

[ADJ.ボタン設定1]~[ADJ.ボタン設定4]で、ADJ./OKボタン を押して表示できる機能を登録します。

ADJ.モードの操作方法は、P.64を参照してください。

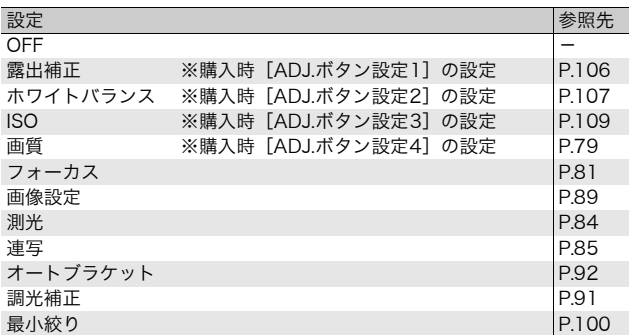

[ADJ.ボタン設定1]~[ADJ.ボタン設定4]に機能を設定するに は、次のように操作します。

- 1 セットアップメニューを表示する
	- 操作手順は、P.150を参照してください。
- 2 ADJ./OKボタンを▼側に押して、[ADJ.ボタン設定1]、 [ADJ.ボタン設定2]、[ADJ.ボタン設定3]、[ADJ.ボタン 設定4]のいずれかを選び、▶側に押す
- $3$  AV側に押して、設定を選ぶ
- 4 ADJ./OKボタンを押す

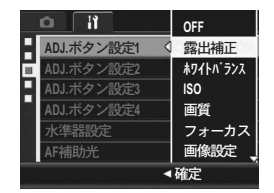

### 水準器の確認方法を設定する(水準器設定)

[水準器設定]をオンにすると、撮影する画像が水平かどうかを、 水平インジケーターや水準器音で確認することができます。確認 方法は以下の中から設定できます。撮影時の水準器の使用方法に ついては、P.60を参照してください。

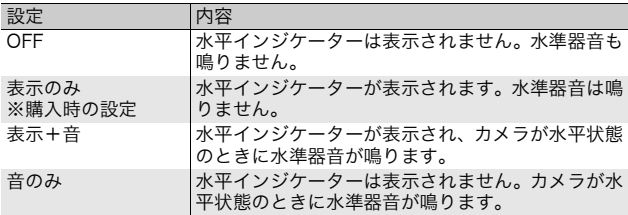

#### 1 セットアップメニューを表示する

- 操作手順は、P.150を参照してください。
- 撮影できる状態でDISP.ボタンを長押しした場合でも、設定画面を表 示できます。DISP.ボタンを長押しした場合は手順3へ進んでくださ い。
- 2 ADJ./OKボタンを▼側に押して [水準器設定] を選び、▶ 側に押す
- $\boldsymbol{\beta}$  AV側に押して、設定を選ぶ
- 4 ADJ./OKボタンを押す

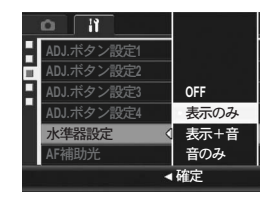

- メモ-----------------------------------------------------------------
- 撮影時の水準器の使用方法については、P.60を参照してください。
- 動画記録中、インターバル撮影中は、水準器は動作しません。
- 「操作音音量設定]を「□□□](なし)に設定している場合、「水準 器設定]を[表示+音]または[音のみ]に設定しても、水準器音は 鳴りません。

5

# AF補助光の設定を変える(AF補助光)

オートフォーカスでの撮影時に、AF補助光を発光するかしないか を設定できます。

「AF補助光】を「ON]に設定すると、周囲が暗く、オートフォー カスでの測距が難しいときにAF補助光が発光し、AF測距を行いま す。

### 1 セットアップメニューを表示する

- 操作手順は、P.150を参照してください。
- 2 ADJ./OKボタンを▼側に押して、[AF補助光]を選び、▶ 側に押す
- $\boldsymbol{\beta}$   $\blacktriangle \blacktriangledown$ 側に押して、設定を選ぶ
- 4 ADJ./OKボタンを押す

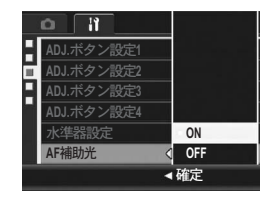

# オートパワーオフの設定を変える (オートパワーオフ)

設定した時間内にカメラの操作をしないと、節電のために自動的 に電源がオフになります(オートパワーオフ)。 購入時のオートパワーオフは1分に設定されていますが、この設定 を変更することができます。

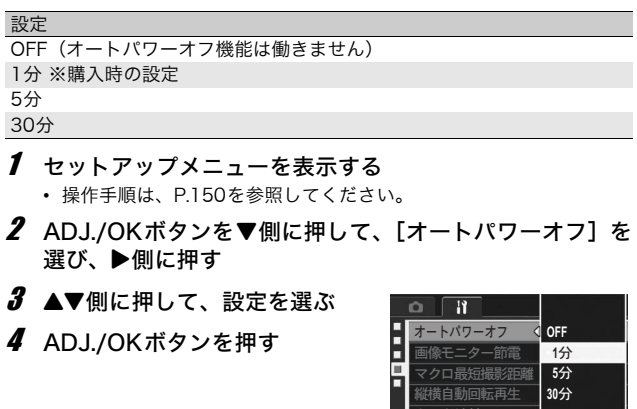

- メモ-----------------------------------------------------------------
	- オートパワーオフによって電源がオフになったとき、引き続きカメラ を使用したい場合は、POWER(電源)ボタンを押して電源をオンに します。■ (再生) ボタンを長押ししても電源がオンになり、再生 モードで使用できます。

▲確定

ード連続NO

- オートパワーオフ機能は、パソコンまたはプリンターと接続している ときは働きません。
- インターバル撮影をするときは、[オートパワーオフ]の設定は無効 になり、オートパワーオフ機能は働きません。

## 節電モードを設定する(画像モニター節電)

[画像モニター節電]を[ON]に設定すると、画像モニターを点 灯した状態で約5秒間カメラを動かさなかった場合に、節電のため に画像モニターの輝度が落ちます。その場合、カメラを動かすか、 いずれかのボタン押すと元に戻ります。購入時には「ON]に設定 されています。

#### 1 セットアップメニューを表示する

- 操作手順は、P.150を参照してください。
- 2 ADJ./OKボタンを▼側に押して、[画像モニター節電]を 選び、▶側に押す
- $3$  AV側に押して、[ON]を選ぶ

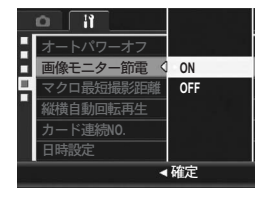

注意----------------------------------------------------------------- シンクロモニターモードの場合(GP.58)は、[画像モニター節電] の設定は無効となります。

# マクロ撮影時に最短撮影距離を表示する (マクロ最短撮影距離)

マクロ撮影時は、ズームの位置によって最短撮影距離が変わりま すが、[マクロ最短撮影距離]を[表示]に設定すると、最短撮影 距離を画像モニターに表示することができます。

#### 1 セットアップメニューを表示する

- 操作手順は、P.150を参照してください。
- $2$  ADJ./OK ボタンを ▼ 側に押して、[マクロ最短撮影距離] を選び、▶側に押す

 $\boldsymbol{\emph{3}}$  AV側に押して、[表示] を選ぶ

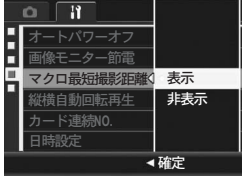

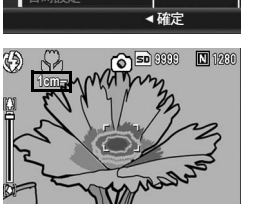

### 4 ADJ./OKボタンを押す

• マクロモードにすると(GP.37)、 画面に最短撮影距離が表示されます。

### 再生画像の向きを自動補正する (縦横自動回転再生)

カメラの向きが撮影時と再生時で異なる場合に、再生画像の向き を自動補正するかどうか設定します。

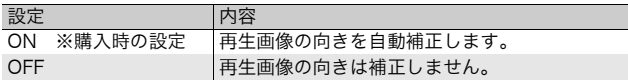

「縦横自動回転再生]を「ON]に設定すると、再生画像の向きは 以下のようになります。

カメラを横向きに置いて再生する場合:

カメラを横にして撮影した画像は、そのままの向きで表示しま す。カメラを縦にして撮影した画像は、自動的に回転して縦に 表示します。

カメラを縦向きに置いて再生する場合:

カメラを縦にして撮影した画像は、そのままの向きで表示しま す。カメラを横にして撮影した画像、自動的に回転して横に表 示します。

再生中にカメラの向きを変えた場合でも、再生画像はカメラの向 きに応じて自動回転されます。

#### 1 セットアップメニューを表示する

- 操作手順は、P.150を参照してください。
- 2 ADJ./OKボタンを▼側に押して [縦横自動回転再生] を選 び、▶側に押す
- $\boldsymbol{\emph{3}}$   $\blacktriangle \blacktriangledown$ 側に押して、値を設定する
- 4 ADJ./OKボタンを押す

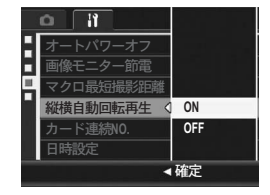

注意-----------------------------------------------------------------

- 以下の場合は、[縦横自動回転再生]を[ON]に設定しても、再生画 像は自動回転されません。
	- ・ 動画、S連写、M連写で撮影した画像
	- ・ 一覧表示の場合(GP.52)
	- ・ カメラを前後に傾け過ぎている状態で撮影した画像
	- ・ カメラを上下逆さま(シャッターボタンが下向きになっている)に して撮影または再生した場合
	- ・ 拡大再生中にカメラの向きを変えた場合
	- ・ 再生モードで斜め補正処理中(補正エリアが表示されている)の画 像 (图P.129)
- [縦横自動回転再生]を[ON]に設定しても、スライドショー、テレ ビ再生中は、カメラを横向きに置いているものと認識されます。カメ ラを縦向きに置いて再生しても、横向きで撮影した画像は自動回転さ れません。また、再生中にカメラの向きを変えても、再生画像は自動 回転されません。

 $A \times F$ 連写、オートブラケット、ホワイトバランスブラケット、カラーブラ ケットで撮影した画像は、1枚目の画像の向きによって自動回転されま す。

# ファイル名の設定を変える (カード連続NO.)

撮影した静止画には、自動的に連番のファイル名が付き、内蔵メ モリーやSDメモリーカードに記録されます。

SDメモリーカードを入れ替えた場合のファイル名を、前のカード からの連番にするか、しないかを設定できます。

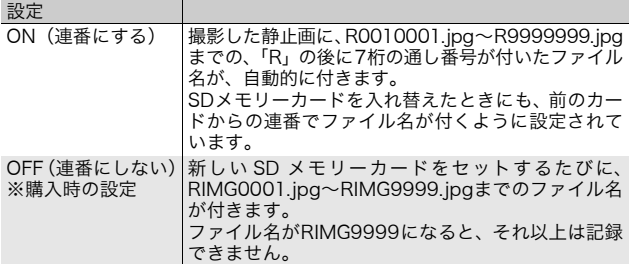

- 1 セットアップメニューを表示する
	- 操作手順は、P.150を参照してください。
- 2 ADJ./OKボタンを▼側に押して、「カード連続NO.]を選 び、▶側に押す
- $3$  AV側に押して、設定を選ぶ
- 4 ADJ./OKボタンを押す

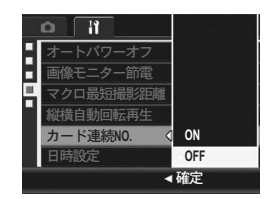

る

- $A \times F$ 
	- 内蔵メモリーに記録する場合は、常に「カード連続 NO.]が「OFF] の場合と同様のファイル名になります。
	- DL-10を使ってパソコンに転送する (LPPP.191) 際は、新しいファ イル名に置き換えられて保存されます。また、[カード連続NO.]を [ON]に設定していても、ファイル名は「RIMG\*\*\*\*.jpg」(\*\*\*\*は番 号)で保存されます。

 $\blacksquare$ 注意----

ファイル名がRIMG9999またはR9999999になると、ファイル番号が 足りなくなるためそれ以上は記録できなくなります。この場合、SDメ モリーカードの内容を一度パソコンなどに移し、SDメモリーカードを 初期化してお使いください。

### 日付・時刻を設定する(日時設定)

静止画に日付や時刻を入れて撮影することができます。 ここでは、セットアップメニューからの日付・時刻の設定方法を 説明します。

- 1 セットアップメニューを表示する
	- 操作手順は、P.150を参照してください。
- 2 ADJ./OK ボタンを ▼ 側に押し て、「日時設定】を選び、▶側に 押す
- $3$   $\Delta$ V $\blacktriangleleft$ )側に押して、年・月・日・ 時・分を設定する
	- ▲▼側に押し続けると、高速で数値を 増減させることができます。
	- ◆ 側に押すと、次の項目へ移動する ことができます。
- 4 [書式]で日時の書式を選ぶ
- $\boldsymbol{5}$  画面の表示を確認し、ADJ./OK ボタンを押す
	- 日時が設定されて、セットアップメ ニューに戻ります。
- $\bm{6}$  MENUボタンまたはADJ./OKボ タンを押す

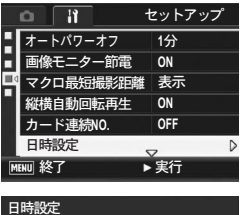

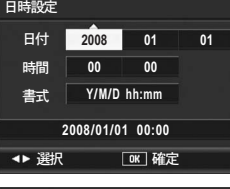

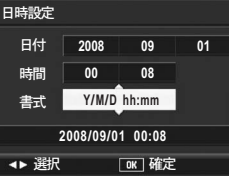

- $A \times E -$ 
	- 電池を取り出してから約1週間経過すると、設定した日付・時刻がリ セットされます。再度、設定しなおしてください。
	- 日時を保持させるためには、電池残量が充分にある電池をカメラに2 時間以上セットしてください。
# 表示言語を変える(Language/言語)

画像モニターに表示される言語を変更することができます。 購入時の設定は、仕向け地によって異なります。

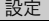

日本語

English(英語)

#### 1 セットアップメニューを表示する

- 操作手順は、P.150を参照してください。
- 2 ADJ./OK ボタンを ▼ 側に押し て、[Language/言語]を選び、 ▶側に押す
	- 言語選択画面が表示されます。
- $\boldsymbol{\emph{3}}$   $\blacktriangle \blacktriangledown$ 側に押して、設定を選ぶ 4 ADJ./OKボタンを押す • 言語が設定され、セットアップメ ニューに戻ります。
- $\boldsymbol{5}$  MENUボタンまたはADJ./OKボ タンを押す

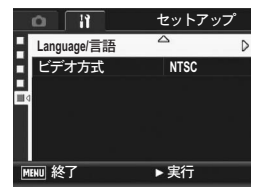

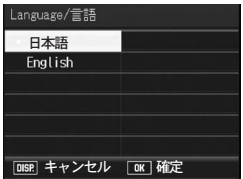

メモ----------------------------------------------------------------- 日本国内で販売されているRICOH R10で選択できる言語は、日本語と 英語のみです。

# テレビで見るときの再生方式を変える (ビデオ方式)

付属のAVケーブルでカメラをテレビに接続して、テレビの画面で 静止画や動画を見ることができます。(GP.140)

テレビなどの機器でのビデオ方式は、NTSC方式(日本などで使用 されている方式)に設定されています。接続する機器がPAL方式 (ヨーロッパ等で使用されている方式)の場合は、PAL方式に設定 してから接続します。

購入時の設定は、仕向け地によって異なります。

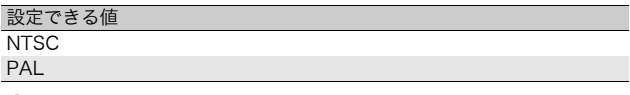

### 1 セットアップメニューを表示する

- 操作手順は、P.150を参照してください。
- 2 ADJ./OK ボタンを ▼ 側に押して、「ビデオ方式】を選び、 ▶側に押す
- $\boldsymbol{\beta}$  AV側に押して、設定を選ぶ
- 4 ADJ./OKボタンを押す
	- ビデオ方式が設定され、セットアップ メニューに戻ります。

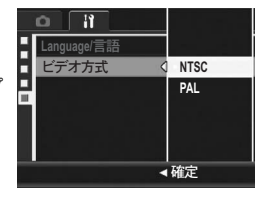

 $A \times E$ ---

SECAM方式には対応していません。

画面の表示は、ご使用のパソコンのOSによって異なります。

# Windowsをご使用の場合

Macintoshをご使用の場合はP.195をご覧ください。

画像をパソコンに取り込むには、以下の方法があります。

#### 1 DL-10 などの画像取り込みソフトウェアを使用して、画像を 取り込む

DL-10を使用するには、付属のCD-ROMからソフトウェアをインス トールしておく必要があります(GP.183)。DL-10で画像を取り込 む場合は、以下の2種類の方法があります。

- 画像を一括取り込みする(GP.191)
- カメラメモの内容によって画像を分類し、パソコンのフォルダに転送 する(L空『仕様説明書(ソフトウェア編)』)

#### 2 DL-10 などの画像取り込みソフトウェアを使用せずに画像を 取り込む (☞P.192)

 $\blacksquare$ 注意-----

ください。

本カメラからWindows 98/98 SEに画像を取り込むことはできませ ん。

 $A \times E$ -----画像をパソコンに取り込む方法の詳細については、CD-ROMに収めら れている『使用説明書(ソフトウェア編)』を参照してください。『使用 説明書(ソフトウェア編)』の表示方法については、P.186を参照して

画 像 を パ ソ コ ン に 取 り 込 む

6

# 付属のCD-ROMを使うために必要な環境

付属のCD-ROMを使うためには、次の環境が必要です。 ご使用のパソコンやパソコンの説明書等で、ご確認ください。

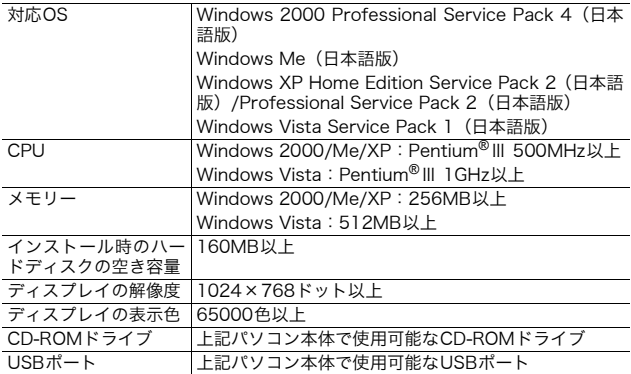

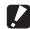

 $\blacksquare$ 注意---

- 64ビット版OSには対応していません。
- Windows 98/98 SEには対応していません。
- OSをアップグレードしたパソコンの場合、正常にUSB機能が動作し ないことがあるためサポートできません。
- OS のシステム環境の変化やサービスパックなどのリリースにより、 正しく動作しないことがあります。
- 拡張機能(PCIバスなど)を利用して増設したUSBポートへの接続は サポートできません。
- HUB等の他のUSB機器との組合せで使用した場合、正しく動作しな いことがあります。
- 動画などの大きなファイルを扱う場合は、より大きなメモリー環境で 利用することをお勧めします。

# CD-ROMの構成

付属のCD-ROMをパソコンにセットす ると、インストーラー画面が自動的に表 示されます。

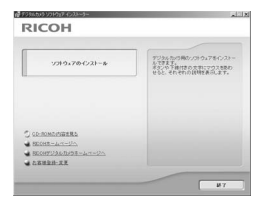

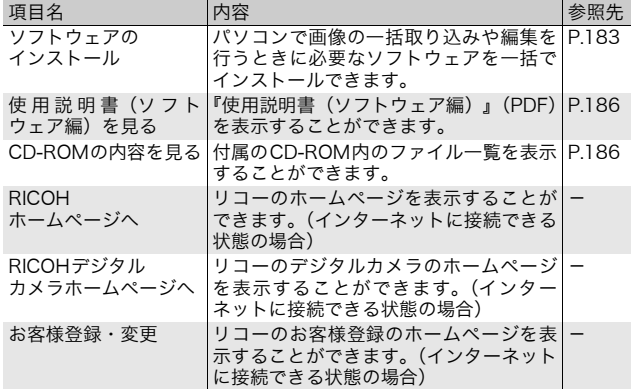

# [ソフトウェアのインストール]をクリックする

#### 次のソフトウェアがインストールされます。

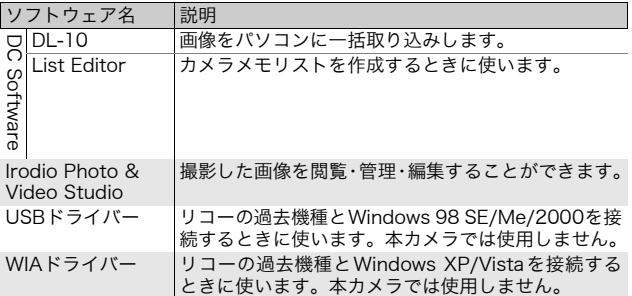

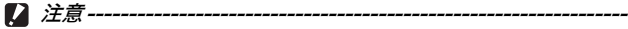

- インストールは、カメラとパソコンを USB ケーブルで接続した状態 では行わないでください。
- DC Softwareでは、従来機種に付属していたCaplio Softwareとは ソフトウェアの名称が以下のように異なります。

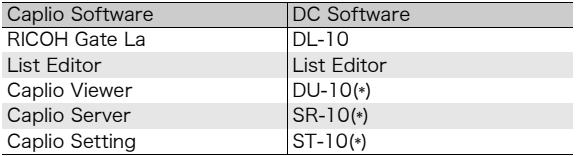

(\*)本カメラでは使用しません。

従来機種の付属CD-ROMからCaplio Softwareをインストールして いた場合は、新たにソフトウェアをインストールしようとすると、 Caplio SoftwareをアンインストールしてからDC Softwareをイン ストールするようメッセージが表示されますので、メッセージに従っ てください。

Caplio Viewer、Caplio Server、Caplio Settingがインストールさ れていた場合は、上記のソフトウェアに置き換わり、これまでと同様 に使用できます。

メッセージが表示される前にCaplio Softwareをアンインストール した場合 (LSPP.190) は、DC Software をインストールしても、 DU-10、SR-10、ST-10はインストールされません。

- Caplio Softwareをアンインストールすると、RCOH Gate Laの[オ プション設定]の設定内容が解除される場合があります。
- Windows Vista、Windows XP、Windows 2000の場合、インストー ルは管理者権限を持ったユーザーが行ってください。
- DL-10はネットワーク環境には対応していません。スタンドアローン としてご使用ください。

 $A \times F$ 

本機は、パソコン内の画像を表示、編集するソフトウェアIrodio Photo & Video Studioを付属しています。Irodio Photo & Video Studioの使 いかたについては、Irodio Photo & Video Studioのヘルプを参照して ください。

Irodio Photo & Video Studioについての最新の情報は、株式会社ピク セラのホームページ(http://www.pixela.co.jp/oem/irodio/j/ irodio\_digitalphoto\_videostudio/) を参照してください。

ここではWindows XPの画面例を使用しています。

1 パソコンを起動し、CD-ROMド ライブに、付属の CD-ROM を セットする

#### Windows Vista以外のOSの場合

• パソコンの画面に、自動的にインス トーラー画面が表示されます。

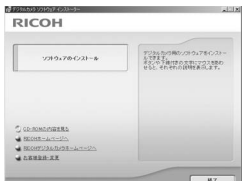

#### Windows Vistaの場合

- 自動再生画面が表示されます。
- [Autorun.exeの実行]を選択してください。パソコンの画面に、自 動的にインストーラー画面が表示されます。

# 2 [ソフトウェアのインストール]をクリックする

#### Windows Vista以外のOSの場合

• しばらくすると[設定言語の選択]画面が表示されます。

#### Windows Vistaの場合

- ユーザーアカウント制御の確認画面が表示されます。
- コンピュータへのアクセス要求の[許可]を選択してください。しば らくすると「設定言語の選択]画面が表示されます。

### $\boldsymbol{\emph{3}}$  言語を選択し、[OK] をクリックする

• [DC Software用のInstallShield Wizardへようこそ]画面が表示さ れます。

■ 「次へ」をクリックする

- [インストール先の選択]画面が表示さ れます。
- 5 インストール先を確認して[次 へ]をクリックする
	- [プログラムフォルダの選択]画面が 表示されます。
- 6 プログラムフォルダを確認して [次へ] をクリックする
	- 続けてIrodio Photo & Video Studio のインストーラが起動します。画面の 指示に従ってインストールしてくだ さい。 パソコンによっては、次の画面が表示 されるまでに時間がかかる場合があ ります。
	- Irodio Photo & Video Studioのイン ストールが完了すると、すべてのイン ストールが完了したことを表すダイ アログが表示されます。

### 7 [完了]をクリックする

- DC Softwareのインストールが完了 したことを表すダイアログが表示さ れます。
- $\bm{B}$  再起動を促すメッセージが表示されたら、[はい、今すぐコ ンピュータを再起動します。]を選択して、[完了]をクリッ クする
	- パソコンが再起動します。
	- 再起動後に Windows セキュリティの重要な警告画面が表示されま す。
- **9** DL-10の「ブロックを解除する]ボタンをクリックする
	- メモ----------------------------------------------------------------- インストールしたソフトウェアをパソコンから削除(アンインストー ル)することができます。(GP.190)

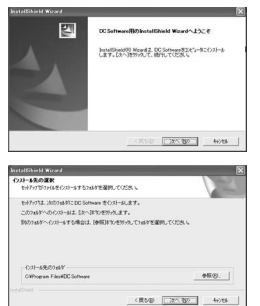

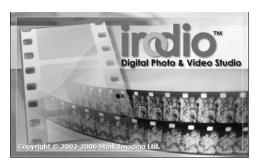

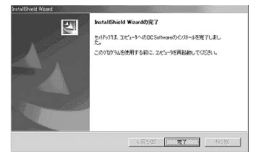

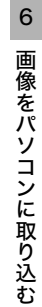

# [使用説明書(ソフトウェア編)を見る]をクリックする

CD-ROM内の『使用説明書(ソフトウェア編)』(PDFファイル) を表示します。

すでにAcrobat Readerがパソコンにインストールされている場 合は、クリックするだけで表示できます。Acrobat Readerがイ ンストールされていない場合は、Acrobat Readerをインストー ルする必要があります。(LPGP 187)

### [CD-ROMの内容を見る]をクリックする

CD-ROM内のフォルダやファイルを確認できます。CD-ROMに は、[ソフトウェアのインストール]をクリックしてインストール されるソフトウェア以外に、次のソフトウェアが収められていま す。Windows環境では、これらのソフトウェアをインストールで きます。

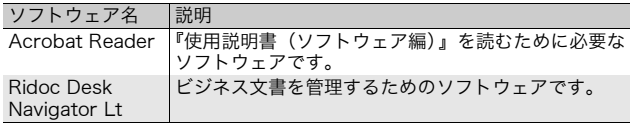

 $\blacksquare$ 注意-----

- インストールは、カメラとパソコンを USB ケーブルで接続した状態 では行わないでください。
- Windows Vista、Windows XP、Windows 2000の場合、インストー ルは管理者権限をもったユーザーが行ってください。

- $\bullet$   $\times$   $\bullet$   $\cdot$ 
	- Acrobat Readerについては、Acrobat Readerのヘルプを参照して ください。
	- Ridoc Desk Navigator Ltについては、Ridoc Desk Navigator Lt に付属の『はじめてガイド』、『セットアップガイド』、『Ridoc Auto Documentリンクガイド』、およびヘルプを参照してください。
	- Ridoc Desk Navigator Ltに付属のAuto Documentリンクについて は、『Ridoc Auto Documentリンクガイド』を参照してください。
	- 「Irodio Photo & Video Studio」フォルダ内のIrodio Photo & Video Studio.exeをダブルクリックすると、Irodio Photo & Video Studioのみをインストールすることができます。

### Acrobat Reader

Acrobat Readerは、使用説明書(PDFファイル)を表示をする ためのソフトウェアです。

Windowsをご使用の場合には、Acrobat Readerをインストール することができます。すでにAcrobat Readerがパソコンにイン ストールされている場合には、インストールする必要はありませ  $h<sub>n</sub>$ 

- 注意----------------------------------------------------------------- CD-ROMに同梱のAcrobat Readerは、Windows Vistaで使用すると 警告が表示される場合があります。その場合は、アドビシステムズ社の ホームページから最新版をダウンロードしてください。
- 1 パソコンを起動し、CD-ROMド ライブに、付属の CD-ROM を セットする

#### Windows Vista以外のOSの場合

• パソコンの画面に、自動的にインス トーラー画面が表示されます。

#### Windows Vistaの場合

- 自動再生画面が表示されます。
- [Autorun.exe の実行]を選択してください。パソコンの画面に、自 動的にインストーラー画面が表示されます。
- 2 「CD-ROMの内容を見る」をクリックする
	- CD-ROM内のファイル一覧が表示されます。
- $\boldsymbol{\beta}$  [Acrobat] フォルダをダブルクリックする
- 4 [Japanese]フォルダをダブルクリックする
- $\boldsymbol{5}$  [ar505 $\mathsf{ipn}$ ] (ar505 $\mathsf{ipn}$ .exe) をダブルクリックする
	- Windows Vistaをご使用の場合、ユーザーアカウント制御の確認画 面が表示されます。[続行]を選択してください。
- $\bm{6}$  表示されるメッセージにしたがって操作を行い、Acrobat Readerをインストールする

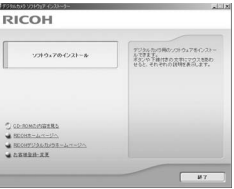

6 画 像 を パ ソ コ ン に 取 り 込 む

### Ridoc Desk Navigator Lt

ビジネス文書を管理するためのソフトウェアです。デジタルカメ ラで撮影した静止画だけでなく、スキャナから読み取った文書や アプリケーションで作成した文書、イメージファイルなど、さま ざまな文書を管理することができます。異なるファイル形式のも のを1つの文書にまとめて保管することも可能です。

メモ-----------------------------------------------------------------

- Ridoc Desk Navigator Ltは日本国内向けのアプリケーションです。 他の言語環境では使用できません。 (Ridoc Desk Navigator Lt is only available in Japanese. Other languages are not supported.)
- Ridoc Desk Navigator Ltの使用方法については、Ridoc Desk Navigator Ltと同時にインストールされる『はじめてガイド』、『セッ トアップガイド』、『Ridoc Auto Documentリンクガイド』、および ヘルプを参照してください。
- Ridoc Desk Navigator Ltに付属のAuto Documentリンクについて は、『Ridoc Auto Documentリンクガイド』を参照してください。

### 1 パソコンを起動し、CD-ROMドライブに、付属のCD-ROM をセットする

#### Windows Vista以外のOSの場合

• パソコンの画面に、自動的にインストーラー画面が表示されます。

#### Windows Vistaの場合

- 自動再生画面が表示されます。
- [Autorun.exe の実行]を選択してください。パソコンの画面に、自 動的にインストーラー画面が表示されます。

### 2 「CD-ROMの内容を見る」をクリックする

- CD-ROM内のファイル一覧が表示されます。
- $\boldsymbol{\beta}$  [Ridoc Desk] フォルダをダブルクリックする
- 4 [RDLaunch.exe]をダブルクリックする
- $\boldsymbol{5}$  表示されるメッセージにしたがって操作を行い、Ridoc Desk Navigator Ltをインストールする
	- インストールが完了すると、自動的にWindowsが再起動します。

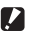

• Ridoc Desk Navigator Ltは、Ridoc Desk Navigator、Ridoc Desk 2000 Lt、Ridoc Desk 2000、Job Binderと共存することができま せん。Ridoc Desk Navigator Ltをインストールする場合は、元の アプリケーションをアンインストールしてから行ってください。その とき、元のアプリケーションで使用していたデータはそのまま保存さ れ、引き続き使用することができます。ただし、元のアプリケーショ ンがRidoc Desk 2000の場合、いくつかの機能が使用できなくなり ますので、ご注意ください。

注意-----------------------------------------------------------------

• カメラをパソコンに接続し、Ridoc Desk Navigator Ltを開いたまま カメラの電源をオフ/オンした場合は、パソコンを再起動して再度接 続してください。

# ソフトウェアを削除(アンインストール)する

12 注意---

- Windows Vista、Windows XP、Windows 2000の場合、アンイン ストールは管理者権限を持ったユーザーが行ってください。
- 他のソフトウェアが起動していたり、保存していないデータがある場 合は、データを保存し、ソフトウェアを終了してからアンインストー ルしてください。

### DC Software

- 1 Windowsのタスクバーから[スタート]をクリックする
- 2 [設定]-[コントロールパネル](XP、Vistaの場合は[コ ントロールパネル])を選択する
- 3 [アプリケーションの追加と削除]アイコン(XP の場合は [プログラムの追加と削除]アイコン)をダブルクリックする
- **4** 「DC Software] を選択し、「変更と削除] をクリックする
- $\bm{5}$  ファイル削除のメッセージを確認し、[OK] をクリックする • 「共有ファイルの検出]ダイアログが表示されます。
- 6 [次回からこのメッセージを表示しない]のチェックボック スにチェックを入れて、[はい]をクリックする
	- 削除が始まります。完了したらウィンドウを閉じてください。

### Irodio Photo & Video Studio

- 1 Windowsのタスクバーから[スタート]をクリックする
- **2** 「設定] [コントロールパネル] (XP、Vistaの場合は [コ ントロールパネル])を表示する
- $\boldsymbol{\emph{3}}$  [アプリケーションの追加と削除] アイコン (XP の場合は [プログラムの追加と削除]アイコン)をダブルクリックする
- 4 [Irodio Photo & Video Studio]を選択し、[変更と削 除]をクリックする
- $\boldsymbol{5}$  ファイル削除のメッセージを確認し、[OK] をクリックする • 削除が始まります。完了したらウィンドウを閉じてください。

#### **190** 6 パソコンを再起動する

### DL-10を使用して画像を一括取り込みする

ソフトウェアをパソコンにインストールしてから、カメラとパソ コンを接続します。

- 1 カメラの電源がオフになっていることを確認する
- 2 付属のUSBケーブルをパソコン のUSBポートに接続する

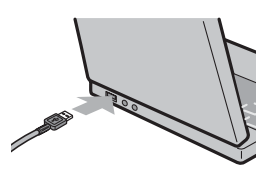

**DETERMINE** 

- $\boldsymbol{\emph{3}}$  USB ケーブルをカメラの USB 端子に接続する
	- カメラの電源がオンになり、必要な ファイルが自動的に読み込まれま す。
- 4 DL-10が起動して、自動的に画 像の転送が開始される

ご参照ください。(GP.186)

- DL-10は[マイドキュメント]フォルダの中に自動的に[Digital Camera] フォルダを作成します。取り込んだ画像は、撮影日ごとのフォルダに入 れて「Digital Cameral フォルダ内に保存されます (Caplio Software を使用していた場合は、引き続き[Caplio]フォルダ内に保存されます)。 あらかじめカメラで正しい日時を設定してから撮影してください。
- 5 画像の転送が終了したら、カメラとパソコンの接続を解除 する(GP.194)
- $A \times E$ ---• DL-10 では、カメラメモの内容によって画像を分類し、パソコンの フォルダに転送することもできます。DL-10の使いかたについては、 CD-ROM内の「使用説明書(ソフトウェア編)」(PDFファイル)を
	- 画像の転送が始まらない場合は、以下の操作をお試しください。
		- ・ DL-10 のウィンドウの[保存]ボタンをクリックする(初めてカ メラとパソコンを接続した場合のみ)
		- ・ パソコンを再起動して1~5の操作をもう一度行う
		- · DL-10の「オプション設定]ダイアログボックスで「USB接続時、 自動保存を行う]にチェックマークが付いているか確認する

注意-----------------------------------------------------------------

- USBケーブルは無理に差し込まないでください。
- USBケーブルを差し込んだ状態で、無理な力を加えないでください。
- USBケーブルの使用中は、USBケーブルを持ったままカメラを動か さないでください。

### DL-10を使用せずに画像を取り込む

ソフトウェアを使用せずに、カメラからパソコンに画像を取り込 みます。

- 1 カメラの電源がオフになっていることを確認する
- 2 付属のUSBケーブルをパソコンのUSBポートに接続する
- $\bm{3}$  USBケーブルをカメラのUSB端 子に接続する

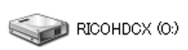

- カメラの電源がオンになります。
- カメラをドライブとして認識するた めに必要なファイルが自動的に読み 込まれます。

Windows XPでの表示例

• 準備が終わると、[マイコンピュータ]にドライブとして表示されます。

4 表示されたドライブから、任 RICOHDCX 意の場所にファイルをコピー 古 する  $|$  DCIM • ドライブのフォルダ構成は右図の ╒ 100RICOH ようになっています。 • 内蔵メモリーの内容が表示されて RIMG0001.jpg いるときは、ドライブ名は **RIMG0002.jpg** [RICOHDCI]になります。 Windows XPでの表示例

注意-----------------------------------------------------------------

- 画像の取り込み中は電源をオフにしたり USB ケーブルを抜いたりし ないでください。
- 取り込み先に同じファイル名のファイルがある場合は、上書きされま す。上書きしたくない場合は、別のフォルダに取り込むか、取り込み 先フォルダにあるファイルのファイル名を変更してください。

 $\blacksquare$   $\times$   $\tau$  ---

表示される内容は、SDメモリーカードがセットされているときはSDメ モリーカードのファイル、SDメモリーカードがセットされていないと きは内蔵メモリーのファイルになります。

 $\widetilde{S}$  SDメモリーカードから画像を取り込む ---PCカードスロットやカードリーダーを使って、SDメモリーカードから パソコンへ画像を取り込むことができます。PCカードスロットやカー ドリーダーのタイプによっては、SDメモリーカードをセットするとき にメモリーカードアダプターが必要です。SDメモリーカードがそのま まセットできるタイプであれば、メモリーカードアダプターは必要あり ません。

• SDメモリーカードには、図のような階層で画像が記録されています。

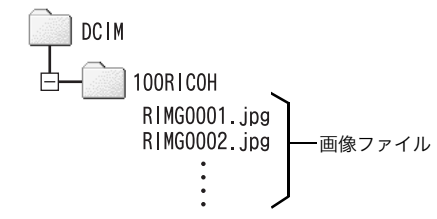

Windows XPでの表示例

カードリーダー

パソコンに接続して、カードの内容を読みとるための機器です。メモ リーカードアダプタータイプの他に、SDメモリーカードがそのまま セットできる各種のカードに対応したカードリーダーがあります。 接続されるパソコンのOSのタイプ、使用されるSDメモリーカードの容 量に対応したカードリーダーをお使いください。

カメラやカードリーダーをパソコンに接続し、SDメモリーカード内の 画像を直接パソコンで表示・編集・保存などした場合、その画像がカメ ラで再生できなくなることがあります。表示・編集・保存などは、画像 をパソコンに取り込んだ後に行ってください。

注意-----------------------------------------------------------------

# カメラとパソコンの接続を解除する

カメラとパソコンの接続を解除する場合は、以下のように操作し てください。(表示はWindows XPの例です。他のOSでは用語が 異なりますが、操作は同じです。)

- 1 タスクバーの右端にある「ハードウェ « 3 16:49 アの安全な取り外し」アイコンをダブ ルクリックする
- 2 [USB大容量記憶装置デバイス]を選び、[停止]をクリッ クする
- $\,\mathbf{3}\,$  <code>TUSB</code> 大容量記憶装置デバイス]が選ばれていることを確 認して、[OK]をクリックする
- 4 [閉じる] をクリックする
- $\boldsymbol{5}$  USBケーブルを取り外す
	- メモ-----------------------------------------------------------------
		- 接続を解除しないで USB ケーブルを外すと、デバイスの取り外しの 警告画面が表示される場合があります。必ず接続を解除してから USBケーブルを取り外してください。
		- 画像の転送中に USB ケーブルを外さないでください。転送終了を必 ず確認し、接続を解除してからケーブルを取り外してください。

# Macintoshをご使用の場合

Windowsをご使用の場合はP.180をご覧ください。

本カメラは、以下のOSに対応しています。

- Mac OS  $9.0 \sim 9.2.2$
- Mac OS X 10.1.2  $\sim$  10.5.2

#### 注意-----------------------------------------------------------------

- 本カメラからMac OS 8.6に画像を取り込むことはできません。
- Macintoshでは、CD-ROMに含まれているソフトウェアを使用する ことはできませんが、『使用説明書(ソフトウェア編)』を表示するこ とは可能です(パソコンにAcrobatがインストールされている場合 のみ)。

# 画像をパソコンに取り込む

- 1 カメラの電源がオフになっていることを確認する
- 2 付属のUSBケーブルをパソコン のUSBポートに接続する

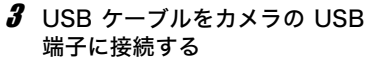

- カメラの電源がオンになります。
- カメラをドライブとして認識するた めに必要なファイルが自動的に読み 込まれます。
- 準備が終わると、デスクトップにド ライブとして表示されます。

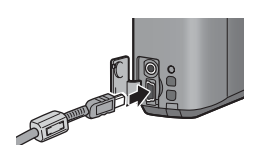

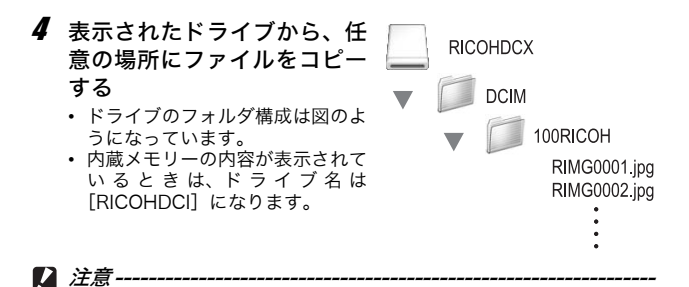

- USBケーブルは無理に差し込まないでください。
- USBケーブルを差し込んだ状態で、無理な力を加えないでください。
- USBケーブルの使用中は、USBケーブルを持ったままカメラを動か さないでください。

### カメラとパソコンの接続を解除する

- 1 表示されたドライブまたはボリュームのアイコンを「ゴミ 箱」アイコンにドラッグアンドドロップする
	- 管理者パスワードを要求する画面が表示された場合は、パスワードを 入力します。

### 2 USBケーブルを取り外す

 $A \times E -$ 

- Mac OS 9の場合は[特別]メニューで、Mac OS Xの場合は[ファ
- イル]メニューで[取り出し]を選択して接続を解除することもでき ます。
- 接続を解除しないで USB ケーブルを外すと、デバイスの取り外しの 警告画面が表示される場合があります。必ず接続を解除してから USBケーブルを取り外してください。
- 画像の転送中に USB ケーブルを外さないでください。転送終了を必 ず確認し、接続を解除してからケーブルを取り外してください。
- Macintosh に接続すると、SD メモリーカードに「 Finder .DAT/ DS Store」が書き込まれる場合があり、カメラでは [表示できない ファイルです。]と表示されます。気になる場合は、SDメモリー カードからこのファイルを消去しても問題ありません。

お困りのときは

### エラーメッセージが表示されたら

画像モニターにエラーメッセージが表示されたときは、次の方法 で対処してください。

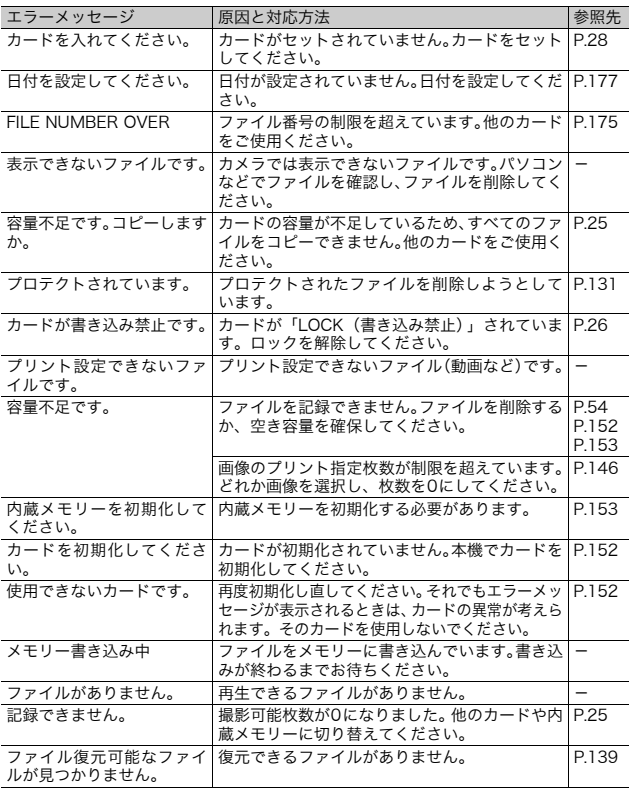

7 付 録

# カメラ本体のトラブル

### 電源

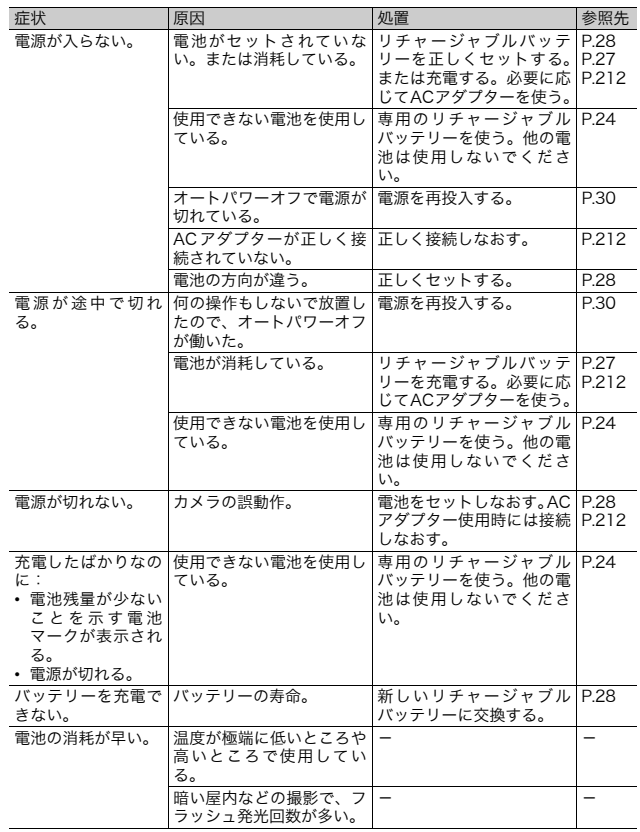

### 撮影

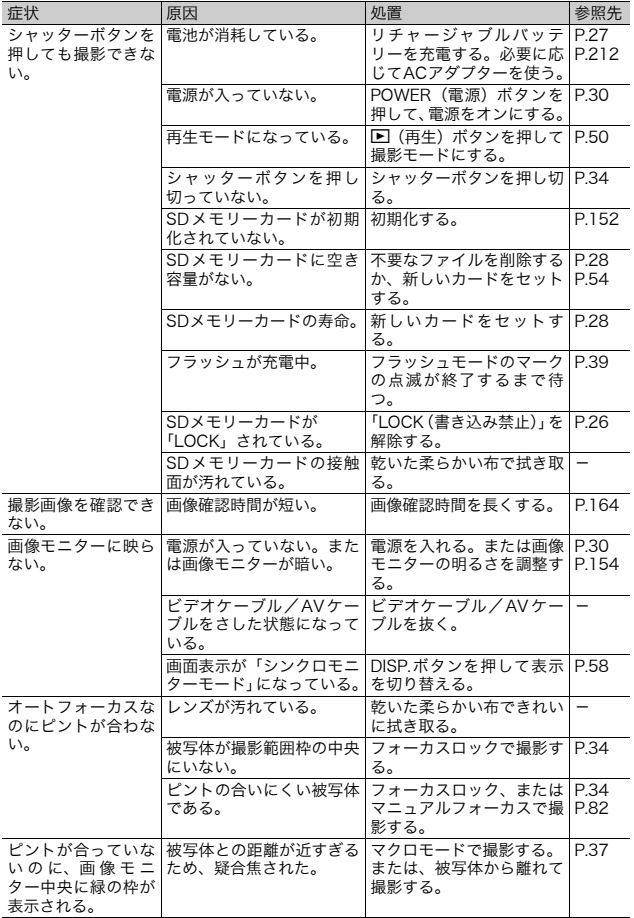

7 付 録

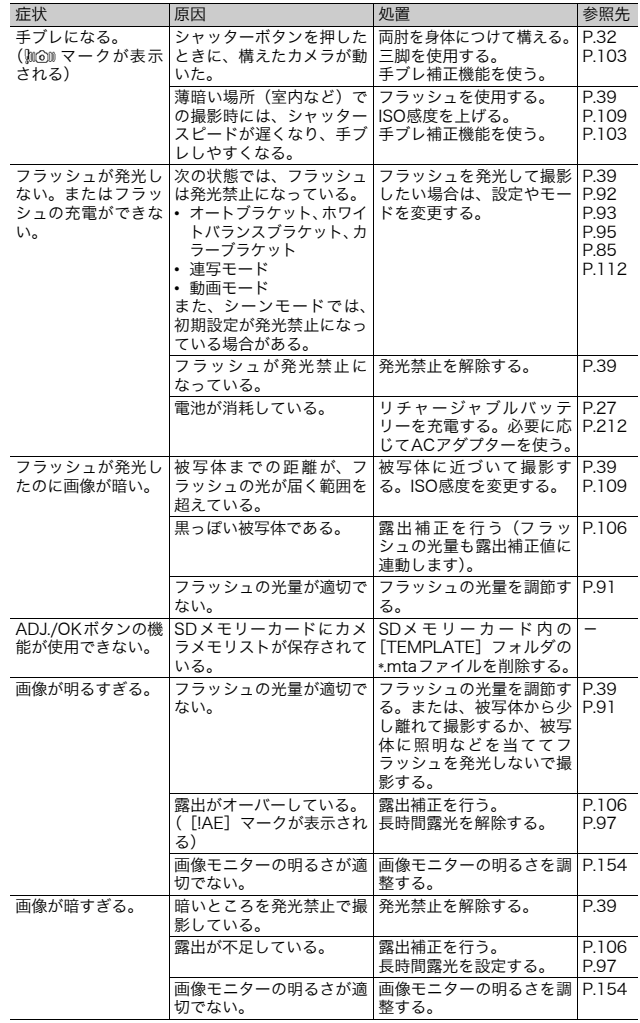

**200**

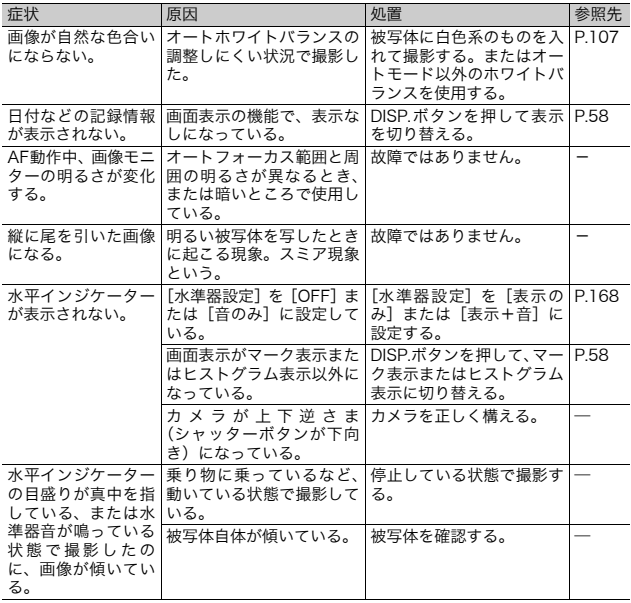

### 再生/削除

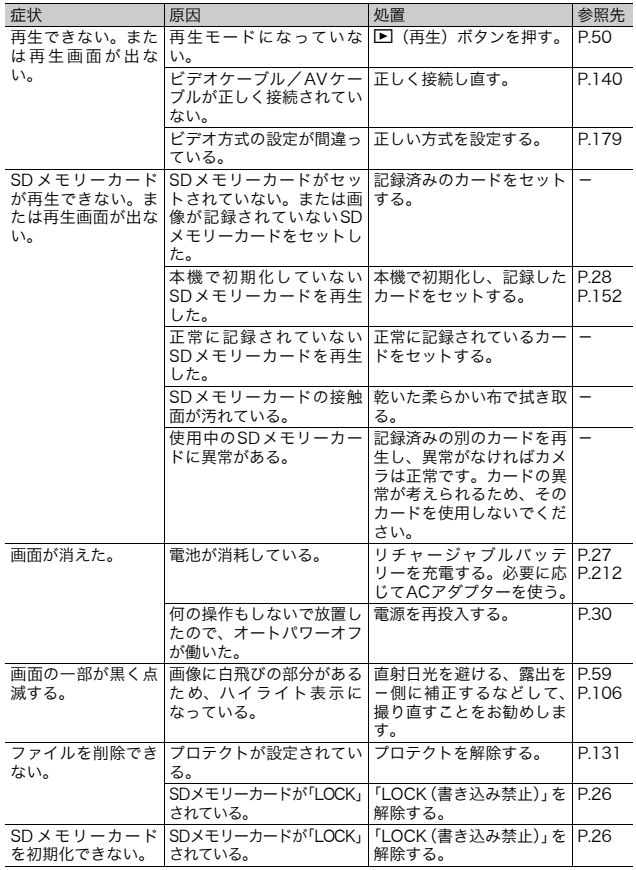

### その他

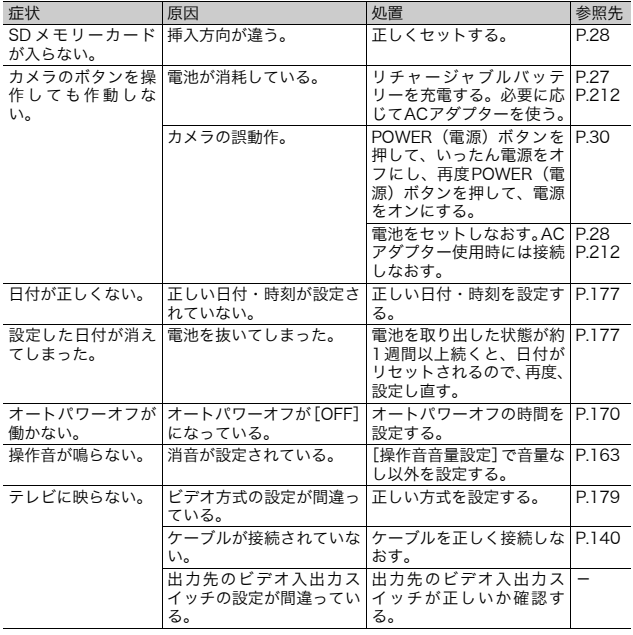

7 付 録

# ソフトウェア/パソコンのトラブル

ソフトウェアについては、『使用説明書(ソフトウェア編)』(PDF ファイル)をご覧ください。

#### Windows XP Service Pack2、Windows Vistaでの警告 メッセージについて

Windows XP Service Pack2またはWindows Vistaがインストー ルされたパソコンで、弊社デジタルカメラ用ソフトの使用時(ソ フト起動時、USB接続時)等に以下のような警告メッセージが表 示される場合があります。以下を参考にしてください。

ここではWindows XPの画面例を使用しています。

#### 警告メッセージが表示されたら

1 名前、発行元を確認し[ブロック を解除する]ボタンをクリックす る

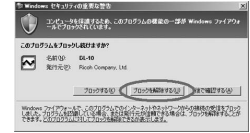

注意-----------------------------------------------------------------

プログラムの名前や発行元に心当たりが無い場合、ウイルスプログラム である可能性がありますので [ブロックする]をクリックしてくださ い。ブロックすると、そのプログラムによる外部からの接続が利用でき なくなります。

#### 「ブロックする]ボタンをクリックした場合

Windowsファイアウォールの設定を確認します。

- 7 「スタート]→「コントロールパネル]の順にクリックする
- $2$  [Windowsファイアウォール]を ダブルクリックする
	- [Windowsファイアウォール]がない 場合はウィンドウ左上の[クラシック 表示に切り替える]をクリックしてく ださい。

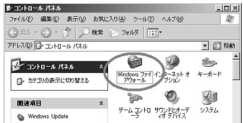

- 3 [例外] タブをクリックする
- 4 [プログラムおよびサービス]内 に設定したソフトウェアがある ことを確認する
- $\boldsymbol{5}$  [プログラムの追加] ボタンをク リックし、ネットワークを使うソ フトウェアを追加する

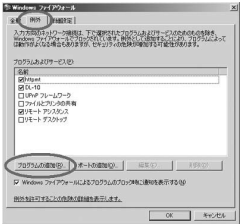

#### [後で確認する] ボタンをクリックした場合

プログラムを起動するたびに、[Windows セキュリティの重要な 警告]ウィンドウが表示されるので、その際に「ブロックを解除 する]を選択できます。

主な仕様

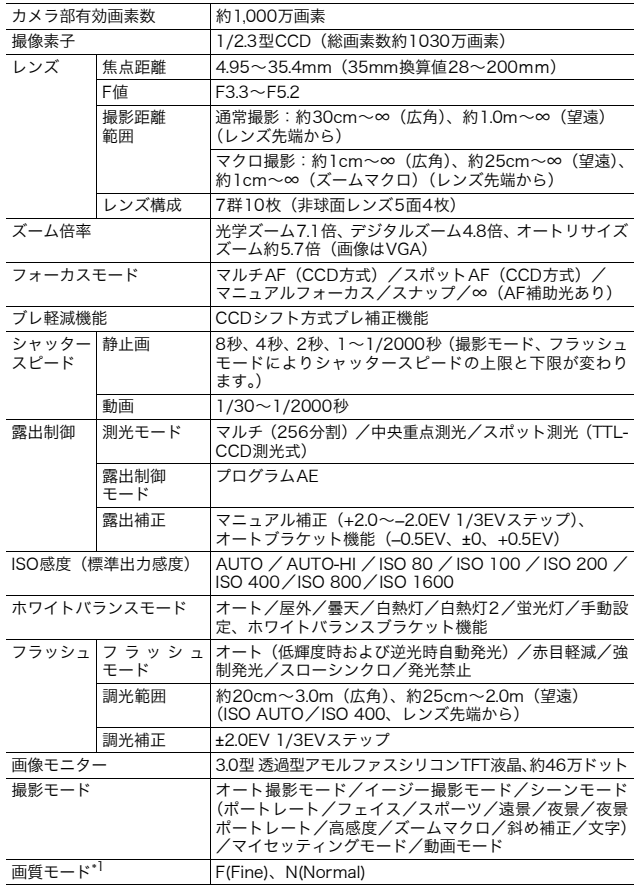

7 付 録

**206**

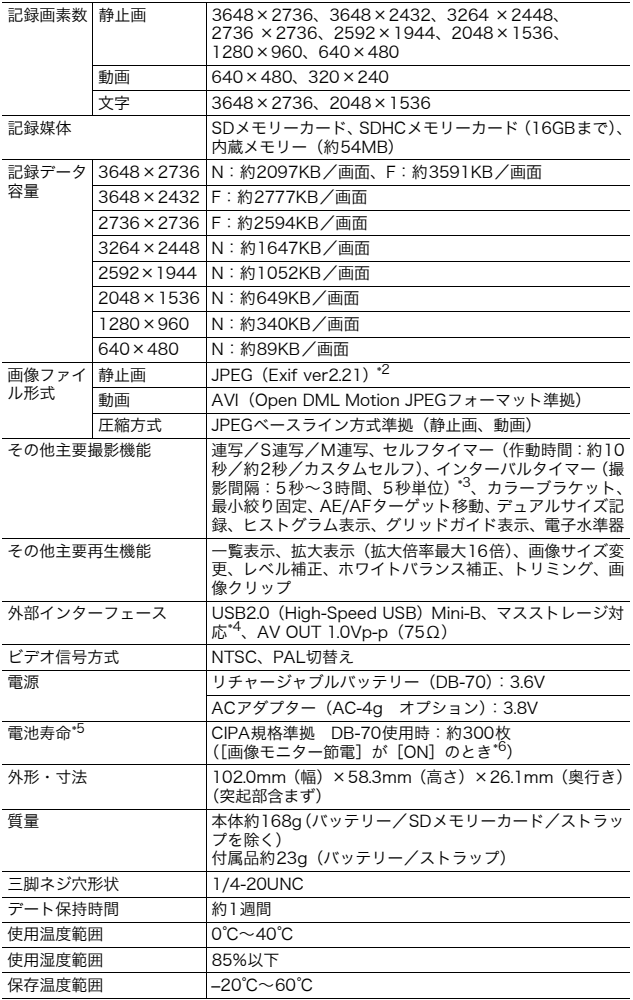

- \*1 画像サイズにより、設定できる画質モードが異なります。
- \*2 DCF準拠、DPOF対応。DCFはJEITAで標準化された「Design rule for Camera File system」の略称です。(機器間の完全な互換性を保証するものではありません)
- \*3 フラッシュ OFF時
- \*4 マスストレージは、Windows Me, 2000, XP, Vista, Mac OS9.0~9.2.2, Mac OS X 10.1.2~10.5.2に対応しています。
- \*5 撮影可能枚数はCIPA規格に準じた測定条件によるもので、使用条件により大きく異 なり、目安となります。
- \*6 [画像モニター節電]が [OFF] の場合は、約270枚となります。

# 内蔵メモリー/SDメモリーカードの記録可能枚数

内蔵メモリー/SDメモリーカードの容量別、画質/サイズ別の記 録可能枚数の目安は、次のとおりです。

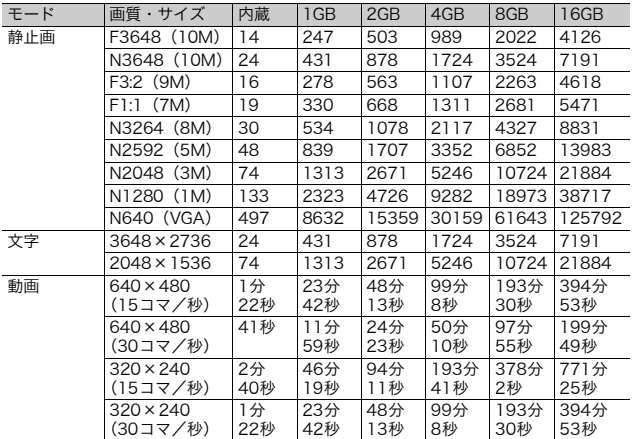

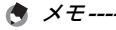

- 動画の記録可能時間は、合計の記録可能時間目安です。1回の撮影で 記録可能な動画は、最大90分または最大4GBまでです。
- 画像モニターに表示される残り記録枚数は、撮影する被写体によって ファイル容量が増減するため、実際に撮影できる枚数と異なる場合が あります。
- 静止画の撮影可能枚数や動画の記録時間は、記録先(内蔵メモリーま たはSDメモリーカード)の容量や撮影条件、SDメモリーカードの メーカーや種類によって異なることがあります。
- 長時間撮影される場合は、高速メモリーカードのご使用をお勧めしま す。

7 付 録

# 初期値/電源オフで初期値に戻る機能

電源をオフにすると、機能によって設定値がリセットされ、初期 値に戻るものがあります。

次の表は、電源をオフにしたときの設定値の保持/リセットにつ いて示しています。

設定値の保持:○ 初期設定値に戻る:×

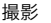

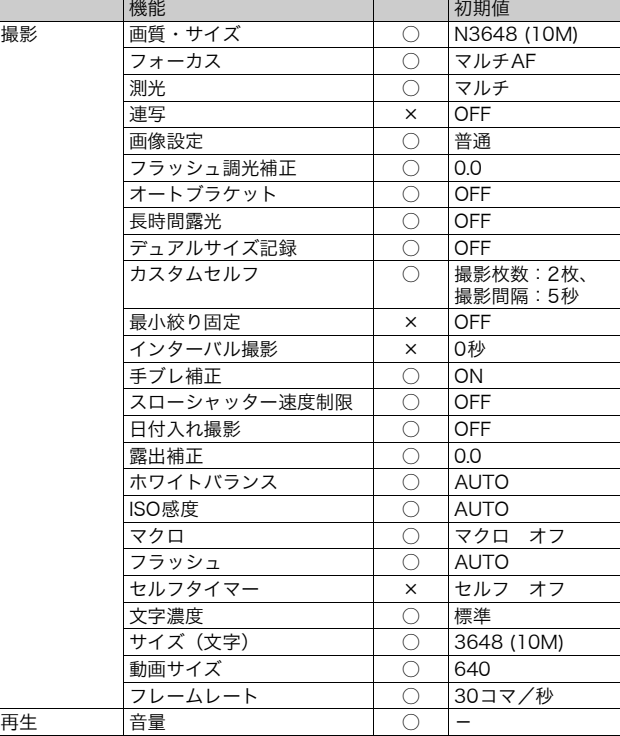

7 付 録

設定値の保持:○ 初期設定値に戻る:×

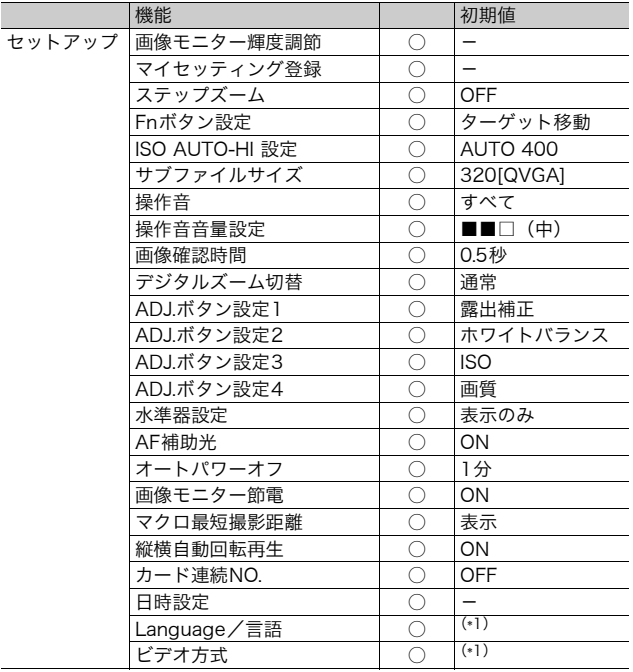

 $\overline{(\ast 1)}$ 初期設定値は、仕向け地によって異なります。

# ACアダプターについて(別売り品)

動画撮影やインターバル撮影をする際、画像を見る際などカメラ を長時間使用したり、パソコンと接続する場合には、別売りのAC アダプターを使うことをお勧めします。

- 1 カメラの電源がオフになっていることを確認する
- 2 バッテリー/カードカバーをスライドさせて開ける
- 3 ACアダプターを挿入する
	- セットされると、図のツメ でロックされます。

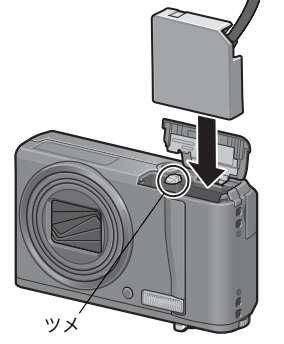

**4** 電源 (DC入力) ケーブ ルカバーを開け、ケー ブルを外に出す

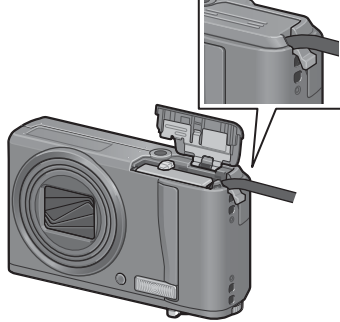

- 5 バッテリー/カードカバーを閉じる 6 電源プラグをコンセントに差し込む
- **212**

7

付 録

#### $\n \, \mathbf{D}$   $\overrightarrow{z}$   $\overrightarrow{z}$   $\overrightarrow{z}$

- 電源プラグやACコードは、しっかりと差し込んでください。
- カメラをご使用にならないときには、ACアダプターをカメラや電源 コンセントから抜いておきましょう。
- カメラの使用中にACアダプターを取り外したり、電源プラグがコン セントから抜けたりすると、データが破壊されることがあります。
- ACアダプターをご使用の場合、 ■■ 表示になることがありますが、故 障ではありません。そのまま引き続きご使用ください。
- ACアダプターの使用中は、ACアダプターのケーブルを持ったままカ メラを動かさないでください。

### ACアダプターを取り出すには

ACアダプターを取り外す前に、電源がオフになっていることを確 認してください。

- 1 雷源プラグをコンセントから抜く
- 2 ACアダプターを取り出す
- 3 バッテリー/カードカバーを閉じる
# 海外でお使いのときは

ACアダプター(型名:AC-4g)、バッテリーチャージャー(型名:BJ-7) について

交流100~240V、50Hz/60Hzの地域でご使用になれます。 電源コンセントの形状が異なる国では、使用先の国の電源コンセントに あった変換アダプターをあらかじめ旅行代理店でおたずねの上、ご用意く ださい。

電子式変圧器は使用しないでください。故障の原因となる恐れがあります。

保証書について

本製品は国内仕様です。付属している保証書は、国内のみ有効です。 外国で万一、故障、不具合が生じた場合の現地でのアフターサービスおよ びその費用については、ご容赦ください。

#### 再生等で現地のテレビを使用する場合

映像入力端子付きのテレビ(またはモニター)で再生することができます。 付属のAVケーブルをご使用ください。 本機では、テレビ方式はNTSCとPALに対応しています。現地のテレビ環

境にあわせて、カメラのビデオ方式を切り替えてご使用ください。 海外へお出かけの際は、ビデオ方式をご確認の上、ご使用ください。

# 使用上のご注意

### 使用上のご注意

- 本製品は国内仕様です。付属している保証書は、国内のみ有効です。
- 外国で万一、故障、不具合が生じた場合の現地でのアフターサービスおよ びその費用については、ご容赦ください。
- カメラを落としたり、衝撃を与えないよう十分に注意してください。
- カメラを持ち運ぶときは、本体に衝撃を与えないようにしてください。特 にレンズや画像モニターをぶつけないよう十分に注意してください。
- フラッシュを連続して発光させると発光部が熱くなりますので、必要以上 に連続してフラッシュを発光させないでください。
- 火傷や発火の原因になりますので、フラッシュ発光部に触れたり、ものを 密着させたままフラッシュを発光させないでください。
- 視力障害の原因にもなりますので、目の近くでフラッシュを発光させない でください(特に乳幼児)。
- 事故を起こす原因にもなりますので、運転者などに向かってフラッシュを 発光しないでください。
- 電池をご使用の場合、カメラを長時間連続使用した後は、すぐに電池を取 り出さないでください。
- 画像モニターに太陽の光やライトが当たると、白っぽくなり見えにくくな ることがあります。
- 画像モニターには、一部に常時点灯、あるいは常時点灯しない画素が存在 することがあります。また、液晶の特性上、明るさにムラが生じることが ありますが、故障ではありません。
- 画像モニターを強く押さないでください。
- 温度変化の激しいところでは、カメラ内部で水滴が生じる結露という現象 が発生し、ガラス面がくもったり、作動不良などを起こすことがあります。 このようなときは、一度カメラをビニール袋かバッグに入れ、できるだけ 温度変化をゆるやかにし、温度差が少なくなってから取り出すようにして ください。結露が発生した場合は、カメラから電池とメモリーカードを取 り出し、水滴が消えるまで待ってから使用してください。
- 故障の原因になりますので、マイク、スピーカーの穴に針等を通さないで ください。
- カメラを濡らさないでください。また、濡れた手でカメラを操作しないで ください。故障や感電の原因となります。

○ 結露の発生しやすい状態---

- 急激な温度差のあるところに移動したとき
- 湿気の多いとき
- 暖房した直後の部屋や、エアコンなどの冷房が直接あたるとき

7 付 録

# お手入れと使用/保管場所について

### お手入れ

- レンズに指紋や汚れがつくと、画質が悪くなることがありますので、ご注 意ください。
- レンズにゴミや汚れがついたときは、直接手を触れず市販のブロアーで吹 き飛ばすか、柔らかい布で軽くふき取ってください。
- 海辺や薬品を使う場所で使用したあとは、特に入念にふいてください。
- 万一カメラの具合が悪いときは、リコー修理受付センターにご相談くださ い。
- このカメラには高電圧回路があります。危険ですから絶対にご自分で分解 しないでください。
- シンナー、ベンジンおよび殺虫剤など揮発性の物をかけないでください。 変質したり、塗料がはげるなどの原因となります。
- 画像モニターの表面は、傷つきやすいので、かたい物でこすったりしない でください。
- 画像モニターの表面は、液晶ディスプレイの表面清掃用に市販されている クリーナーを、柔らかい布に少量含ませて軽くふき取ってください。

### 使用/保管場所について

• 次のような場所での使用および保管は、カメラの故障の原因になりますの で避けてください。

高温多湿、または湿度、温度変化の激しい場所 砂、ほこり、ちりの多い場所 振動の激しいところ 防虫剤などの薬品やゴム、ビニール製品などに長時間接触するところ 強い磁場の発生するところ(モニター、トランス、磁石のそばなど)

• 長時間本機をご使用にならないときは、電池を取り出して保管してくださ い。

### お手入れ時のご注意

- (1)必ず電源をオフにしてください。
- (2)電池やACアダプターを取り外して、お手入れしてください。

7 付 録

# アフターサービスについて

- 1. 本製品が万一故障した場合は、保証書に記載された保証期間内で無料修理いたします ので、リコー修理受付センターかお買い上げの販売店にお申し出ください。なお、修 理にご持参いただくに際しての諸費用はお客様にご負担願います。
- 2. つぎの場合は上記保証期間内でも無料修理の対象にはなりません。
	- 1 使用説明書に記載されている使用方法と異なる使用による故障。
	- 2 使用説明書に記載されている当社指定の修理取り扱い所以外で行われた修理、改 造、分解掃除等による故障。
	- 3 火災、天災、地変、落雷、異常電圧等による故障。
	- 4 保管上の不備(使用説明書に記載)、電池等の液漏等、カビ発生、手入れの不備等 による故障。
	- 5 浸(冠)水、飲物(ジュース、酒類等)かぶり、砂(泥)入り、衝撃、落下、圧 力等による自然故障以外の故障。
- 3. 保証書に記載された保証期間経過後は、本製品に関する修理は有償修理とさせていた だきます。なお、その際の運賃諸掛りにつきましては、お客様のご負担とさせていた だきます。
- 4. 保証書の添付のない場合や、販売店名、ご購入年月日の記入がない場合ならびに記載 事項を訂正された場合には、保証期間内でも有償修理とさせていただきます。
- 5. 保証期間内であっても、本製品について各部点検、精密検査等を特別に依頼された場 合には、別途実費をお客様にご負担いただきます。
- 6. 保証の対象となる部分は本体のみでケース、ストラップ等の付属品類および本製品に 付帯している消耗品類(電池類)は保証の対象となりません。
- 7. 無償修理期間中であるか否かにかかわらず、本製品の故障に起因する付随的損害(撮 影に要した諸費用および得べかりし利益の損失)等については補償いたしかねます。
- 8. 保証書は日本国内においてのみ有効です。 \* 以上の保証規定は無料修理をお約束するもので、これによりお客様の法律上の権
	- 利を制限するものではありません。
- \* 以上の保証規定は本製品に関する保証書にも同様の趣旨で記載されています。
- 9. 本製品の補修用性能部品(機能、性能を維持するために不可欠な部品)は、5年を目 安に保有しております。
- 10.浸(冠)水、砂(泥)入り、強度の衝撃、落下等で損傷がひどく、故障前の性能に復 元できないと思われるもの等は修理できない場合もあります。ご了承ください。
- 修理にお出しになる前に、バッテリーの消耗のチェックと使用説明書の再読(ご使用 方法の再確認)をお願いいたします。
- 修理箇所によっては修理に日数がかかる場合もございますので、修理には余裕を持っ てお出しください。
- 修理にお出しになる際は、故障内容と故障箇所をできるだけ詳しくお申し出くださ い。
- 修理にお出しになる際は、修理に直接関係のない付属品類は添付しないでください。
- 大事な記録(結婚式や海外旅行等)を撮影されるときには、前もってテスト撮影をし てカメラの調子をご確認くださるとともに、使用説明書や予備のバッテリーの携帯等 をお勧めいたします。
- 修理にお出しになった場合、メモリーカードおよび内蔵メモリー内のデータについて は保証できません。

# 索引

# 記号・英数字

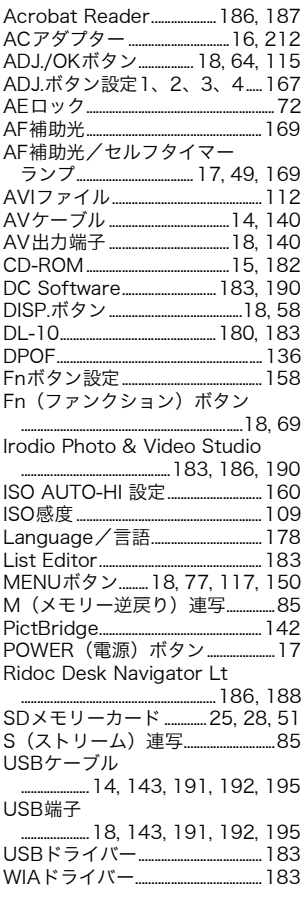

# あ

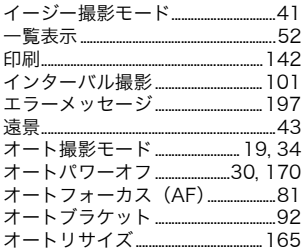

# ゕ

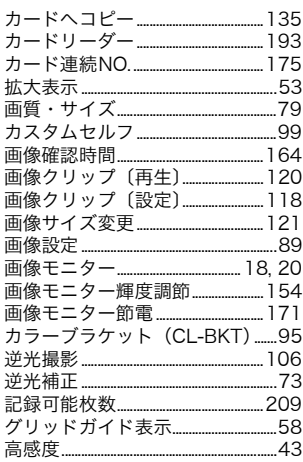

### $\vec{a}$

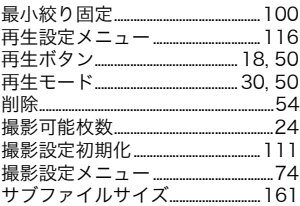

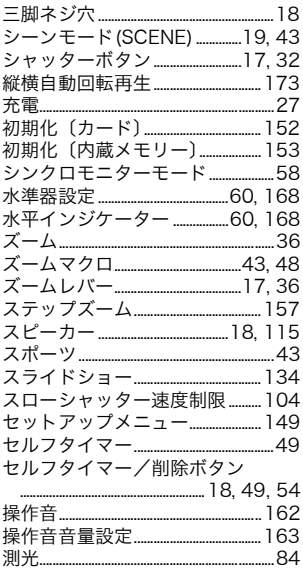

# た

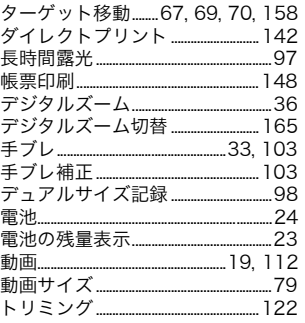

### な

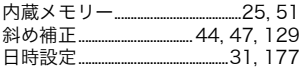

### は

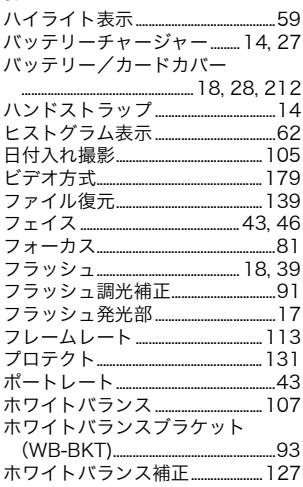

## ま

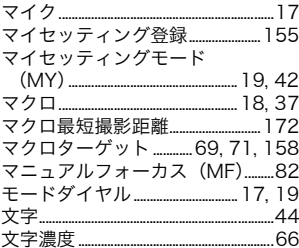

### ゃ

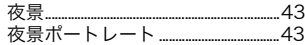

# Ğ

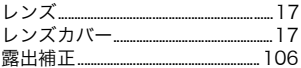

### リコー修理受付センター

万一、本製品がご使用中に故障した場合は、下記のサービスメニューからお 客様がご希望のサービス方法をお選びいただき、記載されているリコー修理 受付センターまでお申し込みください。

\* 本製品の保証書に記載された保証期間内は、無料修理となりますが、保証書裏面の保 証規定第2項の記載に該当する場合は、保証の対象にはなりません。

\* 各サービスメニューの対象は、製品本体のみとさせていただきます。

\* 本サービスは、日本国内のみ有効です。

修理についての詳しい内容は、インターネットでもご案内しています。 http://www.ricoh.co.jp/dc/support/repair/

#### ●たくはいサービス●

着払い宅配便にてお送りいただくサービスです。

#### ●ひきとりサービス●

運送業者がお客様のご自宅(事務所)に訪問し、機械を梱包してお預りし ます。ひきとり料金(2000円)がかかりますので、予めご了承ください。

#### 時間帯指定サービス

たくはいサービス、ひきとりサービスの各サービスで、修理完成品の配達 日の時間帯指定ができます。時間帯は10:00~20:00までの間で、時 間帯区切りは2時間です。

1)10:00~12:00 2)12:00~14:00 3)14:00~16:00 4)16:00~18:00 5)18:00~20:00

\*リコー修理受付センターへご連絡の際、お申し込みください。

### ●持ち込み修理について●

お買い上げのご販売店、カメラサービスセンター(裏表紙)のいずれかに お持ちいただいた場合も、修理の受付を行います。

#### お願い

- 1. 修理に際し、メモリー等記憶装置内のデータの保存については保証いたしかねます のでご了承ください。
- 2. 修理におだしになる前に、バッテリーのチェックと使用説明書の再読(ご使用方法 の再確認)をお願いします。
- 3. 修理個所によっては規定以上の日数がかかる場合がございますので、修理には余裕 を持ってお出しください。
- 4. 修理ご依頼の際は、故障内容と故障個所をできるだけ詳しくお申し出ください。
- 5.「リコー修理受付センター」は上記取扱商品の故障に関する修理方法、修理期間等 のお問い合わせに限らせていただきます。

修理以外の製品に関する機能・性能、使用方法のお問合せ、ご相談は巻末 に記載のリコーお客様相談センターまでお願い申し上げます。

### 「環境対応」から「環境保全」、そして「環境経営」

リコーは地球環境に配慮した活動も積 極的に推進し、かけがえのない地球の一 市民として、環境保全活動も経営の重要 課題として積極的に推進しています。 デジタルカメラについても環境負荷削 減を目指し、「消費電力削減」、製品に含

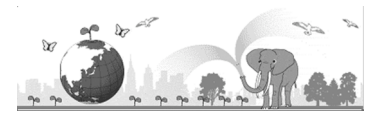

有される「環境影響化学物質削減」などに取り組んでいます。

### 困ったときには

本書の「お困りのときは」(CMP.197)をご覧ください。問題が解決しないときには、 「リコーお客様相談センター」にご連絡ください。

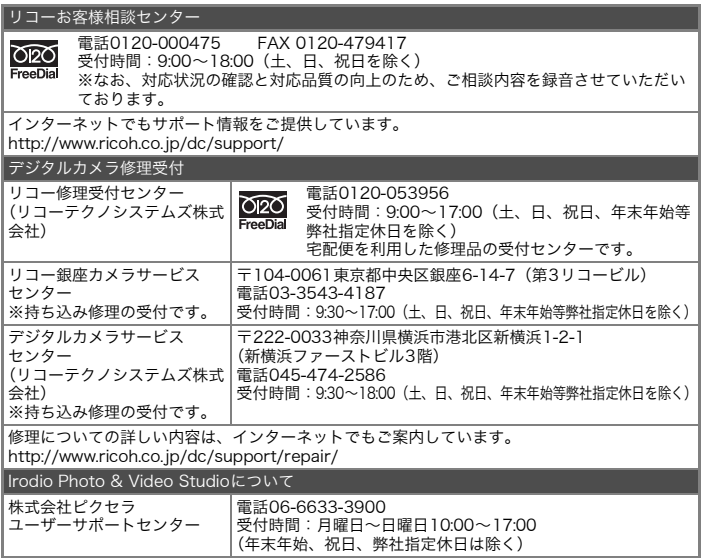

株式会社リコー 〒104-8222 東京都中央区銀座8-13-1リコービル 電話:0120-000475(フリーダイヤル) 2008年9月

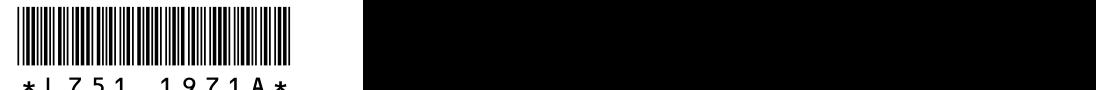

Jp

JA Printed in China